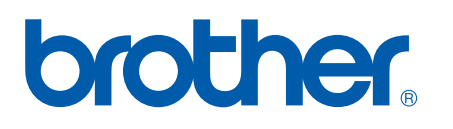

Multiprotokoll on-board Ethernet nyomtatószerver

# HÁLÓZATI HASZNÁLATI ÚTMUTATÓ

# HL-5350DN HL-5380DN

Kérjük, a nyomtató használata előtt gondosan olvassa el a kézikönyvet. A CD-ROM-ot tárolja könnyen hozzáférhető helyen.

Kérjük, látogasson el a<http://solutions.brother.com/>weboldalra, ahol választ kaphat a gyakran feltett kérdésekre (FAQ), a terméktámogatással és műszaki problémákkal kapcsolatos kérdésekre, és ahonnan letöltheti a legújabb meghajtó- és segédprogramokat.

Megjegyzés: Nem áll rendelkezésre minden országban az összes modell.

# **A kézikönyvben használt jelölések**

A Használati útmutatóban mindenhol az alábbi ikonokat használjuk:

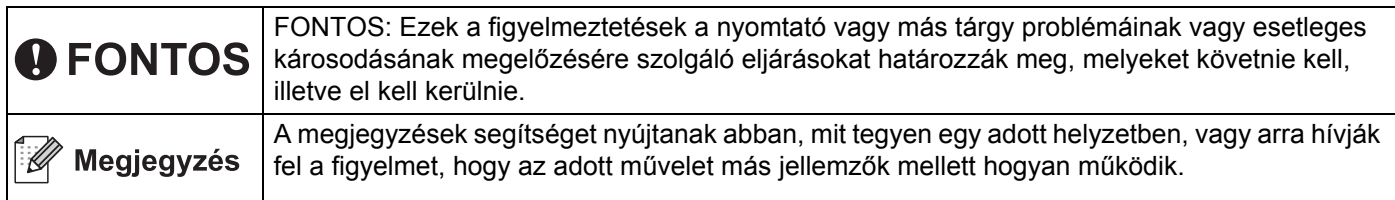

# **Védjegyek**

A Brother és a Brother logó a Brother Industries, Ltd. bejegyzett védjegyei. A BRAdmin Light és a BRAdmin Professional a Brother Industries, Ltd. védjegyei.

A Microsoft, Windows, Windows Server és Internet Explorer a Microsoft Corporation bejegyzett védjegyei az Egyesült Államokban és/vagy más országokban.

A Windows Vista a Microsoft Corporation bejegyzett védjegye vagy védjegye az Egyesült Államokban és/vagy más országokban.

Az Apple, Macintosh és Safari az Apple Inc. bejegyzett védjegyei az Egyesült Államokban és/vagy más országokban.

A Linux Linus Torvalds bejegyzett védjegye az USÁ-ban és más országokban.

A UNIX a The Open Group bejegyzett védjegye az Egyesült Államokban és más országokban.

A PostScript és PostScript3 az Adobe Systems Incorporated bejegyzett védjegyei vagy védjegyei az Egyesült Államokban és/vagy más országokban.

A kézikönyvben említett egyes szoftverek szerzői jogával rendelkező társaságok saját tulajdonú programjaikhoz külön szoftver felhasználói licencszerződés elfogadását követelik meg.

Minden más védjegy az adott védjegy birtokosának tulajdona.

# **Szerkesztéssel és kiadással kapcsolatos megjegyzés**

A kézikönyv szerkesztése és kiadása a Brother Industries Ltd. felügyeletével, a készülék legfrissebb leírása és műszaki paraméterei alapján készült.

A kézikönyv és a műszaki jellemzők előzetes értesítés nélkül módosíthatóak.

A Brother fenntartja a jogot a műszaki jellemzők és az alkalmazott anyagok előzetes értesítés nélküli megváltoztatására, és nem vállal felelősséget olyan hibákért (beleértve a következmény jellegű károkat), melyek a változtatás előtt leírtakból származnak, beleértve a felhasználói kézikönyv sajtó-és egyéb hibáit, de nem korlátozva azokra.

©2008 Brother Industries Ltd.

# **FONTOS MEGJEGYZÉS**

- A termék használata csak abban az országban engedélyezett, ahol vásárolták. Ne használja a terméket más országban, mint ahol vásárolta, mert ez sértheti az adott ország áramellátási előírásait.
- A Windows<sup>®</sup> XP ebben a kiadványban a Windows<sup>®</sup> XP Professional, Windows<sup>®</sup> XP Professional x64 Edition és Windows® XP Home Edition operációs rendszerekre vonatkozik.
- A Windows Server<sup>®</sup> 2003 ebben a dokumentumban a Windows Server<sup>®</sup> 2003 és Windows Server<sup>®</sup> 2003 x64 Edition változatokat jelenti.
- A Windows Vista® ebben a dokumentumban a Windows Vista® bármely változatát jelenti.
- A nyomtató rajza a HL-5350DN típuson alapul.

# **Brother számok**

# **FONTOS**

Műszaki és működtetési segítségért azt az országot hívja, ahol a nyomtatót vásárolta. A hívást az adott országon *belülről* kell kezdeményezni.

# **Ügyfélszolgálat**

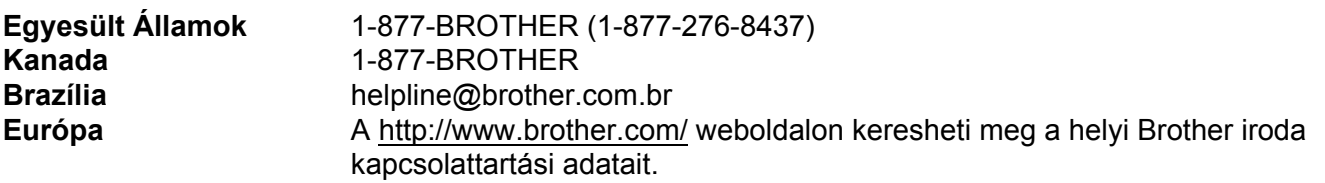

■ Szervizközpont keresés (USA)

Az 1-877-BROTHER (1-877-276-8437) telefonszámon megtudhatja a legközelebbi jogosult Brother szervizközpont címét.

■ Szervizközpontok (Kanada)

Az 1-877-BROTHER telefonszámon megtudhatja a legközelebbi jogosult Brother szervizközpont címét.

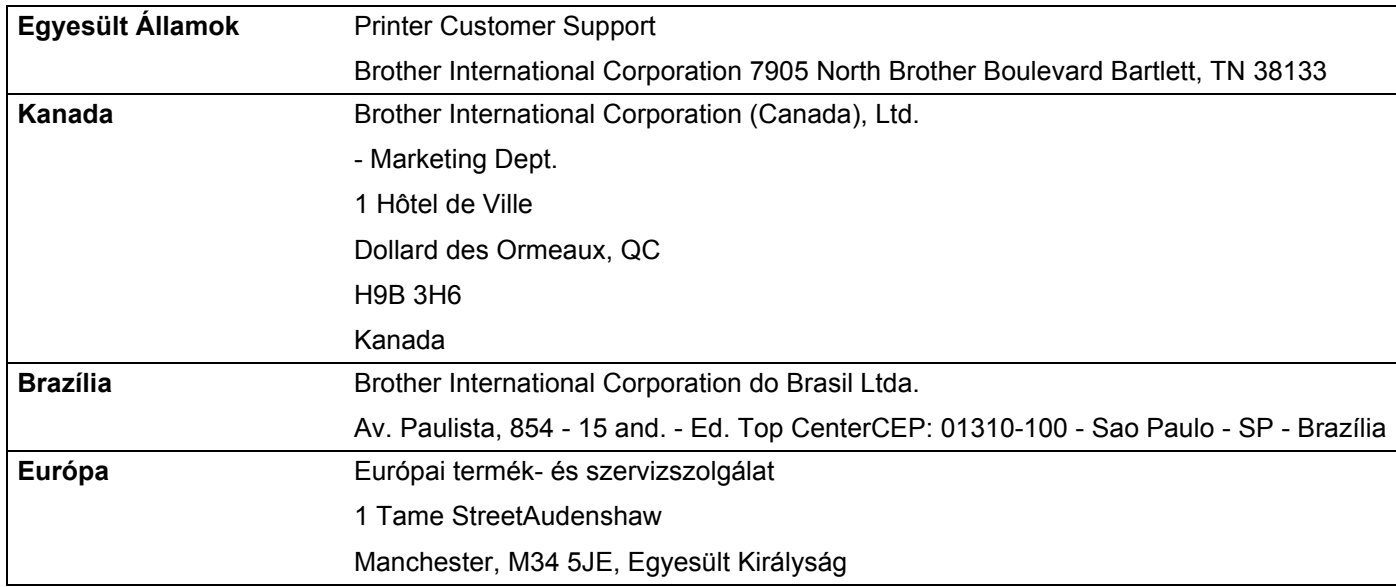

Ha bármilyen megjegyzése vagy javaslata van, kérjük írja meg nekünk:

# **Internet cím**

A Brother globális weboldala:<http://www.brother.com/>

A "Gyakran feltett kérdések" (FAQ), terméktámogatási és műszaki kérdések, valamint meghajtóprogramfrissítések és segédprogramok az alábbi weboldalon találhatóak:<http://solutions.brother.com/>

# **Tartozékok és fogyóeszközök rendelése**

**Egyesült Államok** 1-877-552-MALL (1-877-552-6255) 1-800-947-1445 (fax)

**<http://www.brothermall.com/>**

**Kanada** 1-877-BROTHER

**<http://www.brother.ca/>**

# Tartalomjegyzék

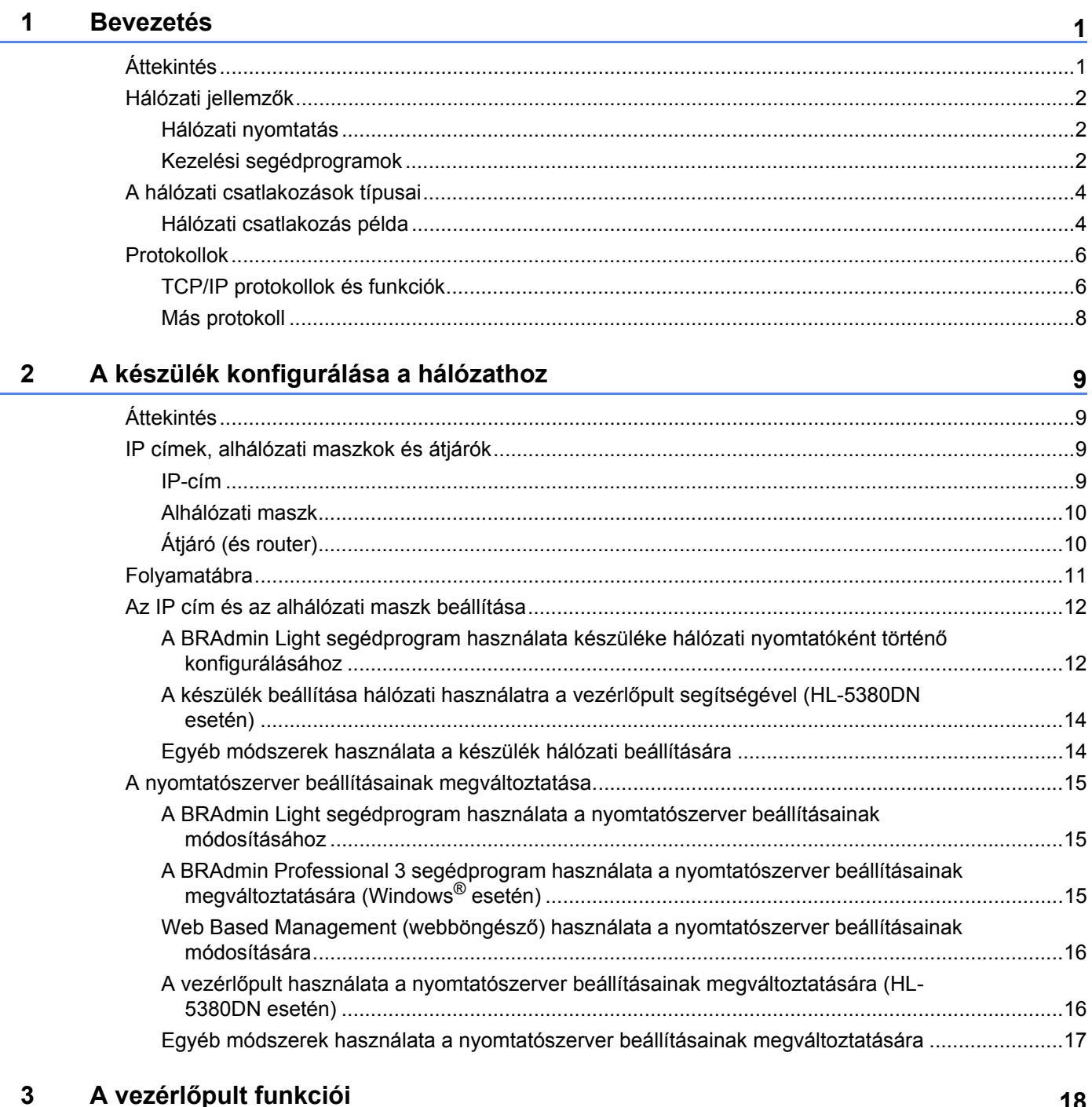

#### 18

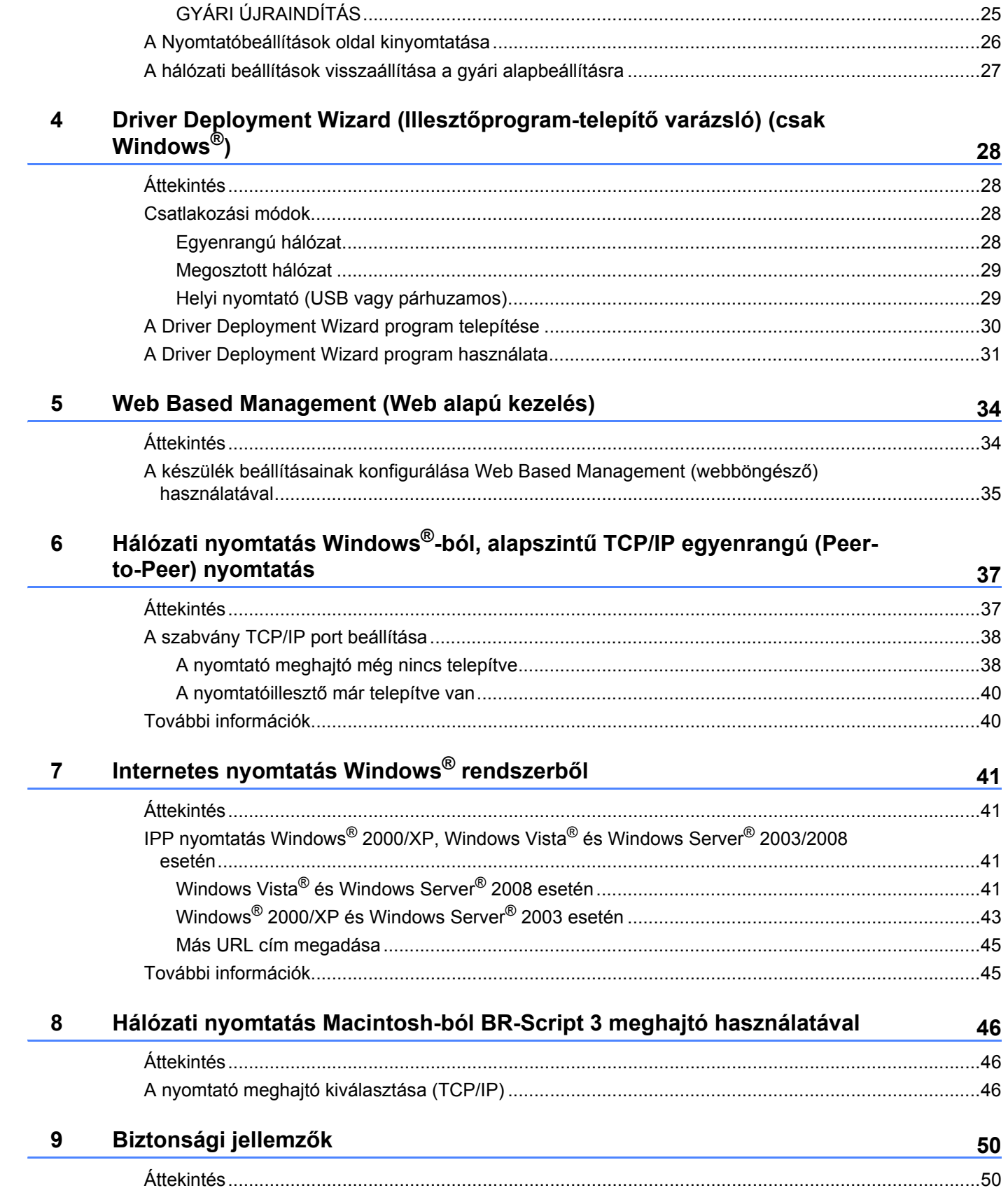

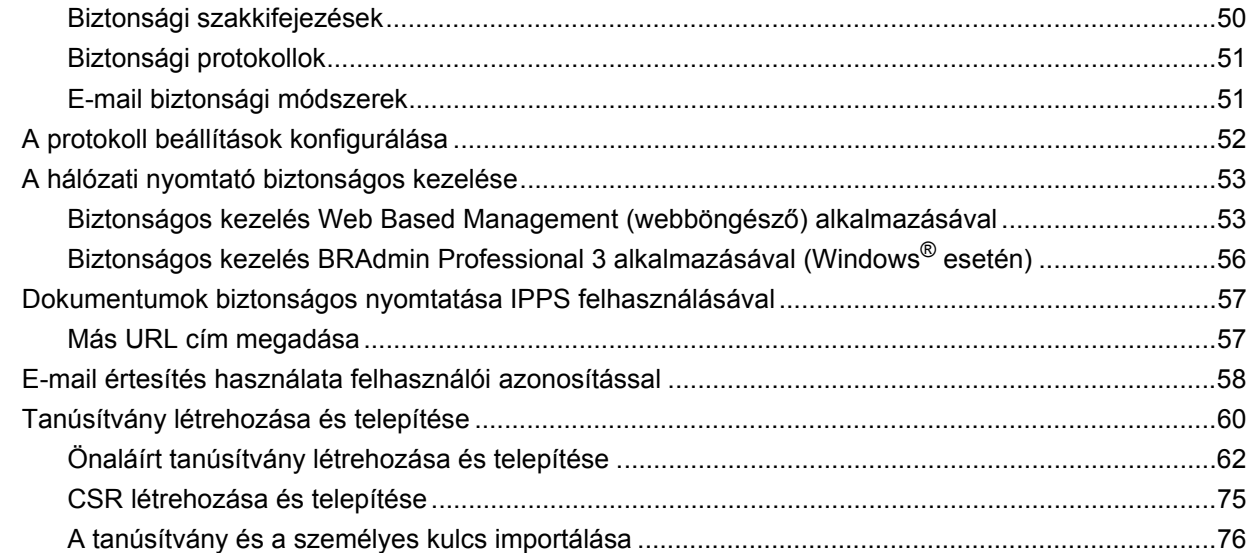

# **[10 Hibaelhárítás](#page-85-0) 77**

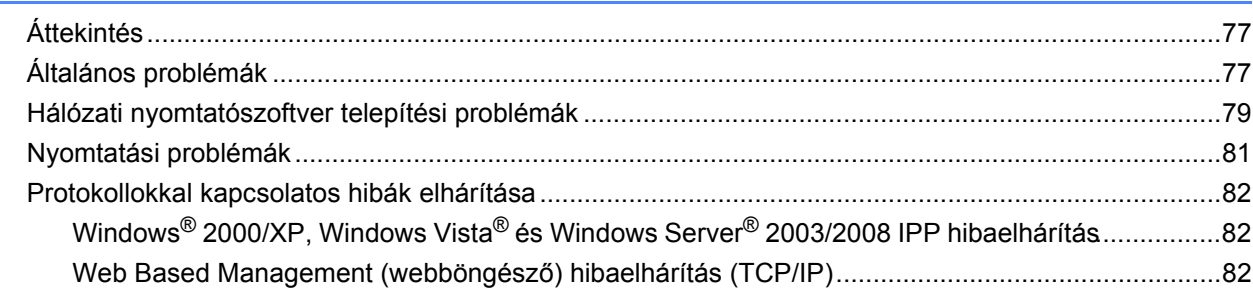

# **[A Függelék](#page-91-0) 83**

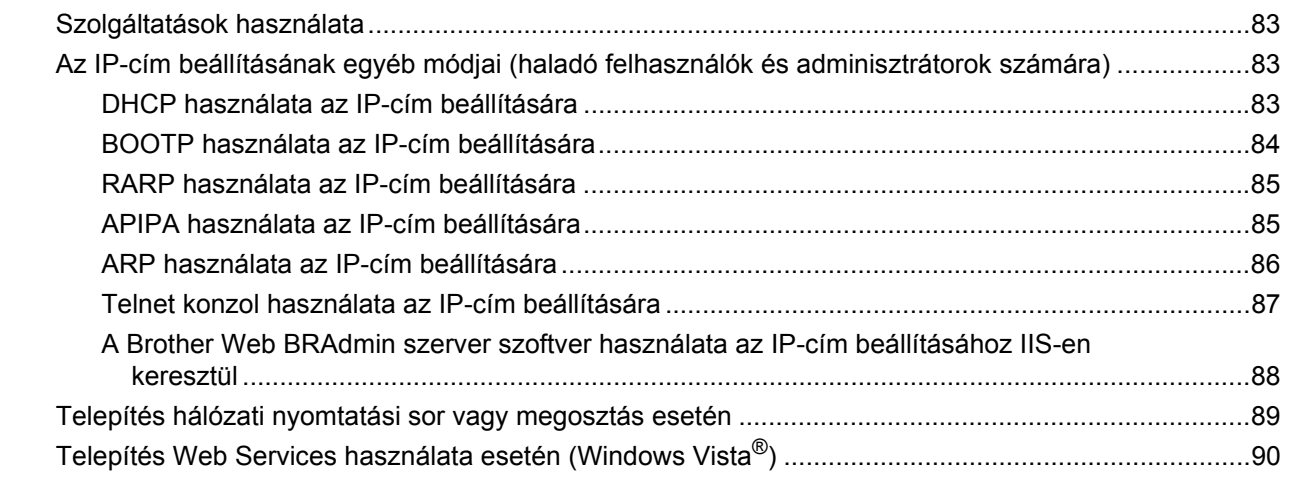

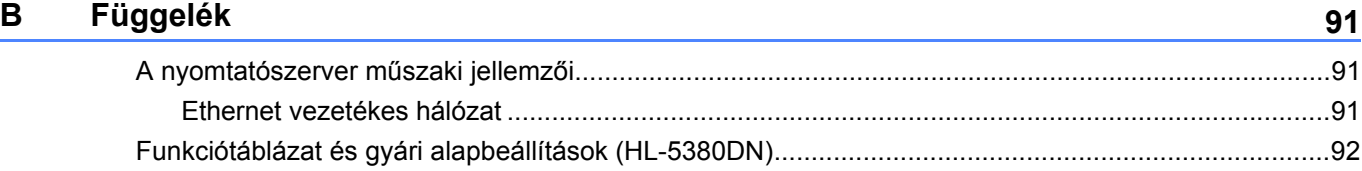

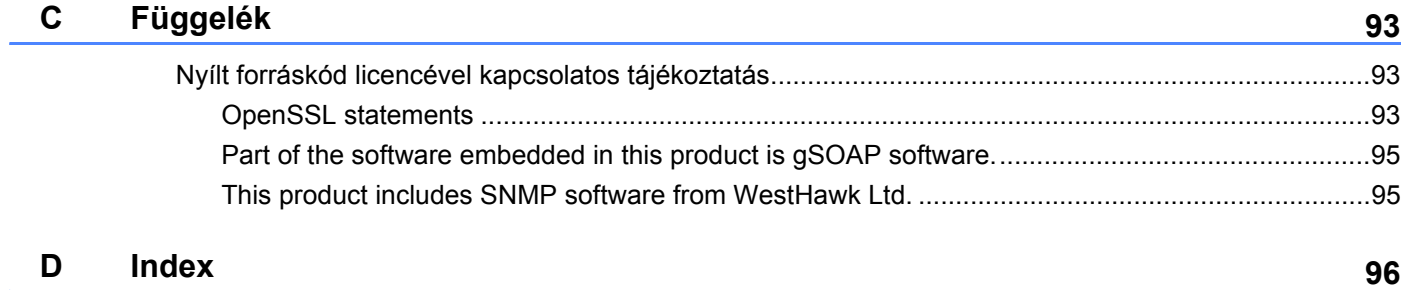

<span id="page-9-0"></span>**Bevezetés <sup>1</sup>**

# <span id="page-9-1"></span>**Áttekintés <sup>1</sup>**

**1**

A Brother nyomtató 10/100Mb vezetékes Ethernet hálózaton, belső hálózati nyomtatószerver használatával megosztható. A nyomtatószerver nyomtatási szolgáltatást biztosít Windows® 2000/XP/XP Professional x64 Edition, Windows Vista®, Windows Server® 2003/2008, Windows Server® 2003 x64 Edition rendszerek számára TCP/IP protokollal, valamint Mac OS X 10.3.9 vagy újabb rendszerek számára TCP/IP protokollal. A következő táblázat megmutatja, hogy a különféle operációs rendszereken milyen hálózati jellemzők és csatlakozások támogatottak.

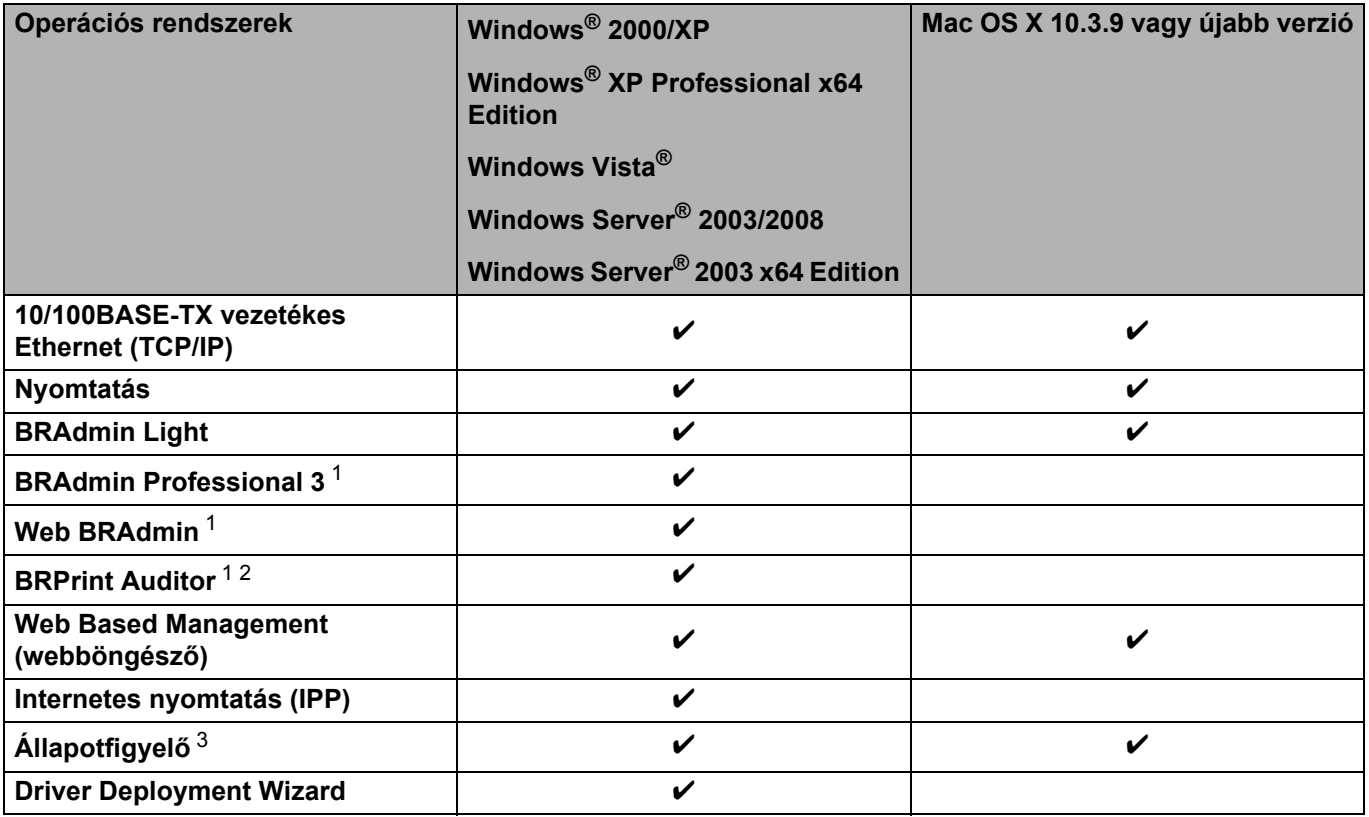

<span id="page-9-2"></span> $1$  A BRAdmin Professional 3, a Web BRAdmin és a BRPrint Auditor letölthetők a<http://solutions.brother.com/>weboldalról.

<span id="page-9-3"></span><sup>2</sup> BRAdmin Professional 3 vagy Web BRAdmin használata esetén elérhető olyan eszközöknél, amelyek USB- vagy párhuzamos porton keresztül csatlakoznak ügyfélszámítógépéhez.

<span id="page-9-4"></span><sup>3</sup> További részletekért lásd a *Használati útmutatót*, mely a mellékelt CD-ROM-on található.

A Brother nyomtató hálózaton keresztül történő használatához be kell állítania a nyomtatószervert és el kell végeznie a használt számítógépek beállítását.

# <span id="page-10-0"></span>**Hálózati jellemzők <sup>1</sup>**

Az Ön Brother készüléke a következő alapvető hálózati funkciókkal rendelkezik.

# <span id="page-10-1"></span>**Hálózati nyomtatás <sup>1</sup>**

A nyomtatószerver nyomtatási szolgáltatást biztosít Windows® 2000/XP/XP Professional x64 Edition, Windows Vista<sup>®</sup>és Windows Server<sup>®</sup> 2003/2008 rendszerek számára TCP/IP protokollal, valamint Macintosh (Mac OS X 10.3.9 vagy újabb) rendszerek számára TCP/IP protokollal.

# <span id="page-10-2"></span>**Kezelési segédprogramok <sup>1</sup>**

### **BRAdmin Light**

A BRAdmin Light alkalmazással lehet beállítani a Brother hálózatra csatlakozó eszközeit. Ez a segédprogram megkeresi a hálózaton lévő Brother eszközöket, lekérdezi az állapotukat, és konfigurálja a hálózati alapbeállításokat, például az IP címet. A BRAdmin Light segédprogram elérhető Windows $^{\circledR}$ 2000/XP, Windows Vista<sup>®</sup>és Windows Server<sup>®</sup> 2003/2008, valamint Mac OS X 10.3.9 (vagy újabb) rendszerekhez. A BRAdmin Light segédprogram Windows® rendszeren való telepítéséhez használja a nyomtatóval együtt szállított *Gyors telepítési útmutató* című kiadványt. Macintosh rendszereken a BRAdmin Light automatikusan települ a nyomtató-illesztőprogram telepítésekor. Ha már telepítette a nyomtató meghajtót, nem kell azt újra telepítenie.

További BRAdmin Light információkért látogasson el a<http://solutions.brother.com/>weboldalra.

#### **BRAdmin Professional 3 (Windows®-hoz) <sup>1</sup>**

A BRAdmin Professional 3 alkalmazással haladó szinten lehet beállítani a hálózatra csatlakozó Brother eszközöket. Ez a segédprogram megkeresi a hálózatón lévő Brother eszközöket, lekérdezi az állapotukat egy könnyen leolvasható Explorer típusú ablakban, amely az egyes eszközök állapotának azonosításaként a színét is változtatja. Konfigurálhatja vele a hálózati- és eszközbeállításokat, valamint frissítheti az eszközök firmware-jét a helyi hálózat (LAN) egyik Windows® számítógépén. A BRAdmin Professional 3 emellett nyilvántartja a hálózaton található Brother eszközök tevékenységét, a nyilvántartási adatokat pedig HTML, CSV, TXT vagy SQL formátumban exportálja.

Azok a felhasználók, akik figyelemmel akarják kísérni a helyi hálózatra kapcsolt nyomtatókat, telepítsék a BRPrint Auditor szoftvert az ügyfélszámítógépre. Ezzel a segédprogrammal nyomon követheti az ügyfélszámítógéphez USB-vel vagy párhuzamosan kapcsolt nyomtatókat a BRAdmin Professional 3 programmal.

További információkért és letölthető adatokért látogasson el a<http://solutions.brother.com/>weboldalra.

### **Web BRAdmin (Windows® rendszerhez) <sup>1</sup>**

A Web BRAdmin alkalmazással beállíthatja Brother eszközeit helyi vezetékes (LAN) és vezeték nélküli (WAN) hálózatain. Ez a segédprogram megkeresi a hálózaton lévő Brother eszközöket, lekérdezi az állapotukat, és konfigurálja a hálózati beállításokat. A BRAdmin Professional 3 segédprogramtól eltérően mely kizárólag Windows® rendszerekre készült - a Web BRAdmin egy szerver alapú szoftver, amely bármely kliens számítógépről elérhető, amely rendelkezik egy JRE (Java futtatókörnyezet) futtatására alkalmas webböngészővel. IIS<sup>1</sup>-t használó számítógépre telepítve a Web BRAdmin szerver szoftvert, kapcsolatba léphet a Web BRAdmin szerverrel, amely közvetlenül az eszközökkel kommunikál.

További információkért és letölthető adatokért látogasson el a<http://solutions.brother.com/>weboldalra.

<span id="page-11-0"></span><sup>1</sup> Internet Information Server 4.0 vagy Internet Information Services 5.0/5.1/6.0/7.0

## **BRPrint Auditor (Windows® rendszerhez) <sup>1</sup>**

A BRPrint Auditor szoftver a Brother hálózatkezelő eszközök figyelőképességét kiterjeszti a helyi hálózatban lévő gépekre. Ezzel a segédprogrammal egy ügyfélszámítógép használati és állapotinformációkat tud gyűjteni párhuzamos vagy USB-interfésszel kapcsolódó nyomtatókról. A BRPrint Auditor azután tovább tudja adni ezt az információt egy másik, a hálózatra kapcsolt számítógépnek, amelyre telepítették a BRAdmin Professional 3, illetve a Web BRAdmin 1.45 (vagy újabb) programokat. Így a rendszergazda ellenőrizhet olyan tételeket, mint oldalszámok, a festék és a fényérzékeny henger állapota, valamint a firmware verzió. Amellett, hogy jelent a Brother hálózatkezelő alkalmazásoknak, ez a segédprogram e-mailben is el tudja küldeni a használati és állapotadatokat egy előre meghatározott e-mail címre CSV vagy XML formátumban (SMTP levelezőtámogatás szükséges). A BRPrint Auditor segédprogram támogatja az E-mail értesítő funkciót a figyelmeztetések és hibák jelentéséhez.

#### **Web Based Management (webböngésző) <sup>1</sup>**

A Web Based Management (web böngésző) egy segédprogram a hálózatoz csatlakoztatott Brother eszközök kezelésére, HTTP (Hyper Text Transfer Protocol) protokollt használva. Ez a segédprogram képes lekérdezni a hálózaton lévő Brother termékek állapotát, és a számítógépre telepített szabványos web böngészővel konfigurálni a gépet vagy a hálózati beállításokat.

További információért lásd *[5. fejezet: Web Based Management \(Web alapú kezelés\)](#page-42-2)*.

A nagyobb biztonság érdekében a Web Based Management támogatja a HTTPS használatát is. További információért lásd: *[A hálózati nyomtató biztonságos kezelése](#page-61-0)* című részt a(z) 53. oldalon!.

# <span id="page-12-0"></span>**A hálózati csatlakozások típusai <sup>1</sup>**

# <span id="page-12-1"></span>**Hálózati csatlakozás példa <sup>1</sup>**

### **Egyenrangú hálózati nyomtatás TCP/IP segítségével <sup>1</sup>**

Egyenrangú hálózati környezetben valamennyi számítógép közvetlenül küld adatot a többi eszköznek illetve fogad adatot azoktól. Nincs fájlhozzáférést és nyomtató megosztást vezérlő központi szerver.

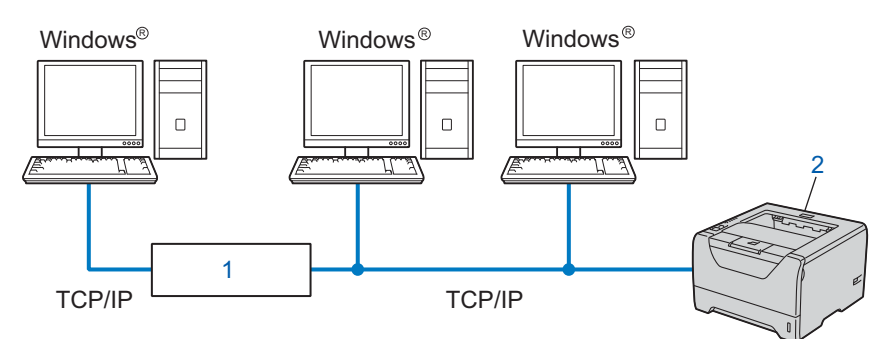

#### **1) Router**

#### **2) Hálózati nyomtató (az Ön gépe)**

- Kisebb, 2-3 számítógépből álló hálózat esetén az egyenrangú hálózati nyomtatási módszer javasolt, mivel a megosztott nyomtatási módszernél egyszerűbben konfigurálható. Lásd a *[Hálózaton megosztott](#page-13-0)  nyomtatás* című [részt a\(z\) 5. oldalon!](#page-13-0).
- Valamennyi számítógépnek a TCP/IP protokollt kell használnia.
- A Brother nyomtatónak megfelelő IP-cím konfigurációval kell rendelkeznie.
- Ha útválasztót használ, az átjárócímet a számítógépeken és a Brother nyomtatón is be kell állítani.

#### <span id="page-13-0"></span>**Hálózaton megosztott nyomtatás <sup>1</sup>**

Hálózaton megosztott környezetben, minden számítógép egy központi számítógépen keresztül küldi az adatokat. Ezt a központi számítógépet gyakran "szervernek" vagy "nyomtatószervernek" nevezik. A szerver feladata a nyomtatási kérelmek végrehajtásának vezérlése.

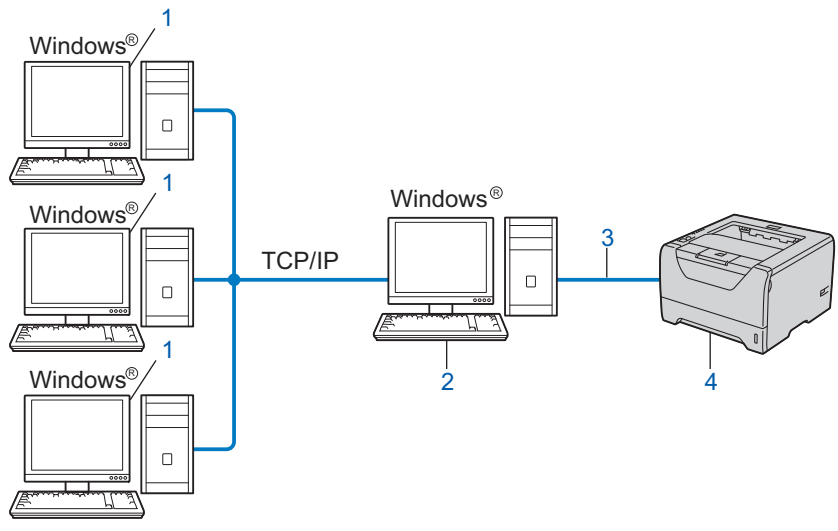

- **1) Ügyfélszámítógép**
- **2) Más néven "Szerver" vagy "Nyomtatószerver"**
- **3) TCP/IP, USB vagy párhuzamos**
- **4) Nyomtató (az Ön készüléke)**
- Nagyobb hálózat esetén a hálózaton megosztott nyomtatási környezet alkalmazását javasoljuk.
- A "szerveren" vagy "nyomtatószerveren" TCP/IP nyomtatóprotokollt kell használni.
- A Brother nyomtatónak megfelelő IP-címbeállítással kell rendelkeznie, kivéve, ha a nyomtató párhuzamos vagy USB porton keresztül csatlakozik a szerverhez.

# <span id="page-14-0"></span>**Protokollok <sup>1</sup>**

# <span id="page-14-1"></span>**TCP/IP protokollok és funkciók <sup>1</sup>**

A protokollok standardizált szabálykészletek adatok hálózaton keresztül történő továbbításához. A protokollok teszik lehetővé, hogy a felhasználók hozzáférjenek a hálózaton keresztül megosztott erőforrásokhoz.

A jelen Brother terméknél alkalmazott nyomtatószerver a TCP/IP (Transmission Control Protocol/Internet Protocol = átvitelvezérlő protokoll/internet protokoll) protokollt támogatja.

A TCP/IP a legelterjedtebb protokollkészlet, melyet például az internetes és az E-mail kommunikáció is alkalmaz. Ez a protokoll szinte minden operációs rendszeren használható, mint a Windows®, Windows Server<sup>®</sup>, Mac OS X és Linux<sup>®</sup>. A jelen Brother terméken az alábbi TCP/IP protokollok érhetőek el.

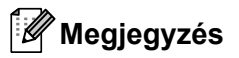

- A protokoll beállításokat HTTP interfész (web böngésző) segítségével konfigurálhatja. Lásd *[A készülék beállításainak konfigurálása Web Based Management \(webböngész](#page-43-0)ő) használatával* című [részt a\(z\) 35. oldalon!](#page-43-0).
- Ezekről a biztonsági protokollokról további információkat a következő helyen talál: *[Biztonsági protokollok](#page-59-0)* című [részt a\(z\) 51. oldalon!](#page-59-0).

### **DHCP/BOOTP/RARP <sup>1</sup>**

A DHCP/BOOTP/RARP protokollok, alkalmazásával az IP cím automatikusan beállítható.

# **Megjegyzés**

A DHCP/BOOTP/RARP protokollok használatához kérjük lépjen kapcsolatba hálózati adminisztrátorával.

### **APIPA <sup>1</sup>**

Ha nem rendel hozzá manuálisan (a készülék vezérlőpultjának segítségével (HL-5380DN esetén) vagy a BRAdmin alkalmazások segítségével), vagy automatikusan (a DHCP/BOOTP/RARP szerver segítségével) IP-címet, az "Automatic Private IP Addressing" (APIPA) protokoll automatikusan kioszt egy IP-címet a 169.254.1.0 és a 169.254.254.255 közötti tartományból.

#### **ARP <sup>1</sup>**

Az Address Resolution Protocol (Címfeloldási protokoll) az IP-cím MAC-címmé alakítását végzi el a TCP/IP hálózaton.

#### **DNS ügyfél <sup>1</sup>**

A Brother nyomtatószerver támogatja a Domain Name System (DNS) ügyfél funkciót. A funkció lehetővé teszi, hogy a nyomtatószerver egyéb eszközökkel kommunikáljon, DNS nevét használva.

### **NetBIOS névfeloldás <sup>1</sup>**

A Network Basic Input/Output System (Hálózati alapvető ki-/ beviteli rendszer) névfeloldás funkció segítségével beszerezheti a másik eszköz IP-címét annak NetBIOS-nevét használva a hálózati kapcsolat folyamán.

### **WINS <sup>1</sup>**

A Windows Internet Name Service (Windows Internetes Névszolgáltatások) adatszolgáltatás a NetBIOS névfeloldáshoz az IP-cím és a helyi hálózaton használt NetBIOS-név összekapcsolásával.

### **LPR/LPD <sup>1</sup>**

A TCP/IP hálózatokban általánosan használt nyomtatási protokollok.

#### **SMTP-ügyfél <sup>1</sup>**

A "Simple Mail Transfer Protocol" (Egyszerű levél-átviteli protokoll) (SMTP) ügyfél E-mail üzenetek internetes vagy intranetes továbbítására szolgál.

#### **Egyéni Raw Port (alapértelmezésben Port9100) <sup>1</sup>**

Egy másik, a TCP/IP hálózatokban általánosan használt nyomtatási protokoll. Interaktív adatátvitelt tesz lehetővé.

#### **IPP <sup>1</sup>**

Az "Internet Printing Protocol" (Internet nyomtatóprotokoll) (IPP 1.0 verzió) lehetővé teszi dokumentumok közvetlen nyomtatását bármely elérhető nyomtatóra az interneten keresztül.

# **Megjegyzés**

További információk az IPPS-ről: *Biztonsági protokollok* című [részt a\(z\) 51. oldalon!.](#page-59-0)

#### **mDNS <sup>1</sup>**

Az mDNS lehetővé teszi, hogy a Brother nyomtatószerver automatikusan beállítsa magát Mac OS X egyszerű hálózati konfigurációs (Simple Network Configured) rendszerben való működéshez. (Mac OS X 10.3.9 vagy újabb verzió).

### **Telnet <sup>1</sup>**

A Brother nyomtatószerver támogatja a Telnet parancssor-konfigurációt.

#### **SNMP <sup>1</sup>**

A "Simple Network Management Protocol" (Egyszerű hálózati menedzsment protokoll) (SNMP) hálózati eszközök, köztük számítógépek, útválasztók és Brother hálózati készülékek vezérlésében használatos. A Brother nyomtatószerver a következőket támogatja: SNMPv1, SNMPv2c és SNMPv3.

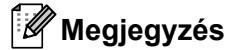

További információ az SNMPv3-ről, lásd *Biztonsági protokollok* című [részt a\(z\) 51. oldalon!.](#page-59-0)

### **LLMNR <sup>1</sup>**

A Helyi-kapcsolati üzenetszórás névfeloldás protokoll (LinkLocal Multicast Name Resolution, LLMNR) feloldja a szomszédos számítógépek neveit, ha a hálózaton nincs DNS-szerver. Az LLMNR Válaszadó funkció mind IPv4, mind IPv6 környezetben üzemel, ha olyan számítógépet használ, amelyen fut LLMNR válaszadó funkció, mint a Windows Vista®.

### **Web Szolgáltatások <sup>1</sup>**

A Web szolgáltatások protokoll lehetővé teszi a Windows Vista® felhasználóknak a Brother nyomtató telepítését úgy, hogy jobb egérgombbal rákattintnak az eszköz ikonjára a **Hálózat** kiválasztása után.

Lásd: *[Telepítés Web Services használata esetén \(Windows Vista®\)](#page-98-0)* című részt a(z) 90. oldalon! A Web szolgáltatások lehetővé teszik az eszköz állapotának lekérdezését is az Ön számítógépéről.

### **Webszerver (HTTP) <sup>1</sup>**

A Brother nyomtatószervernek van beépített webszervere, mely lehetővé teszi állapotának ellenőrzését és egyes konfigurációs beállításainak megváltoztatását a webböngésző használatával.

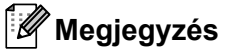

- A Windows rendszerben Microsoft® Internet Explorer® 6.0 (vagy újabb verzió) vagy Firefox 1.0 (vagy újabb verzió), Macintosh rendszerben Safari 1.3 (vagy újabb verzió) használata javasolt. Ne feledkezzen el arról, hogy a böngészőben mindig engedélyezni kell a JavaScript és Cookie funkciókat. Ha más webböngészőt használ, bizonyosodjon meg róla, hogy az kompatibilis a HTTP 1.0 és HTTP 1.1 protokollokkal.
- További információk a HTTPS-ről: *Biztonsági protokollok* című [részt a\(z\) 51. oldalon!](#page-59-0).

#### **IPv6 <sup>1</sup>**

A készülék kompatibilis az IPv6-tal, a következő generációs internet protokollal. Az IPv6 protokollról szóló további információért lásd: [http://solutions.brother.com/.](http://solutions.brother.com/)

# <span id="page-16-0"></span>**Más protokoll <sup>1</sup>**

#### **LLTD <sup>1</sup>**

Az LLTD protokoll (Link Layer Topology Discovery) lehetővé teszi a Brother eszköz könnyű felderítését Windows Vista® **Hálózati térkép** alatt. Az Ön Brother eszköze egy megkülönböztető ikonnal és a csomóponti névvel jelenik meg. Ez a protokoll alapértelmezésben Ki van kapcsolva. A BRAdmin Professional 3 segédprogrammal kapcsolhatja be az LLTD-t. Látogasson el az Ön által használt modell letöltési oldalára a <http://solutions.brother.com/> címen a BRAdmin Professional 3 letöltéséhez.

**2**

# <span id="page-17-0"></span>**A készülék konfigurálása a hálózathoz <sup>2</sup>**

# <span id="page-17-1"></span>**Áttekintés <sup>2</sup>**

A Brother nyomtató hálózati környezetben történő használata előtt telepítenie kell a Brother szoftvert és konfigurálnia kell a TCP/IP beállításokat a készüléken. Ez a fejezet ismerteti az alapvető lépéseket, melyek a TCP/IP protokoll segítségével hálózaton keresztül történő nyomtatáshoz szükségesek.

Javasoljuk, hogy a nyomtatóhoz mellékelt Brother CD-ROM-on található Brother telepítőprogramot használja, amely végigvezeti a szoftver- és hálózati telepítés folyamatán. Kérjük, kövesse a mellékelt *Gyors telepítési útmutató* utasításait.

# **Megjegyzés**

### **Csak HL-5380DN felhasználók**

Ha nem szeretné, vagy nem tudja az automatikus telepítőt vagy bármely Brother telepítőprogramot használni, a nyomtató vezérlőpultján is megváltoztathatja a hálózati beállításokat. További információért lásd: *[HÁLÓZAT menü \(HL-5380DN esetén\)](#page-27-0)* című részt a(z) 19. oldalon!

# <span id="page-17-2"></span>**IP címek, alhálózati maszkok és átjárók <sup>2</sup>**

Ahhoz, hogy a készüléket TCP/IP hálózati környezetben használhassa, be kell állítania az IP-címet és az alhálózati maszkot. A nyomtatószerverre kiosztott IP címnek ugyanazon logikai hálózatba kell tartoznia, mint a gazdaszámítógépeknek. Ha ez nem így van, ennek megfelelően kell beállítani az alhálózati maszkot és az átjárócímet.

# <span id="page-17-3"></span>**IP-cím <sup>2</sup>**

Az IP-cím egy számsorozat, mely azonosít valamennyi, egy hálózathoz csatlakoztatott eszközt. Az IP cím négy, pontokkal elválasztott számból áll. Mindegyik szám 0 és 255 közötti érték.

- Példa: kis hálózatban elég az utolsó számot módosítani.
	- 192.168.1.1
	- 192.168.1.2
	- 192.168.1.3

# **Az IP cím hozzárendelése a nyomtatószerverhez: <sup>2</sup>**

Ha van DHCP/BOOTP/RARP szerver a hálózatban (jellemző UNIX<sup>®</sup>, Linux, valamint Windows<sup>®</sup> 2000/XP, Windows Vista<sup>®</sup> vagy Windows Server<sup>®</sup> 2003/2008 hálózatban), a nyomtatószerver automatikusan megkapja IP-címét a szervertől.

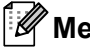

# **Megjegyzés**

Kisebb hálózatok esetén a DHCP-szerver lehet az útválasztó.

A DHCP, BOOTP és RARP protokollokkal kapcsolatos további információkat lásd:- *[DHCP használata az IP-cím beállítására](#page-91-3)* című részt a(z) 83. oldalon! *[BOOTP használata az IP-cím beállítására](#page-92-0)* című részt a(z) 84. oldalon! *[RARP használata az IP-cím beállítására](#page-93-0)* című részt a(z) 85. oldalon!.

Ha nem rendelkezik DHCP/BOOTP/RARP szerverrel, az "Automatic Private IP Addressing" (APIPA) protokoll automatikusan hozzárendel egy IP címet a 169.254.1.0 éa 169.254.254.255 közötti tartományból. Az APIPA protokollról további információkért lásd: *[APIPA használata az IP-cím beállítására](#page-93-1)* című részt a(z) [85. oldalon!.](#page-93-1)

Ha az APIPA protokoll nem engedélyezett, a Brother nyomtatószerver alapértelmezett IP címe 192.0.0.192. Ezt az IP cím számot azonban könnyen megváltoztathatja, a hálózat IP címeinek megfelelő értékre. Az IPcím megváltoztatásáról szóló információkért lásd: *[Az IP cím és az alhálózati maszk beállítása](#page-20-2)* című részt a(z) [12. oldalon!.](#page-20-2)

# <span id="page-18-0"></span>**Alhálózati maszk <sup>2</sup>**

Az alhálózati maszkok korlátozzák a hálózati kommunikációt.

- Példa: Az 1-es számítógép képes kommunikálni a 2-es számítógéppel
	- 1-es számítógép

IP-cím: 192.168. 1. 2

Alhálózati maszk: 255.255.255.000

• 2-es számítógép

IP-cím: 192.168. 1. 3

Alhálózati maszk: 255.255.255.000

Ahol a "0" az Alhálózati maszkban azt jelenti, hogy a cím ezen részén nincs korlátozva a kommunikáció. Ahogy a fenti példában látható, bármilyen eszközzel kommunikálhatunk, melynek az IP-címe 192.168.1.X-el kezdődik (ahol x egy 0 és 255 közötti szám).

# <span id="page-18-1"></span>**Átjáró (és router) <sup>2</sup>**

Az átjáró egy hálózati pont, mely egy másik hálózat bejárataként szolgál, és a hálózaton keresztül adatokat küld egy meghatározott rendeltetési helyre. A router irányítja a megfelelő helyre az átjárón keresztül érkező adatokat. Ha a rendeltetési hely külső hálózaton található, a router a külső hálózatra küldi az adatokat. Ha a hálózat más hálózatokkal kommunikál, szükség lehet az átjáró IP cím beállítására. Ha nem tudja az átjáró IP címet, lépjen kapcsolatba a hálózati adminisztrátorral.

# <span id="page-19-0"></span>**Folyamatábra <sup>2</sup>**

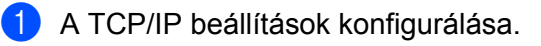

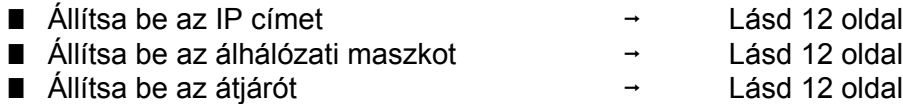

2 A nyomtatószerver beállításainak megváltoztatása.

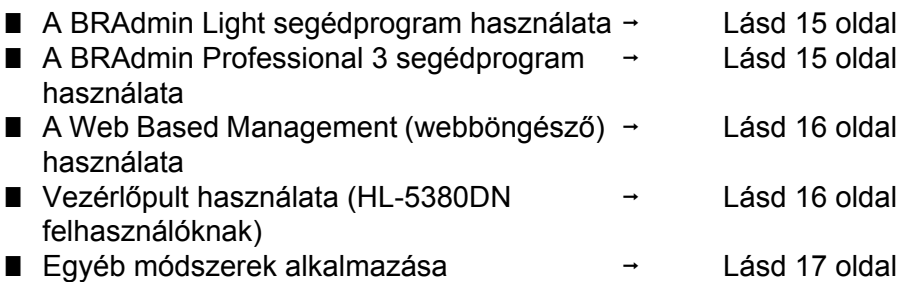

# <span id="page-20-2"></span><span id="page-20-0"></span>**Az IP cím és az alhálózati maszk beállítása <sup>2</sup>**

# <span id="page-20-1"></span>**A BRAdmin Light segédprogram használata készüléke hálózati nyomtatóként történő konfigurálásához <sup>2</sup>**

#### **BRAdmin Light <sup>2</sup>**

A BRAdmin Light alkalmazással lehet beállítani a hálózatra csatlakozó Brother eszközöket. Képes megkeresni a TCP/IP környezetben üzemelő Brother eszközöket, lekérdezni állapotukat, és konfigurálni a hálózati alapbeállításokat, mint pl. az IP-cím. A BRAdmin Light segédprogram elérhető Windows® 2000/XP, Windows Vista<sup>®</sup>, Windows Server<sup>®</sup> 2003/2008, valamint Mac OS X 10.3.9 (vagy újabb) rendszerekhez.

### **A készülék beállítása a BRAdmin Light segédprogrammal <sup>2</sup>**

### **Megjegyzés**

- Kérjük, használja a BRAdmin Light segédprogramnak a Brother termékhez mellékelt CD-ROM-on található verzióját. Le is töltheti a legfrissebb Brother BRAdmin Light segédprogram verziót a <http://solutions.brother.com/> címen.
- Ha fejlettebb nyomtatóvezérlésre van szüksége, használja a BRAdmin Professional 3 segédprogram legújabb verzióját, amely letölthető a<http://solutions.brother.com/>weboldalról. Ez a segédprogram csak Windows<sup>®</sup> körnvezetben használható.
- Ha kémirtó vagy vírusirtó alkalmazás tűzfalfunkcióját használja, ideiglenesen kapcsolja ki azt. Ha a nyomtatás működik, konfigurálja a szoftver beállításait az utasításoknak megfelelően.
- Csomópontnév: a csomópontnév az aktuális BRAdmin Light ablakban található. Az alapértelmezett csomópontnév a készülék nyomtatószerverében: "BRNxxxxxxxxxxxxx". ("xxxxxxxxxxxxx" a készülék MAC-címe / Ethernet-címe.)
- A Brother nyomtatószerverek alapértelmezett jelszava "**access**".

**1** A BRAdmin Light segédprogram indítása.

■ Windows® 2000/XP, Windows Vista® és Windows Server® 2003/2008 esetén

Kattintson a **Start** / **Programok** <sup>[1](#page-20-3)</sup> / **Brother** / **BRAdmin Light** / **BRAdmin Light** pontokra.

<sup>1</sup> **Programok** Windows® 2000 esetén

<span id="page-20-3"></span>■ Mac OS X 10.3.9 vagy újabb verzió esetén Kattintson kétszer a **Macintosh HD** (Startup Disk (Indító lemez)) / **Library** (Könyvtár) / **Printers** / **Brother** / **Utilities** / **BRAdmin Light.jar** fájlra.

b A BRAdmin Light automatikusan keresni kezdi az új eszközöket.

**2**

c Kattintson duplán a még nem beállított eszközre.

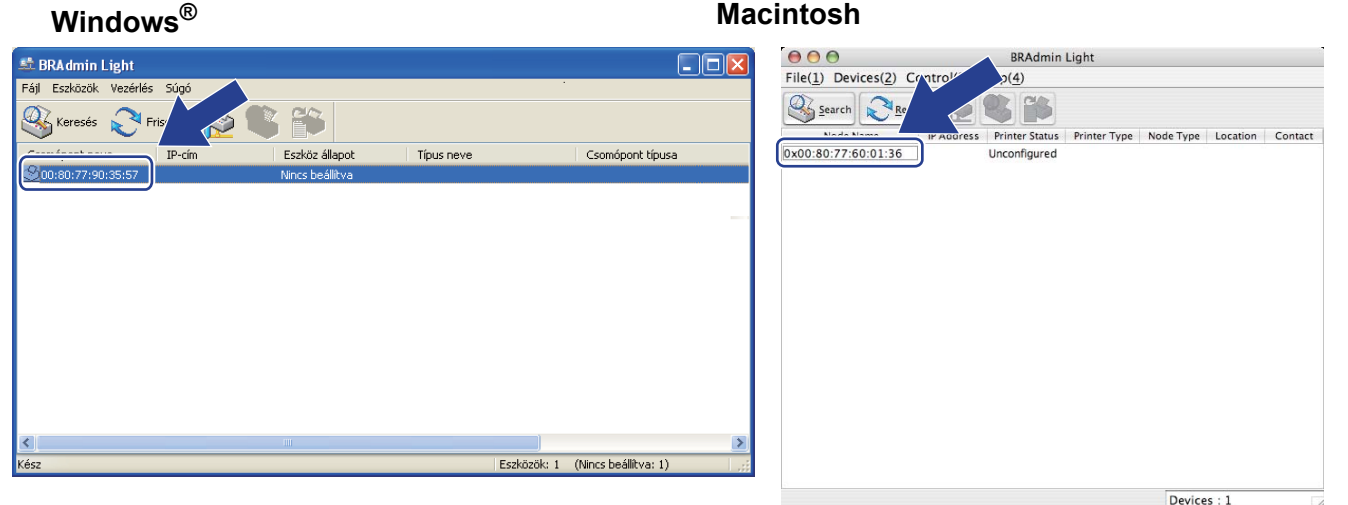

### **Megjegyzés**

- Ha a nyomtatószerver a gyári alapbeállításokra lett beállítva (DHCP/BOOTP/RARP szerver használata nélkül), a készülék a BRAdmin Light segédprogram képernyőjén **Nincs beállítva / Unconfigured** értékkel fog megjelenni.
- A csomópontnév és a MAC-cím (Ethernet-cím) megtalálhatóak a kinyomtatott Nyomtatóbeállítások oldalon.

Lásd *[A Nyomtatóbeállítások oldal kinyomtatása](#page-34-0)* című részt a(z) 26. oldalon!.

d Válassza a **STATIKUS / STATIC** lehetőséget a **Betöltési mód / Boot Method** pontban. Adja meg a nyomtatószerver **IP-cím / IP Address**, **Alhálózati maszk / Subnet Mask** és **Átjáró / Gateway** nevét (ha szükséges).

### **Windows® Macintosh**

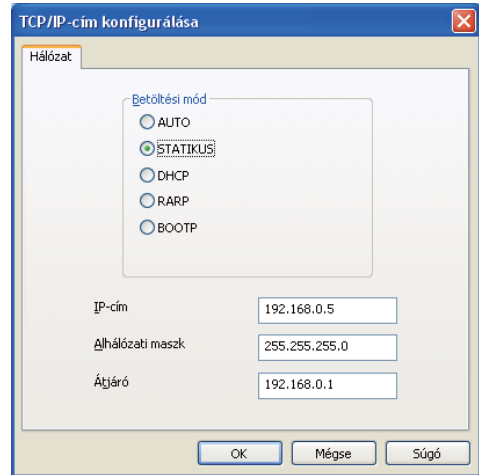

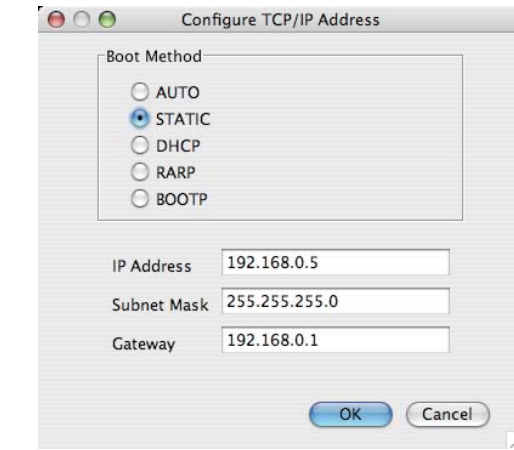

- **5** Kattintson az OK gombra.
- **6)** Ha az IP cím megfelelően van beállítva, a Brother nyomtatószerver megjelenik az eszközök listáján.

# <span id="page-22-0"></span>**A készülék beállítása hálózati használatra a vezérlőpult segítségével (HL-5380DN esetén) <sup>2</sup>**

Készülékét beállíthatja a hálózatra a vezérlőpult HÁLÓZAT menüje segítségével. Lásd *[HÁLÓZAT menü \(HL-5380DN esetén\)](#page-27-0)* című részt a(z) 19. oldalon!.

# <span id="page-22-1"></span>**Egyéb módszerek használata a készülék hálózati beállítására <sup>2</sup>**

Készülékét beállíthatja a hálózatra egyéb módszerekkel is. Lásd *[Az IP-cím beállításának egyéb módjai \(haladó felhasználók és adminisztrátorok számára\)](#page-91-2)* című részt [a\(z\) 83. oldalon!.](#page-91-2)

# <span id="page-23-0"></span>**A nyomtatószerver beállításainak megváltoztatása <sup>2</sup>**

# <span id="page-23-3"></span><span id="page-23-1"></span>**A BRAdmin Light segédprogram használata a nyomtatószerver beállításainak módosításához <sup>2</sup>**

- **2**
- <span id="page-23-5"></span>**1** A BRAdmin Light segédprogram indítása. ■ Windows® 2000/XP, Windows Vista® és Windows Server® 2003/2008 esetén Kattintson a **Start** / **Programok** [1](#page-23-5) / **Brother** / **BRAdmin Light** / **BRAdmin Light** pontokra.
	- <sup>1</sup> **Programok** Windows® 2000 esetén
	- Mac OS X 10.3.9 vagy újabb verzió esetén Kattintson kétszer a **Macintosh HD** (Startup Disk (Indító lemez)) / **Library** (Könyvtár) / **Printers** / **Brother** / **Utilities** / **BRAdmin Light.jar** fájlra.
- 2) Válassza ki azt a nyomtatószervert, amelynek beállításait meg akarja változtatni.
- c Válassza a **Hálózat konfigurálása** pontot a **Vezérlés** menüben.
- d Adja meg a jelszót (password). Az alapértelmezett jelszó "**access**".
- e Most megváltoztathatja a nyomtatószerver beállításait.

# **Megjegyzés**

Ha fejlettebb beállítási lehetőségekre van szüksége, használja a BRAdmin Professional 3 segédprogramot, amely letölthető a <http://solutions.brother.com/> weboldalról. (Csak Windows<sup>®</sup> esetén)

# <span id="page-23-4"></span><span id="page-23-2"></span>**A BRAdmin Professional 3 segédprogram használata a nyomtatószerver beállításainak megváltoztatására (Windows® esetén) <sup>2</sup>**

### **Megjegyzés**

- Kérjük, használja a BRAdmin Professional 3 segédprogram legújabb verzióját, amely letölthető a <http://solutions.brother.com/> weboldalról. Ez a segédprogram csak Windows<sup>®</sup> környezetben használható.
- Ha kémirtó vagy vírusirtó alkalmazás tűzfalfunkcióját használja, ideiglenesen kapcsolja ki azt. Ha a nyomtatás működik, konfigurálja a szoftver beállításait az utasításoknak megfelelően.
- Csomópontnév: a csomópontnév az aktuális BRAdmin Professional ablakban található. Az alapértelmezett csomópontnév a készülék nyomtatószerverében: "BRNxxxxxxxxxxxxx". ("xxxxxxxxxxxxx a készülék MAC-címe / Ethernet-címe.)
- <span id="page-24-4"></span>Indítsa el a BRAdmin Professional 3 segédprogramot (Windows® 2000/XP, Windows Vista® vagy Windows Server® 2003/2008), a **Start**/**Programok** [1](#page-24-4)/**Brother Administrator Utilities**/**Brother BRAdmin Professional 3**/**BRAdmin Professional 3** pontokra kattintva.
	- <sup>1</sup> **Programok** Windows® 2000 esetén

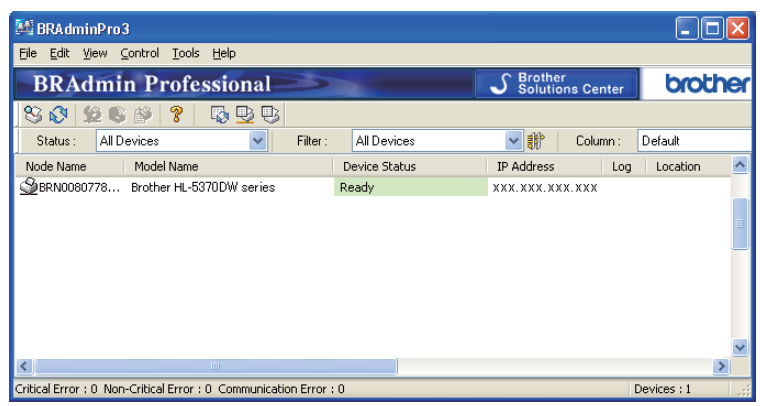

- <sup>2</sup> Válassza ki a nyomtatószervert, amelyet konfigurálni szeretne.
- c Válassza a **Configure Device** (Készülék konfigurálása) menüpontot a **Control** (Vezérlés) menüből.
- d Adja meg a jelszót, ha van beállított jelszava. Az alapértelmezett jelszó "**access**".
- Most megváltoztathatja a nyomtatószerver beállításait.
- **Megjegyzés**
	- Ha a nyomtatószerver a gyári alapbeállításokra lett beállítva DHCP/BOOTP/RARP szerver használata nélkül, a készülék a BRAdmin Professional 3 segédprogram képernyőjén mint APIPA fog megjelenni.
	- A csomópontnév és a MAC-cím / Ethernet-cím (IP-cím fent) megtalálhatóak a kinyomtatott Nyomtatóbeállítások oldalon.

Lásd: *[A Nyomtatóbeállítások oldal kinyomtatása](#page-34-0)* című részt a(z) 26. oldalon!.

# <span id="page-24-2"></span><span id="page-24-0"></span>**Web Based Management (webböngésző) használata a nyomtatószerver beállításainak módosítására <sup>2</sup>**

A nyomtatószerver beállításainak módosításához szabványos, HTTP (Hyper Text Transfer Protocol) kompatibilis webböngésző használható.

Lásd. *[A készülék beállításainak konfigurálása Web Based Management \(webböngész](#page-43-0)ő) használatával* című [részt a\(z\) 35. oldalon!](#page-43-0).

## <span id="page-24-3"></span><span id="page-24-1"></span>**A vezérlőpult használata a nyomtatószerver beállításainak megváltoztatására (HL-5380DN esetén) <sup>2</sup>**

A nyomtatószerver beállításait beállíthatja és megváltoztathatja a vezérlőpult HÁLÓZATmenüpontjából. Lásd: *[HÁLÓZAT menü \(HL-5380DN esetén\)](#page-27-0)* című részt a(z) 19. oldalon!.

# <span id="page-25-1"></span><span id="page-25-0"></span>**Egyéb módszerek használata a nyomtatószerver beállításainak megváltoztatására <sup>2</sup>**

Egyéb módszerek segítségével is beállíthatja a hálózati nyomtatót.

Lásd: *[Az IP-cím beállításának egyéb módjai \(haladó felhasználók és adminisztrátorok számára\)](#page-91-2)* című részt [a\(z\) 83. oldalon!.](#page-91-2)

**3**

# <span id="page-26-0"></span>**A vezérlőpult funkciói <sup>3</sup>**

# <span id="page-26-1"></span>**Áttekintés <sup>3</sup>**

A HL-5350DN vezérlőpultján öt LED (**Back Cover**, **Toner**, **Drum**, **Paper**, **Status**) és két gomb (a **Job Cancel** és a **Go**) található.

A HL-5380DN vezérlőpultján egy háttérvilágítású folyadékkristály (LCD) kijelző, hét gomb és két LED található. Az LCD-n 16 karakter jeleníthető meg egy sorban.

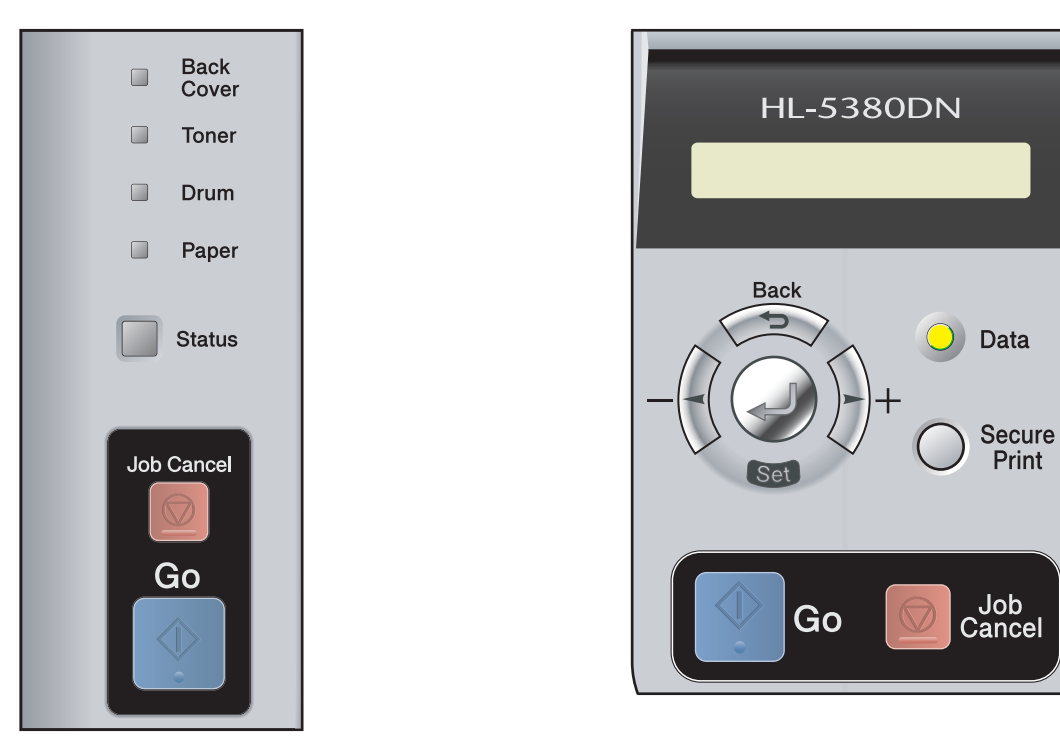

A vezérlőpult segítségével az alábbiakat végezheti el:

### **A nyomtatószerver beállításainak megváltoztatása a vezérlőpult használatával (HL-5380DN modell)**

Lásd a *[HÁLÓZAT menü \(HL-5380DN esetén\)](#page-27-2)* című részt a(z) 19. oldalon!.

### **A Nyomtatóbeállítások oldal kinyomtatása**

Lásd *[A Nyomtatóbeállítások oldal kinyomtatása](#page-34-1)* című részt a(z) 26. oldalon!.

#### **A hálózati beállítások visszaállítása a gyári alapbeállításra**

Lásd *[A hálózati beállítások visszaállítása a gyári alapbeállításra](#page-35-1)* című részt a(z) 27. oldalon!.

# <span id="page-27-2"></span><span id="page-27-0"></span>**HÁLÓZAT menü (HL-5380DN esetén) <sup>3</sup>**

A Brother nyomtató hálózati környezetben történő használata előtt konfigurálni kell a megfelelő TCP/IPbeállításokat.

Ebből a részből megtudhatja, hogyan állíthatja be a hálózati beállításokat a készülék elején található vezérlőpult segítségével.

A vezérlőpult HÁLÓZAT menüjének pontjai lehetővé teszik, hogy a Brother készüléket a hálózati konfigurációknak megfelelően beállítsa. Nyomja meg bármelyik Menü gombot(**+**, **-**, **Set** vagy **Back**) a főmenü megjelenítéshez. Ezután nyomja meg a **+** vagy **-** gombot a HÁLÓZAT pont kiválasztásához. Folytassa a konfigurálni kívánt menüpont kiválasztásával. A menüvel kapcsolatos további információkért lásd: *[Funkciótáblázat és gyári alapbeállítások \(HL-5380DN\)](#page-100-0)* című részt a(z) 92. oldalon!.

Ne feledje, hogy a készülékhez rendelkezésre áll a BRAdmin Light segédprogram és a Web Based Management (webböngésző), amelyekkel szintén konfigurálni lehet a hálózat számos tulajdonságát. Lásd: *[A nyomtatószerver beállításainak megváltoztatása](#page-23-0)* című részt a(z) 15. oldalon! (vezetékes kapcsolat esetén).

# <span id="page-27-1"></span>**TCP/IP <sup>3</sup>**

Ennek a menünek hét szintje van: BOOTOLÁS MÓDJA, IP CÍM, ALHÁLÓZATI MASZK, ALAPÉRT.ÁTJÁRÓ, IP BOOT PRÓBA, APIPA és IPV6.

# <span id="page-27-3"></span>**BOOTOLÁS MÓDJA <sup>3</sup>**

Ezen a szinten határozhatja meg hogyan ad IP-címet a készüléknek. Az alapértelmezett beállítás az AUTOMATIKUS.

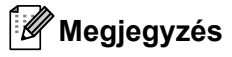

Ha nem akarja, hogy a nyomtatószerver a DHCP, BOOTP vagy RARP protokollon keresztül legyen beállítva, állítsa a BOOTOLÁS MÓDJA üzemmódot STATIC értékre; ezzel statikus IP-címet rendel a nyomtatószerverhez. Ez megakadályozza, hogy a nyomtatószerver bármely rendszer segítségével IP címet keressen. A bootolás módjának megváltoztatásához használja a vezérlőpultot, a BRAdmin Light segédprogramot vagy a Web Based Management (webböngésző) alkalmazást.

- a Nyomja meg bármelyik Menü gombot (**+**, **-**, **Set** vagy **Back**) készüléke vezérlőpultján.
- b Nyomja meg a **+** vagy **-** gombot a HÁLÓZAT lehetőség kiválasztásához. Nyomja meg a **Set** gombot.
- c Nyomja meg a **+** vagy **-** gombot a TCP/IP lehetőség kiválasztásához. Nyomja meg a **Set** gombot.
- d Nyomja meg a **+** vagy **-** gombot a BOOTOLÁS MÓDJA lehetőség kiválasztásához. Nyomja meg a **Set** gombot.

#### e Nyomja meg a **+** vagy **-** gombot az AUTOMATIKUS [1](#page-28-0), STATIC [2,](#page-28-1) RARP [3,](#page-28-2) BOOTP [4](#page-28-3) vagy DHCP [5](#page-28-4) lehetőség kiválasztásához. Nyomja meg a **Set** gombot.

#### <span id="page-28-0"></span><sup>1</sup> AUTO üzemmód

Ebben az üzemmódban a készülék DHCP-szervert keres a hálózaton. Ha talál, és a DHCP-szerver úgy van beállítva, hogy képes IP-címet rendelni a készülékhez, a DHCP-szerver által megadott IP-címet fogja használni. Ha a készülék nem talál DHCP-szervert, BOOTP-szervert fog keresni. Ha talál BOOTP-szervert, és a szerver megfelelően van beállítva, a készülék a BOOTP-szervertől kapott IP-címet fogja használni. Ha a készülék nem talál BOOTP-szervert, RARP-szervert fog keresni. Ha RARP-szervertől sem kap választ a nyomtató, az IP-címet az APIPA szolgáltatáson keresztül keresi ki (lásd: *[APIPA használata az IP-cím beállítására](#page-93-1)* című részt a(z) 85. oldalon!). A bekapcsolástól számítva néhány percig eltarthat, míg a készülék szervert keres a hálózaton.

#### <span id="page-28-1"></span><sup>2</sup> STATIC üzemmód

Ebben az üzemmódban a készülék IP-címét manuálisan kell megadni. Ha egyszer kiosztották, a megadott IP cím rögzített.

<span id="page-28-2"></span><sup>3</sup> RARP üzemmód

A Brother nyomtatószerver IP-címe a gazdaszámítógép Reverse ARP (RARP) szolgáltatásán keresztül is beállítható. A RARP protokollról további információkért lásd *[RARP használata az IP-cím beállítására](#page-93-0)* című részt a(z) 85. oldalon!.

<span id="page-28-3"></span><sup>4</sup> BOOTP üzemmód

A BOOTP a RARP egy alternatívája, azzal az előnnyel, hogy lehetővé teszi az alhálózati maszk és az átjáró beállítását. A BOOTP üzemmóddal kapcsolatos további információkat lásd: *[BOOTP használata az IP-cím beállítására](#page-92-0)* című részt a(z) 84. oldalon!.

<span id="page-28-4"></span><sup>5</sup> DHCP üzemmód

A Dynamic Host Configuration protokoll (DHCP) egyike a számos automatikus IP cím kiosztási mechanizmusnak. Ha van DHCP-szerver a hálózatban (jellemző UNIX, valamint Windows® 2000/XP és Windows Vista® alapú hálózatban), a nyomtatószerver automatikusan megkapja IPcímét a DHCP-szervertől, és regisztrálja a nevét bármely RFC 1001 és 1002 kompatibilis dinamikus névszolgáltatással.

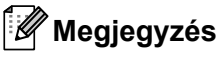

- Ha nem akarja, hogy a nyomtatószerver a DHCP, BOOTP vagy RARP protokollon keresztül legyen beállítva, állítsa a BOOT üzemmódot statikusra. Ezzel statikus IP-címet rendel a nyomtatószerverhez. Ez megakadályozza, hogy a nyomtatószerver bármely rendszer segítségével IP címet keressen. A BOOT üzemmód megváltoztatásához használja a vezérlőpult HÁLÓZAT menüjét, a BRAdmin segédprogramot vagy Web Based Management (webböngésző) alkalmazást.
- Kisebb hálózatok esetén a DHCP szerver lehet a router.

### **IP-CÍM <sup>3</sup>**

Kijelzi a készülék aktuális IP-címét. Ha a BOOTOLÁS MÓDJA beállításhoz a STATIC értéket választotta, adja meg azt az IP-címet, amelyet a nyomtatóhoz kíván rendelni (a megfelelő IP-címről érdeklődjön a rendszergazdánál). Ha nem a STATIC módot választotta, a készülék a DHCP vagy a BOOTP protokoll segítségével próbálja megállapítani az IP-címét. A készülék alapértelmezett IP-címe valószínűleg nem lesz kompatibilis a hálózat IP-címekhez használt számozási sémájával. Javasoljuk, kérje hálózati adminisztrátora tanácsát a hálózati egység csatlakoztatási IP címét illetően.

- a Nyomja meg bármelyik Menü gombot (**+**, **-**, **Set** vagy **Back**) készüléke vezérlőpultján.
- b Nyomja meg a **+** vagy **-** gombot a HÁLÓZAT lehetőség kiválasztásához. Nyomja meg a **Set** gombot.
- **6** Nyomia meg a + vagy gombot a TCP/IP lehetőség kiválasztásához. Nyomja meg a **Set** gombot.
- d Nyomja meg a **+** vagy **-** gombot a IP CÍM lehetőség kiválasztásához. Nyomja meg a **Set** gombot. A szám első része villog.
- **6** A + vagy gomb segítségével növelheti vagy csökkentheti a számot. A **Set** gombbal lépjen a következő számra.
- 6 A fenti eljárás ismétlésével állítsa be az IP címet.
- g Nyomja meg a **Set** gombot az IP-cím megadásának befejezéséhez. Az LCD kijelző végén megjelenik egy csillag.

### **ALHÁLÓZATI MASZK <sup>3</sup>**

Kijelzi a készülék aktuális alhálózati maszkját. Ha nem használja a DHCP vagy BOOTP protokollt az alhálózati maszk meghatározására, adja meg a kívánt alhálózati maszkot. Ellenőrizze hálózati adminisztrátorával, hogy a megfelelő alhálózati maszkot használja.

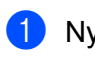

a Nyomja meg bármelyik Menü gombot (**+**, **-**, **Set** vagy **Back**) készüléke vezérlőpultján.

- b Nyomja meg a **+** vagy **-** gombot a HÁLÓZAT lehetőség kiválasztásához. Nyomja meg a **Set** gombot.
- **63** Nyomja meg a **+** vagy gombot a TCP/IP lehetőség kiválasztásához. Nyomja meg a **Set** gombot.
- d Nyomja meg a **+** vagy **-** gombot az ALHÁLÓZATI MASZK lehetőség kiválasztásához. Nyomja meg a **Set** gombot. A szám első része villog.
- **6** A + vagy gomb segítségével növelheti vagy csökkentheti a számot. A **Set** gombbal lépjen a következő számra.
- **6** A fenti eljárás ismétlésével állítsa be az alhálózati maszkot.
- g Nyomja meg a **Set** gombot az alhálózati maszk megadásának befejezéséhez. Az LCD kijelző végén megjelenik egy csillag.

# **ÁTJÁRÓ <sup>3</sup>**

Kijelzi a készülék által használt aktuális átjáró vagy útválasztó (router) címet. Ha nem használja a DHCP vagy BOOTP protokollt az átjáró vagy router cím meghatározására, adja meg a társítani kívánt címet. Ha nincs átjárója vagy routere, hagyja üresen ezt a mezőt. Ha nem biztos a válaszban, kérje hálózati adminisztrátora tanácsát.

- a Nyomja meg bármelyik Menü gombot (**+**, **-**, **Set** vagy **Back**) készüléke vezérlőpultján.
- b Nyomja meg a **+** vagy **-** gombot a HÁLÓZAT lehetőség kiválasztásához. Nyomja meg a **Set** gombot.
- c Nyomja meg a **+** vagy **-** gombot a TCP/IP lehetőség kiválasztásához. Nyomja meg a **Set** gombot.
- d Nyomja meg a **+** vagy **-** gombot az ALAPÉRT.ÁTJÁRÓ lehetőség kiválasztásához. Nyomja meg a **Set** gombot. A szám első része villog.
- **6** A + vagy gomb segítségével növelheti vagy csökkentheti a számot. A **Set** gombbal lépjen a következő számra.
- 6) A fenti eljárást addig ismételje, amíg be nem állította az átjárócímet.
- g Nyomja meg a **Set** gombot az átjárócím megadásának befejezéséhez. Az LCD kijelző végén megjelenik egy csillag.

### **IP BOOT PRÓBA <sup>3</sup>**

Kijelzi, hányszor kísérli meg a nyomtató a hálózat letapogatását az IP-cím megállapításához, a beállított BOOTOLÁS MÓDJA szerint (lásd: *BOOTOLÁS MÓDJA* című [részt a\(z\) 19. oldalon!](#page-27-3)). Az alapértelmezett beállítás 3.

- a Nyomja meg bármelyik Menü gombot (**+**, **-**, **Set** vagy **Back**) készüléke vezérlőpultján.
- b Nyomja meg a **+** vagy **-** gombot a HÁLÓZAT lehetőség kiválasztásához. Nyomja meg a **Set** gombot.
- **63** Nyomja meg a **+** vagy gombot a TCP/IP lehetőség kiválasztásához. Nyomja meg a **Set** gombot.
- d Nyomja meg a **+** vagy **-** gombot az IP BOOT PRÓBA lehetőség kiválasztásához. Nyomja meg a **Set** gombot.
- e Nyomja meg a **+** vagy **-** gombot annak beállításához, hányszor próbálja meg beszerezni az IP-címet. Nyomja meg a **Set** gombot.

#### **APIPA <sup>3</sup>**

BE állapotban, ha nem található IP-cím a beállított Bootolás módja szerint, a nyomtatószerver automatikusan társít egy Link-Local IP-címet a (169.254.1.0 – 169.254.254.255) tartományból (lásd: *[BOOTOLÁS MÓDJA](#page-27-3)* című [részt a\(z\) 19. oldalon!](#page-27-3)). KI állapotban, ha a nyomtatószerver nem talált IP-címet a beállított Bootolás módja szerint, az IP-cím nem változik meg. Az alapértelmezett APIPA-beállítás BE.

- a Nyomja meg bármelyik Menü gombot (**+**, **-**, **Set** vagy **Back**) készüléke vezérlőpultján.
- b Nyomja meg a **+** vagy **-** gombot a HÁLÓZAT lehetőség kiválasztásához. Nyomja meg a **Set** gombot.
- c Nyomja meg a **+** vagy **-** gombot a TCP/IP lehetőség kiválasztásához. Nyomja meg a **Set** gombot.
- d Nyomja meg a **+** vagy **-** gombot az APIPA lehetőség kiválasztásához. Nyomja meg a **Set** gombot.
- **6** Nyomja meg a + vagy gombot a BE vagy KI lehetőség kiválasztásához. Nyomja meg a **Set** gombot.

#### **IPV6 <sup>3</sup>**

A nyomtató kompatibilis az IPv6-tal, a következő generációs internetprotokollal. Ha az IPv6 protokollt kívánja használni, válassza a BE lehetőséget. Az alapértelmezett IPv6-beállítás a KI. Az IPv6 protokollról szóló további információért lásd: [http://solutions.brother.com/.](http://solutions.brother.com/)

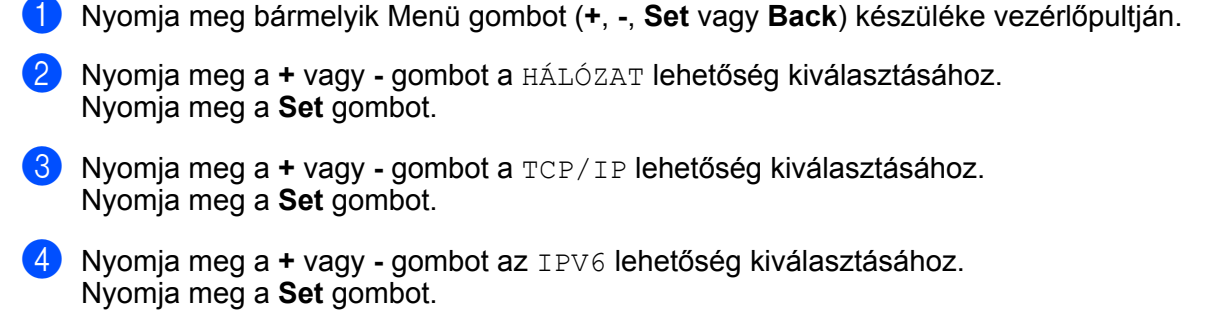

e Nyomja meg a **+** vagy **-** gombot a BE vagy KI lehetőség kiválasztásához. Nyomja meg a **Set** gombot.

### **Megjegyzés**

Ha az IPv6-ot BE értékre állítja, a beállítás érvényesítéséhez a készüléket kapcsolja ki, majd ismét be.

### <span id="page-32-0"></span>**ETHERNET <sup>3</sup>**

Ethernet kapcsolat (link) üzemmód. AUTOMATIKUS beállítás esetén a nyomtatószerver 100BASE-TX full vagy half duplex, illetve 10BASE-T full vagy half duplex üzemmódban működhet, automatikus egyeztetéssel (auto negotiation).

A 100 BASE-TX Full Duplex (100B-FD) vagy Half Duplex (100B-HD) és 10BASE-T Duplex (10B-FD) vagy Half Duplex (10B-HD) beállítások rögzítik a nyomtatószerver kapcsolat-üzemmódját. A változások a nyomtatószerver újraindítása után lesznek érvényesek. Az alapértelmezett beállítás az AUTOMATIKUS.

#### **Megjegyzés**

Ha hibásan állítja be ezt az értéket, előfordulhat, hogy nem tud kommunikálni a nyomtatószerverrel.

a Nyomja meg bármelyik Menü gombot (**+**, **-**, **Set** vagy **Back**) készüléke vezérlőpultján.

b Nyomja meg a **+** vagy **-** gombot a HÁLÓZAT lehetőség kiválasztásához. Nyomja meg a **Set** gombot.

- c Nyomja meg a **+** vagy **-** gombot az ETHERNET lehetőség kiválasztásához. Nyomja meg a **Set** gombot.
- d Nyomja meg a **+** vagy **-** gombot az AUTOMATIKUS, 100B-FD, 100B-HD, 10B-FD vagy 10B-HD lehetőség kiválasztásához. Nyomja meg a **Set** gombot.

**3**

# <span id="page-33-0"></span>**GYÁRI ÚJRAINDÍTÁS <sup>3</sup>**

A GYÁRI ÚJRAIND. segítségével visszaállíthatja a nyomtatószervert a gyári alapbeállításokra.

- a Nyomja meg bármelyik Menü gombot (**+**, **-**, **Set** vagy **Back**) készüléke vezérlőpultján.
- **2** Nyomja meg a + vagy gombot a HÁLÓZAT lehetőség kiválasztásához. Nyomja meg a **Set** gombot.
- **3** Nyomja meg a + vagy gombot a GYÁRI ÚJRAIND. lehetőség kiválasztásához. Nyomja meg a **Set** gombot.
- d Amikor megjelenik a NYOMT. ÚJRAIND. felirat, újra nyomja meg a **Set** gombot.

# <span id="page-34-1"></span><span id="page-34-0"></span>**A Nyomtatóbeállítások oldal kinyomtatása <sup>3</sup>**

A Nyomtatóbeállítások oldal az aktuális nyomtatóbeállításokat, köztük a hálózati beállításokat is tartalmazó nyomtatott jelentés.

#### **Csak HL-5350DN felhasználóknak <sup>3</sup>**

A Nyomtatóbeállítások oldalt kinyomtathatja a nyomtató vezérlőpultjának **Go** gombjával.

- $\Box$  Ellenőrizze, hogy az előlap le van csukva és a tápfeszültség kábel be van dugva.
- b Kapcsolja be a nyomtatót és várjon, amíg a nyomtató "Ready" (Üzemkész) állapotba kerül.
- c Nyomja meg 2 másodpercen belül háromszor a **Go** gombot. A nyomtató kinyomtatja az aktuális nyomtatóbeállítások oldalát.

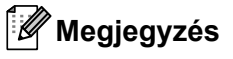

Ha az **IP Address** mellett a Nyomtatóbeállítások oldalon **0.0.0.0** szerepel, várjon egy percig, majd próbálkozzon újra.

#### **Csak HL-5380DN felhasználóknak <sup>3</sup>**

A Nyomtatóbeállítások oldalt kinyomtathatja a nyomtató vezérlőpultjának segítségével.

- a Nyomja meg bármelyik Menü gombot (**+**, **-**, **Set** vagy **Back**) készüléke vezérlőpultján.
- b Nyomja meg a **+** vagy **-** gombot az INFORMÁCIÓ lehetőség kiválasztásához. Nyomja meg a **Set** gombot.
- **3** Nyomja meg a + vagy gombot a NYOMTATÓ BEÁLL. lehetőség kiválasztásához. Nyomja meg a **Set** gombot.

# **Megjegyzés**

Ha az **IP Address** mellett a Nyomtatóbeállítások oldalon **0.0.0.0** szerepel, várjon egy percig, majd próbálkozzon újra.

# <span id="page-35-1"></span><span id="page-35-0"></span>**A hálózati beállítások visszaállítása a gyári alapbeállításra <sup>3</sup>**

A nyomtatószervert szükség esetén visszaállíthatja a gyári alapbeállításokra (valamennyi információ, mint a jelszó és az IP-cím visszaállítása.)

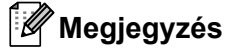

A nyomtatószervert visszaállíthatja a gyári alapbeállításokra a BRAdmin segédprogrammal, vagy Web Based Management (webböngésző) segítségével is. További információért lásd *[A nyomtatószerver](#page-23-0)  [beállításainak megváltoztatása](#page-23-0)* című részt a(z) 15. oldalon!.

#### **Csak HL-5350DN felhasználóknak <sup>3</sup>**

- **4 Kapcsolia ki a nyomtatót.**
- b Ellenőrizze, hogy az előlap le van csukva és a tápfeszültség kábel be van dugva.
- c Tartsa lenyomva a **Go** gombot, miközben bekapcsolja a nyomtatót. Tartsa lenyomva a **Go** gombot mindaddig, amíg minden LED ki nem gyullad, majd a **Status** LED ki nem alszik.
- d Engedje fel a **Go** gombot. Győződjön meg róla, hogy valamennyi LED kialudt.
- e Hatszor nyomja meg a **Go** gombot. Bizonyosodjon meg róla, hogy valamennyi LED kigyullad, jelezve, hogy a nyomtatószervert visszaállította a gyári beállításokra. A készülék újraindul.

#### **Csak HL-5380DN felhasználóknak <sup>3</sup>**

- a Nyomja meg bármelyik Menü gombot (**+**, **-**, **Set** vagy **Back**) készüléke vezérlőpultján.
- b Nyomja meg a **+** vagy **-** gombot a HÁLÓZAT lehetőség kiválasztásához. Nyomja meg a **Set** gombot.
- c Nyomja meg a **+** vagy **-** gombot a GYÁRI ÚJRAIND. lehetőség kiválasztásához. Nyomja meg a **Set** gombot.
- d Amikor megjelenik a NYOMT. ÚJRAIND. felirat, újra nyomja meg a **Set** gombot. A készülék újraindul.
# **Driver Deployment Wizard (Illesztőprogram-telepítő varázsló) (csak Windows®) <sup>4</sup>**

# **Áttekintés <sup>4</sup>**

**4**

A Driver Deployment Wizard a helyi vagy hálózatra kapcsolt nyomtató telepítésének megkönnyítésére vagy akár automatizálására is használható. Továbbá, a Driver Deployment Wizard szoftver segítségével létrehozható olyan önkicsomagoló, futtatható (.EXE) fájl, amely, a távoli számítógépen futtatva, teljesen automatizálja egy nyomtató meghajtó telepítését. A távoli számítógépnek nem kell a hálózatra csatlakoznia.

# **Csatlakozási módok <sup>4</sup>**

A Driver Deployment Wizard három csatlakozási módot támogat.

# **Egyenrangú hálózat <sup>4</sup>**

Az eszköz a hálózatra csatlakozik, de minden felhasználó közvetlenül a nyomtatóra nyomtat, NEM pedig egy központi nyomtatási sorba.

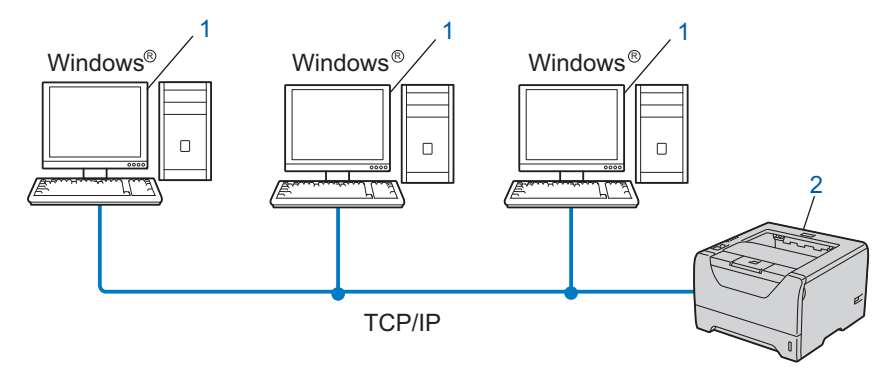

- **1) Ügyfélszámítógép**
- **2) Hálózati nyomtató (az Ön gépe)**

## **Megosztott hálózat <sup>4</sup>**

Az eszköz a hálózatra csatlakozik, és egy központi nyomtatási sor kezeli a nyomtatási feladatokat.

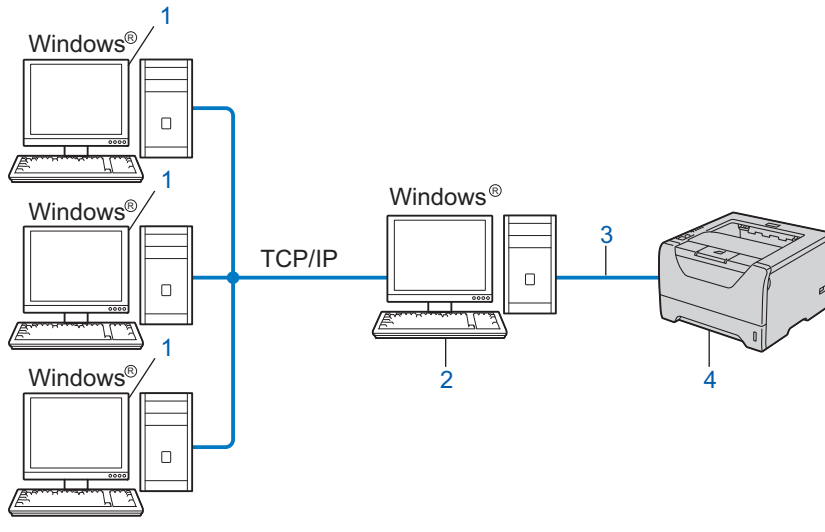

- **1) Ügyfélszámítógép**
- **2) Más néven "Szerver" vagy "Nyomtatószerver"**
- **3) TCP/IP, USB vagy párhuzamos**
- **4) Nyomtató (az Ön készüléke)**

## **Helyi nyomtató (USB vagy párhuzamos) <sup>4</sup>**

Az eszköz párhuzamos vagy USB-kábellel csatlakozik a számítógéphez.

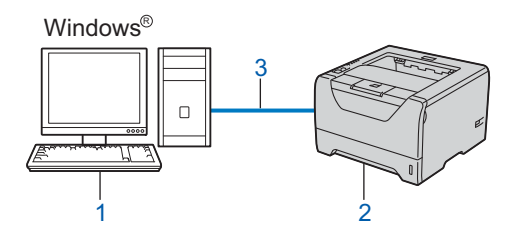

- **1) Ügyfélszámítógép**
- **2) Nyomtató (az Ön készüléke)**
- **3) USB vagy párhuzamos**

# **A Driver Deployment Wizard program telepítése <sup>4</sup>**

- **1** Tegye a mellékelt CD-ROM-ot a CD-ROM meghajtóba. Ha megjelenik a modellnév-kiválasztási képernyő, válassza ki a nyomtatómodellt. Ha megjelenik a nyelvkiválasztási képernyő, válassza ki a nyelvet.
- b Megjelenik a CD-ROM főmenüje. Kattintson a **Telep. meghajtókat vagy progr.kat.** lehetőségre.
- **3** Válassza ki a **Driver Deployment Wizard** telepítőprogramot.

#### **Megjegyzés**

Windows Vista® esetén, ha megjelenik a **Felhasználói fiókok felügyelete** ablak, kattintson a **Folytatás** gombra.

- d Kattintson a **Következő** gombra az üdvözlőablakban.
- 5) Gondosan olvassa el a licencszerződést. Kövesse a képernyőn megjelenő utasításokat.
- **6** Kattintson a **Befejezés** gombra. Ekkor befejeződött a Driver Deployment Wizard program telepítése.

# **A Driver Deployment Wizard program használata <sup>4</sup>**

- a Amikor a varázslót először futtatja, megjelenik az üdvözlőképernyő. Kattintson a **Következő** gombra.
- b Válassza a **Nyomtató** opciót, majd kattintson a **Következő** gombra.
- 3) Válassza ki a kapcsolat típusát a használni kívánt nyomtatóhoz.
- $\overline{4}$ ) Válassza ki a szükséges opciókat, és kövesse a képernyőn megjelenő utasításokat. Ha a **Brother egyenrangú (Peer-to-Peer) hálózati nyomtató** opciót választja, megjelenik a következő képernyő.

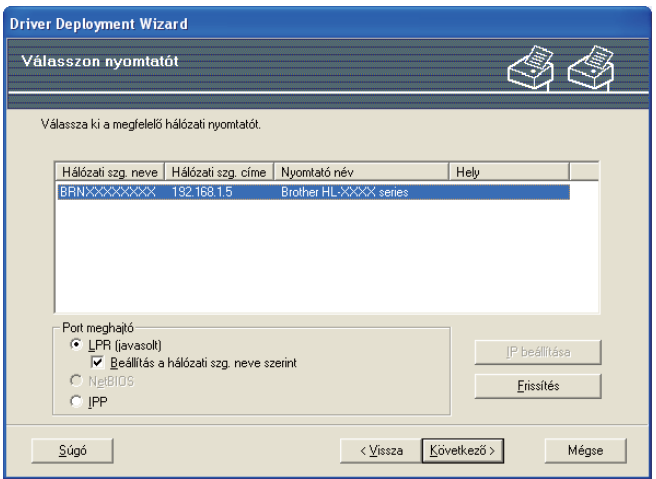

#### **Az IP cím beállítása**

Ha a készülék nem rendelkezik IP-címmel, a varázsló megengedi az IP-cím beállítását. Válassza ki a készüléket a listából, majd válassza a Konfigurálja az IP-t opciót. Az ekkor megjelenő párbeszédablakban beállítható az IP-cím, az alhálózati maszk és az átjárócím.

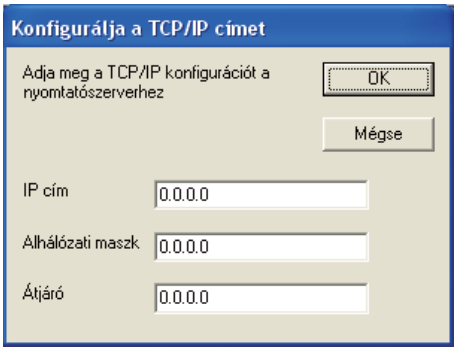

- <span id="page-39-0"></span>**5** Válassza ki a telepíteni kívánt készüléket.
	- Ha a használni kívánt nyomtató meghajtó telepítve van a számítógépén: Jelölje be az **Aktuálisan telepített meghajtók** négyzetet, és válassza ki a telepíteni kívánt készüléket, majd kattintson a **Következő** gombra.
	- Ha a használni kívánt nyomtató meghajtó nincs telepítve a számítógépén:
		- 1 Kattintson a **Saját lemez...** gombra.
		- 2 Válassza ki a használni kívánt operációs rendszert, majd kattintson az **OK** gombra.
		- 3 Kattintson a **Tallózás...** gombra, és válassza ki a megfelelő nyomtató-illesztőprogramot, amely a CD-ROM-on vagy egy megosztott hálózati mappában található. Kattintson a **Megnyitás** gombra.
- <span id="page-40-0"></span>4 Válassza például az "**X:\\install\your language\PCL\win2kxpvista** [1](#page-40-0)" mappát (ahol X az Ön meghajtójának betűjele). Kattintson az **OK** gombra.
	- <sup>1</sup> **win2kxpvista** mappa 32 bites operációs rendszerekhez és **winxpx64vista64** mappa 64 bites operációs rendszerekhez

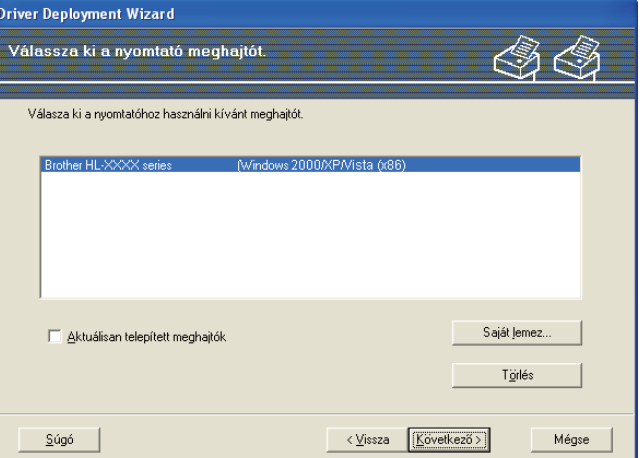

- f A megfelelő illesztőprogram kiválasztása után kattintson a **Következő** gombra.
- g Megjelenik egy összegző képernyő. Ellenőrizze a meghajtó beállításait.

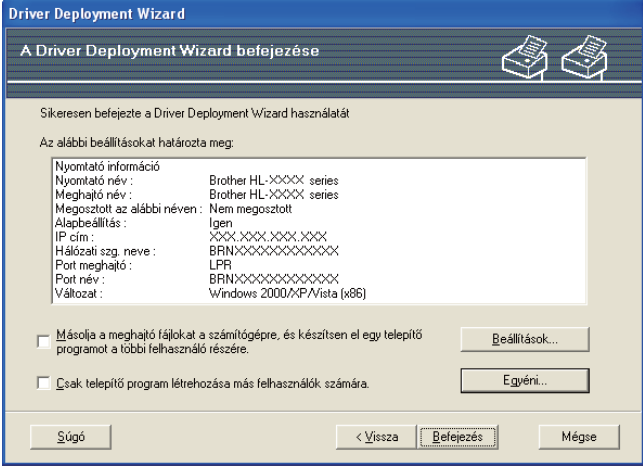

#### **Futtatható (.EXE) fájl létrehozása**

A Driver Deployment Wizard program használható önkicsomagoló, futtatható .EXE fájlok létrehozására is. Az önkicsomagoló .EXE fájlok menthetők hálózatra CD-ROM-ra, USB-meghajtóra vagy akár e-mailben is elküldhetők egy másik felhasználónak. Az .EXE fájl elindításakor a meghajtó program a beállításaival együtt, felhasználói beavatkozás nélkül, automatikusan települ.

 **Másolja a meghajtó fájlokat a számítógépre, és készítsen el egy telepítő programot a többi felhasználó részére.**

Ezt a lehetőséget akkor válassza, ha telepíteni kívánja az illesztőprogramot a számítógépére, ugyanakkor egy futtatható, önkicsomagoló fájlt is létre szeretne hozni az azonos operációs rendszeren dolgozó felhasználók részére.

#### **Csak telepítő program létrehozása más felhasználók számára.**

Ezt az opciót akkor válassza, ha az illesztőprogram már telepítve van a számítógépén, és Ön csak egy önkicsomagoló, futtatható fájlt szeretne létrehozni anélkül, hogy az illesztőprogramot újra telepítené a számítógépére.

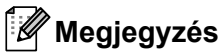

- Ha Ön "nyomtatási sor" alapú hálózaton dolgozik, és futtatható telepítő fájlt hoz létre olyan felhasználók részére, akiknek nincs hozzáférésük a futtatható fájlban meghatározott nyomtatási sorhoz, az illesztőprogram telepítéskor a távoli számítógép alapértelmezett nyomtatási portja az LPT1 lesz.
- Ha b[e](#page-39-0)jelöli az Aktuálisan telepített meghajtók lehetőséget az @ pontban, megváltoztathatja a nyomtató-illesztőprogram alapbeállításait (például papírméret), ha az **Egyéni...** gombra kattint.

**8) Kattintson a Befejezés** gombra. A meghajtó program automatikusan feltelepült a számítógépére.

# **5**

# **Web Based Management (Web alapú kezelés) <sup>5</sup>**

# **Áttekintés <sup>5</sup>**

A készülék beállításainak módosításához szabványos, HTTP (Hyper Text Transfer Protocol) kompatibilis webböngésző használható. Webböngészőt használva a következő információk érhetők el egy hálózaton lévő készülékről.

- Készülékállapot információ
- Hálózati beállítások, pl. TCP/IP információk megváltoztatása
- A készülék és a nyomtatószerver szoftver verziójára vonatkozó információk
- A készülék és a hálózati konfigurációs beállítások módosítása
- A nyomtatott feladatok nyilvántartási adatai

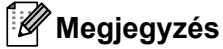

A Windows<sup>®</sup> rendszerben Microsoft<sup>®</sup> Internet Explorer<sup>®</sup> 6.0 (vagy újabb verzió) vagy Firefox 1.0 (vagy újabb verzió), Macintosh rendszerben Safari 1.3 (vagy újabb verzió) használata javasolt. Ne feledkezzen el arról, hogy a böngészőben mindig engedélyezni kell a JavaScript és Cookie funkciókat. Ha más webböngészőt használ, bizonyosodjon meg róla, hogy az kompatibilis a HTTP 1.0 és HTTP 1.1 protokollokkal.

Önnek TCP/IP protokollt kell használnia a hálózaton, és beállított IP-címmel kell rendelkeznie a nyomtatószerveren és a számítógépen.

- A készülék IP-címének konfigurálásához lásd: *[Az IP cím és az alhálózati maszk beállítása](#page-20-0)* című részt [a\(z\) 12. oldalon!](#page-20-0).
- A legtöbb operációs rendszerben használhat webböngészőt, például a Macintosh és UNIX felhasználók is képesek csatlakozni az eszközhöz, és konfigurálni azt.
- Használhatja a BRAdmin alkalmazásokat is a készülék és a hálózati konfiguráció kezelésére.
- Ez a nyomtatószerver a biztonságos kezelés érdekében az SSL-t alkalmazó HTTPS-t is támogatja. Lásd *[A hálózati nyomtató biztonságos kezelése](#page-61-0)* című részt a(z) 53. oldalon!.

# <span id="page-43-2"></span>**A készülék beállításainak konfigurálása Web Based Management (webböngésző) használatával <sup>5</sup>**

A nyomtatószerver beállításainak módosításához szabványos, HTTP (Hyper Text Transfer Protocol) kompatibilis webböngésző használható.

## **Megjegyzés**

A webböngésző használatához ismernie kell a nyomtatószerver IP-címét vagy csomóponti nevét.

- **id** Indítsa el a web böngészőt.
- b Írja be a "http://nyomtató IP címe/" sort a webböngészőbe. (a "nyomtató IP címe" az Ön nyomtatójának IP-címe)
	- **Példa:**

http://192.168.1.2/

#### **Megjegyzés**

- Ha módosította a hosts fájlt a számítógépén, vagy Domain Name System-et (DNS) alkalmaz, beírhatja a nyomtatószervere DNS nevét is.
- Windows<sup>®</sup> felhasználóknak: mivel a nyomtatószerver a TCP/IP és NetBIOS neveket támogatja, a nyomtatószerver NetBIOS nevét is megadhatja. A NetBIOS név a Nyomtatóbeállítások oldal-on található. A Nyomtatóbeállítások oldal kinyomtatásához lásd *[A Nyomtatóbeállítások oldal kinyomtatása](#page-34-0)* című [részt a\(z\) 26. oldalon!.](#page-34-0) A kiosztott NetBIOS név a csomópontnév első 15 karaktere, és alapértelmezésben a formátuma "BRNxxxxxxxxxxxx".
- A Macintosh felhasználók könnyen elérhetik a Web Based Management rendszert, ha rákattintnak a számítógép ikonra a Status Monitor (Állapotfigyelő) képernyőn. További részletekért lásd a *Használati útmutatót* a mellékelt CD-ROM-on.

A nyomtató meghajtó beállítások konfigurálásához lépjen a @ pontra. A napló bön[g](#page-43-1)észő beállítások konfigurálásához lépjen a  $\bullet$  pontra.

- <span id="page-43-0"></span>**3** Kattintson a **Network Configuration** (Hálózat beállítás) gombra.
- d Adjon meg egy felhasználónevet és egy jelszót. Az alapértelmezett felhasználónév az "**admin**" az alapértelmezett jelszó pedig az "**access**".
- **b** Kattintson az OK gombra.
	- Most megváltoztathatja a nyomtatószerver beállításait.
- **Megjegyzés**

Az új konfiguráció aktiválásához a protokoll beállítások megváltoztatása és a **Submit** (elküld) gomb megnyomása után újra kell indítani a nyomtatót.

- <span id="page-43-1"></span>
	- g Kattintson az **Administrator Settings** (Felügyeleti beállítások) gombra.
	- h Adjon meg egy felhasználónevet és egy jelszót. Az alapértelmezett felhasználónév az "**admin**" az alapértelmezett jelszó pedig az "**access**".

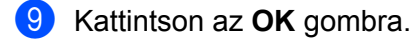

j Válassza a **Log Configuration** (Napló konfigurálása) pontot. Válassza a **On** (Be) értéket, majd a **Maximum log file size** (Maximális napló fájlméret) pontot a legördülő menüben. Ezután kattintson a **Submit** (elküld) gombra.

k Kattintson újra az **Administrator Settings** (Felügyeleti beállítások) gombra. Válassza a **View Print Log** (Nyomtatási napló megtekintése) pontot. Jelölje be azokat a tételeket, amelyeket meg kíván tekinteni, majd válassza ki, milyen formátumban akarja exportálni az adatokat. Ezután kattintson a **Submit** (elküld) gombra.

## **Megjegyzés**

Ha még nem nyomtatott adatokat, nem jelennek meg napló adatok.

12 Most megtekintheti a kinyomtatott feladat napló adatait.

**6**

# Hálózati nyomtatás Windows®-ból, alapszintű TCP/IP egyenrangú (Peer-to-Peer) nyomtatás6 **Hálózati nyomtatás Windows®-ból, alapszintű TCP/IP egyenrangú (Peer-to-Peer) nyomtatás <sup>6</sup>**

# **Áttekintés <sup>6</sup>**

A készüléknek a hálózathoz történő csatlakoztatásához kövesse a *Gyors telepítési útmutató* lépéseit. Javasoljuk, hogy használja a készülékhez mellékelt CD-ROM-on található Brother telepítőprogramot. Ennek az alkalmazásnak a segítségével egyszerűen csatlakoztathatja a készüléket a hálózathoz, és telepítheti a hálózat konfigurálásához még szükséges hálózati szoftvert és nyomtató meghajtót. A képernyőn megjelenő utasítások folyamatosan segíteni fogják, egészen addig, míg Brother hálózati nyomtatója nyomtatásra kész állapotba nem kerül.

Ha Ön Windows<sup>®</sup> felhasználó, és a készüléket nem a Brother telepítő programmal akaria konfigurálni, használja a TCP/IP protokollt egyenrangú (Peer-to-Peer) hálózati környezetben. Kérjük kövesse az ebben a fejezetben ismertetett utasításokat. Ez a fejezet ismerteti a hálózati nyomtatóval történő nyomtatáshoz szükséges hálózati szoftver és nyomtató illesztőprogram telepítését.

- Mielőtt továbblép, be kell állítania a készülék IP címét. Ha az IP címet be kell állítania, először lásd: *[2.](#page-17-0)  [fejezet](#page-17-0)*.
- Bizonyosodjon meg róla, hogy a gazdaszámítógép és az eszköz azonos alhálózaton vannak, vagy hogy a router beállítása megfelelő ahhoz, hogy az adatokat a két eszköz között továbbítsa.
- Hálózati nyomtatási sor vagy megosztás esetén (csak nyomtatás), a telepítés részleteiért lásd: *[Telepítés](#page-97-0)  [hálózati nyomtatási sor vagy megosztás esetén](#page-97-0)* című részt a(z) 89. oldalon!.
- A Brother nyomtatószerverek alapértelmezett jelszava az "**access**".

# **A szabvány TCP/IP port beállítása <sup>6</sup>**

## **A nyomtató meghajtó még nincs telepítve <sup>6</sup>**

## **Windows Vista® és Windows Server® 2008 esetén <sup>6</sup>**

- a (Windows Vista®) Kattintson a , **Vezérlőpult**, **Hardver és hang**, majd a **Nyomtatók** pontokra. (Windows Server® 2008) Kattintson a **Start** gombra, majd a **Vezérlőpult**, **Hardver és hang**, végül a **Nyomtatók** gombra.
- **2** Kattintson a **Nyomtató hozzáadása** gombra.
- **3** Válassza a **Helyi nyomtató hozzáadása** gombot.
- d Most ki kell választania a megfelelő hálózati nyomtató portot. Válassza a **Port létrehozása** majd a **Standard TCP/IP Port** port típust a legördülő menüben, aztán kattintson a **Tovább** gombra.
- e Válassza a **TCP/IP-eszköz** lehetőséget **Az eszköz típusa** legördülő menüből. Adja meg a beállítani kívánt IP címet vagy csomópont nevet. A varázsló automatikusan beírja a port név információt, ekkor kattintson a **Tovább** gombra.
- **6** A Windows Vista<sup>®</sup> és Windows Server<sup>®</sup> 2008 most kapcsolatba lép a megadott nyomtatóval. Ha nem a jó IP címet vagy nevet adta meg, megjelenik egy hibaüzenet ablak.
- **7** Most, hogy beállította a portot, meg kell határoznia, melyik nyomtató meghajtót kívánja használni. Válassza ki a megfelelő meghajtót a támogatott nyomtatók listájáról. Ha a nyomtatóhoz mellékelt CD-ROM-on található meghajtót használja, válassza a **Saját lemez…** opciót a CD-ROM tallózásához.
- h Válassza például az "**X:\\install\your language\PCL\win2kxpvista** [1"](#page-46-0) mappát (ahol X az Ön meghajtójának betűjele). Kattintson a **Megnyitás** gombra.
	- <sup>1</sup> **win2kxpvista** mappa 32 bites operációs rendszerekhez és **winxpx64vista64** mappa 64 bites operációs rendszerekhez
- <span id="page-46-0"></span>**19** Adjon meg egy nevet, majd kattintson a **Tovább** gombra.

- Ha megjelenik a **Felhasználói fiókok felügyelete** ablak, kattintson a **Folytatás** gombra.
- Ha a telepítendő nyomtató meghajtó nem rendelkezik digitális aláírással, erről egy hibaüzenet értesíti. A telepítés folytatásához kattintson **Az illesztőprogram telepítése** gombra.
- j Folytassa a beállítást a varázsló segítségével, a végén a bezáráshoz kattintson a **Befejezés** gombra.

## **Windows® 2000/XP és Windows Server® 2003 esetén <sup>6</sup>**

- **a Windows**<sup>®</sup> XP és Windows Server<sup>®</sup> 2003 esetén: Nyomja meg a **Start** gombot, és válassza a **Nyomtatók és faxok** menüpontot. Windows® 2000 esetén: Nyomja meg a **Start** gombot, válassza a **Beállítások**, majd a **Nyomtatók** menüpontot.
- **2** Windows<sup>®</sup> XP és Windows Server<sup>®</sup> 2003 esetén: Kattintson a **Nyomtató hozzáadása** opcióra a **Nyomtató hozzáadása varázsló** indításához. Windows® 2000 esetén: Kattintson kétszer a **Nyomtató hozzáadása** ikonra a **Nyomtató hozzáadása varázsló** indításához.
- c Kattintson a **Tovább** gombra, ha megjelenik a **Nyomtató hozzáadása üdvözli a varázsló** képernyő.
- d Válassza a **Helyi nyomtató** opciót, és kapcsolja ki a **Plug and Play nyomtató automatikus felismerése és telepítése** jelölőnégyzetet, majd kattintson a **Tovább** gombra.
- e Most ki kell választania a megfelelő hálózati nyomtató portot. Válassza a **Port létrehozása** elemet, majd a **Standard TCP/IP Port** porttípust a legördülő menüben, aztán kattintson a **Tovább** gombra.
- f Megjelenik a **Szabványos TCP/IP-nyomtatóport hozzáadása varázsló**. Kattintson a **Tovább** gombra.
- 7) Adja meg a beállítani kívánt IP címet vagy csomópont nevet. A varázsló automatikusan beírja a port név információt, ekkor kattintson a **Tovább** gombra.
- $\bullet$  A Windows<sup>®</sup> 2000/XP és Windows Server<sup>®</sup> 2003 most kapcsolatba lép a megadott nyomtatóval. Ha nem a jó IP címet vagy nevet adta meg, megjelenik egy hibaüzenet ablak.
- **2** A varázsló bezárásához kattintson a **Befejezés** gombra.
- **10** Most, hogy beállította a portot, meg kell határoznia, melyik nyomtató meghajtót kívánja használni. Válassza ki a megfelelő meghajtót a támogatott nyomtatók listájáról. Ha a nyomtatóhoz mellékelt CD-ROM-on található meghajtót használja, válassza a **Saját lemez…** opciót a CD-ROM tallózásához.
- k Válassza például az "**X:\\install\your language\PCL\win2kxpvista** [1"](#page-47-0) mappát (ahol X az Ön meghajtójának betűjele). Kattintson a **Megnyitás** gombra.
	- <sup>1</sup> **win2kxpvista** mappa 32 bites operációs rendszerekhez és **winxpx64vista64** mappa 64 bites operációs rendszerekhez
- <span id="page-47-0"></span>**12** Adjon meg egy nevet, majd kattintson a **Tovább** gombra.
- m Folytassa a beállítást a varázsló segítségével, a végén a bezáráshoz kattintson a **Befejezés** gombra.

**6**

# **A nyomtatóillesztő már telepítve van <sup>6</sup>**

Ha már telepítette a nyomtatóillesztőt és hálózati nyomtatáshoz szeretné beállítani, kövesse az alábbi lépéseket:

1 Windows Vista® és Windows Server<sup>®</sup> 2008 esetén

(Windows Vista®) Kattintson a , **Vezérlőpult**, **Hardver és hang**, majd a **Nyomtatók** pontokra. (Windows Server® 2008) Kattintson a **Start** gombra, majd a **Vezérlőpult**, **Hardver és hang**, végül a **Nyomtatók** gombra.

Windows® XP és Windows Server<sup>®</sup> 2003 esetén:

Kattintson a **Start** gombra, és válassza a **Nyomtatók és faxok** lehetőséget.

Windows<sup>®</sup> 2000 esetén:

Kattintson a **Start** gombra, és válassza a **Beállítások**, majd a **Nyomtatók** menüpontot.

- <sup>2</sup> Kattintson a jobb egérgombbal a konfigurálni kívánt nyomtató meghajtóra, és válassza a **Tulajdonságok** menüpontot.
- **<sup>3</sup>** Kattintson a **Portok** fülre, majd kattintson a **Port hozzáadása** gombra.
- d Válassza ki a használni kívánt portot. Ez a legtöbb esetben a **Standard TCP/IP Port**. Kattintson az **Új Port...** gombra.
- **6** Megjelenik a Szabvány TCP/IP-nyomtatóport hozzáadása varázsló.
- **6** Írja be hálózati nyomtatója IP címét. Kattintson a **Tovább** gombra.
- **7** Kattintson a **Befejezés** gombra.
- h Zárja be a **Nyomtató portok** és a **Tulajdonságok** párbeszédablakot.

# **További információk <sup>6</sup>**

A készülék IP címének konfigurálásához lásd: *[A készülék konfigurálása a hálózathoz](#page-17-0)* című részt a(z) 9. [oldalon!](#page-17-0).

# <span id="page-49-0"></span>**Internetes nyomtatás Windows® rendszerből <sup>7</sup>**

# **Áttekintés <sup>7</sup>**

**7**

Windows<sup>®</sup> 2000/XP, Windows Vista<sup>®</sup> és Windows Server<sup>®</sup> 2003/2008 felhasználók a bármely Windows<sup>®</sup> 2000/XP, Windows Vista® és Windows Server® 2003/2008 operációs rendszerbe telepített TCP/IP használatával szabványos hálózati nyomtató protokoll (IPP ) szoftver segítségével nyomtathatnak .

# **Megjegyzés**

- Mielőtt továbblép, be kell állítania a nyomtató IP címét. Ha az IP címet be kell állítania, először lásd: *[2.](#page-17-0)  [fejezet](#page-17-0)*.
- Bizonyosodjon meg róla, hogy a gazdaszámítógép és az eszköz azonos alhálózaton vannak, vagy hogy a router beállítása megfelelő ahhoz, hogy az adatokat a két eszköz között továbbítsa.
- A Brother nyomtatószerverek alapértelmezett az **access**.
- Ez a nyomtatószerver az IPPS nyomtatást is támogatja, lásd *[Dokumentumok biztonságos nyomtatása](#page-65-0)  [IPPS felhasználásával](#page-65-0)* című részt a(z) 57. oldalon!.

# **IPP nyomtatás Windows® 2000/XP, Windows Vista® és Windows Server® 2003/2008 esetén <sup>7</sup>**

A Windows® 2000/XP, Windows Vista® és Windows Server® 2003/2008 IPP nyomtatási lehetőségeinek használatához kövesse az alábbi utasításokat.

# **Windows Vista® és Windows Server® 2008 esetén <sup>7</sup>**

- a (Windows Vista®) Kattintson a , **Vezérlőpult**, **Hardver és hang**, majd a **Nyomtatók** pontokra. (Windows Server® 2008) Kattintson a **Start** gombra, majd a **Vezérlőpult**, **Hardver és hang**, végül a **Nyomtatók** gombra.
- **2** Kattintson a **Nyomtató hozzáadása** gombra.
- c Válassza a **Hálózati, vezeték nélküli vagy Bluetooth rendszerű nyomtató hozzáadása** lehetőséget.
- d Kattintson **Az általam keresett nyomtató nem található a listában** pontra.
- e Válassza a **Megosztott nyomtató kiválasztása név szerint** lehetőséget, majd írja be a következő sort az URL mezőbe:

http://nyomtató IP címe:631/ipp (ahola "nyomtató IP címe" az Ön nyomtatójának IP címe vagy csomópontneve.)

## **Megjegyzés**

Ha módosította a hosts fájlt a számítógépén, vagy Domain Name System-et (DNS) alkalmaz, beírhatja a nyomtatószervere DNS nevét is. Mivel a nyomtatószerver a TCP/IP és NetBIOS neveket támogatja, a nyomtatószerver NetBIOS nevét is megadhatja. A NetBIOS név a Nyomtatóbeállítások oldal-on található. A Nyomtatóbeállítások oldal kinyomtatásához lásd *[A Nyomtatóbeállítások oldal kinyomtatása](#page-34-0)* című részt

[a\(z\) 26. oldalon!](#page-34-0). A kiosztott NetBIOS név a csomópontnév első 15 karaktere, és alapértelmezésben a formátuma "BRNxxxxxxxxxxxxx".

**6** A **Tovább** gombra kattintva a Windows Vista<sup>®</sup> és Windows Server<sup>®</sup> 2008 kapcsolatot létesít a megadott URL címmel.

#### ■ Ha a nyomtató meghajtó már telepítve van:

Megjelenik a **Nyomtató hozzáadása** varázsló nyomtatóválasztó ablaka. Kattintson az **OK** gombra. Ha a megfelelő nyomtató meghajtó már telepítve van a számítógépen, a Windows Vista® és a Windows Server<sup>®</sup> 2008 automatikusan használni fogja a meghajtót. Ebben az esetben a rendszer csak megkérdezi, kívánja-e a meghajtóprogramot alapértelmezett nyomtatóként használni, és ezután a Nyomtató hozzáadása varázsló végez és kilép. Ekkor a rendszer készen áll a nyomtatásra. Ugorjon  $\mathbf{0}$ .

#### ■ Ha a nyomtató meghajtó még NINCS telepítve:

Az IPP nyomtatóprotokoll egyik előnye, hogy megállapítja a nyomtató modell nevét ha kommunikál vele. Sikeres kommunikáció után a printer modell neve automatikusan megjelenik. Ez azt jelenti, hogy nem szükséges informálnia a Windows Vista® és Windows Server® 2008 rendszert arról, hogy milyen típusú nyomtatóillesztőt kell használnia. U[g](#page-50-1)orion <sup>2</sup>.

<span id="page-50-1"></span>g Ha a nyomtatója nem szerepel a támogatott nyomtatók listáján, kattintson a **Saját lemez…** gombra. Ekkor a rendszer megkéri, hogy helyezze be az illesztőprogramot tartalmazó lemezt a meghajtóba.

**8** Kattintson a **Tallózás...** gombra és válassza ki a megfelelő Brother nyomtató meghajtót, amely a CD-ROM-on vagy egy megosztott hálózati mappában található. Kattintson a **Megnyitás** gombra. Válassza például az "**X:\\install\your language\PCL\win2kxpvista** [1"](#page-50-2) mappát (ahol X az Ön meghajtójának betűjele). Kattintson a **Megnyitás** gombra.

<span id="page-50-2"></span><sup>1</sup> **win2kxpvista** mappa 32 bites operációs rendszerekhez és **winxpx64vista64** mappa 64 bites operációs rendszerekhez

**i** Kattintson az **OK** gombra.

j Adja meg a nyomtató modell-nevét. Kattintson az **OK** gombra.

#### **Megjegyzés**

- Ha megjelenik a **Felhasználói fiókok felügyelete** ablak, kattintson a **Folytatás** gombra.
- Ha a telepítendő nyomtató meghajtó nem rendelkezik digitális aláírással, erről egy hibaüzenet értesíti. A telepítés folytatásához kattintson **Az illesztőprogram telepítése** gombra. A **Nyomtató hozzáadása varázsló** végez.
- <span id="page-50-0"></span>k Az **Adjon meg egy nyomató nevet** ablak jelenik meg a **Nyomtató hozzáadása varázsló**. Jelölje be a **Beállítás alapértelmezett nyomtatóként** jelölőnégyzetet, ha ezt a nyomtatót szeretné alapértelmezett nyomtatóként használni, majd kattintson a **Tovább** gombra.

l A nyomtató csatlakozás ellenőrzésére kattintson a **Tesztoldal nyomtatása** opcióra, majd a **Befejezés** gombra; ekkor a beállítás megtörtént, és a nyomtató kész a nyomtatásra.

# **Windows® 2000/XP és Windows Server® 2003 esetén <sup>7</sup>**

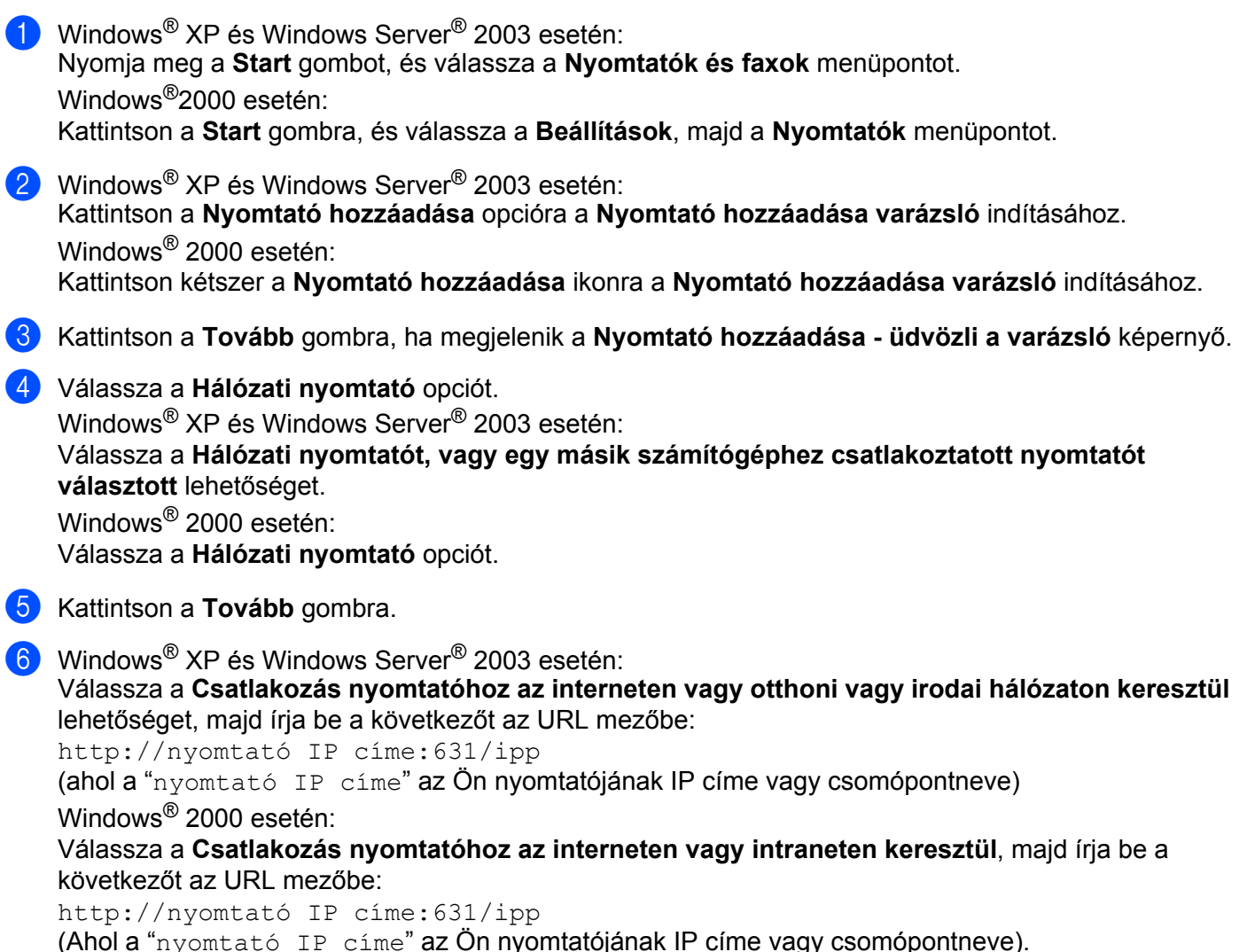

#### **Megjegyzés**

Ha módosította a hosts fájlt a számítógépén, vagy Domain Name System-et (DNS) alkalmaz, beírhatja a nyomtatószervere DNS nevét is. Mivel a nyomtatószerver a TCP/IP és NetBIOS neveket támogatja, a nyomtatószerver NetBIOS nevét is megadhatja. A NetBIOS név a Nyomtatóbeállítások oldal-on található. A Nyomtatóbeállítások oldal kinyomtatásához lásd *[A Nyomtatóbeállítások oldal kinyomtatása](#page-34-0)* című részt [a\(z\) 26. oldalon!](#page-34-0). A kiosztott NetBIOS név a csomópontnév első 15 karaktere, és alapértelmezésben a formátuma "BRNxxxxxxxxxxxx".

g <sup>A</sup>**Tovább** gombra kattintva a Windows® 2000/XP és a Windows Server® 2003 kapcsolatot létesít a megadott URL címmel.

#### ■ Ha a nyomtató meghajtó már telepítve van:

Ha a megfelelő nyomtató meghajtó már telepítve van a számítógépen, a Windows® 2000/XP és Windows Server<sup>®</sup> 2003 automatikusan használni fogja a meghajtót. Ebben az esetben a rendszer csak megkérdezi, kívánja-e a meghajtóprogramot alapértelmezett nyomtatóként használni, és ezután a Nyomtató hozzáadása varázsló végez és kilép. Ekkor a rendszer készen áll a nyomtatásra. Ugorion <sup>1</sup>.

#### ■ Ha a nyomtató meghajtó még NINCS telepítve:

Az IPP nyomtatóprotokoll egyik előnye, hogy megállapítja a nyomtató modell nevét ha kommunikál vele. Sikeres kommunikáció után a printer modell neve automatikusan megjelenik. Ez azt jelenti, hogy nem szükséges informálnia a Windows® 2000 rendszert arról, hogy milyen típusú nyomtatóillesztőt kell használnia.

Ugorjon **a.** 

<span id="page-52-1"></span>8 A meghajtó telepítése automatikusan elindul.

#### : U **Megjegyzés**

Ha a telepítendő nyomtató meghajtó nem rendelkezik digitális aláírással, erről egy hibaüzenet értesíti. A telepítés folytatásához kattintson a **Folytatás** [1](#page-52-2) gombra.

<span id="page-52-2"></span><sup>1</sup> **Igen** Windows® 2000 esetén

- i Kattintson az **OK** gombra, ha megjelenik a **Tegye be a lemezt** képernyő.
- Kattintson a **Tallózás...** gombra és válassza ki a megfelelő Brother nyomtató meghajtót, amely a CD-ROM-on vagy egy megosztott hálózati mappában található. Kattintson a **Megnyitás** gombra. Válassza például az "**X:\\install\your language\PCL\win2kxpvista** [1"](#page-52-3) mappát (ahol X az Ön meghajtójának betűjele). Kattintson a **Megnyitás** gombra.
	- <sup>1</sup> **win2kxpvista** mappa 32 bites operációs rendszerekhez és **winxpx64vista64** mappa 64 bites operációs rendszerekhez
- <span id="page-52-3"></span>**Kattintson az OK** gombra.
- <span id="page-52-0"></span>l Kapcsolja be az **Igen** jelölőnégyzetet, ha ezt a meghajtót szeretné alapnyomtatóként használni. Kattintson a **Tovább** gombra.
- m Kattintson a **Befejezés** gombra. A nyomtató beállítása befejeződött, nyomtatásra kész. Nyomtasson tesztoldalt a nyomtató kapcsolat ellenőrzésére.

Internetes nyomtatás Windows® rendszerből

## **Más URL cím megadása <sup>7</sup>**

Felhívjuk figyelmét, hogy többféle URL címet is megadhat.

http://nyomtató IP címe:631/ipp

Ez az alapértelmezett URL cím, ennek használatát javasoljuk.

http://nyomtató IP címe:631/ipp/port1

Ez cím a HP Jetdirect kompatibilitást biztosítja.

```
http://nyomtató IP címe:631/
```
# **Megjegyzés**

Ha elfelejti az URL címet, egyszerűen írja be a fenti szöveget (http://nyomtató IP címe/), és a nyomtató továbbra is képes lesz az adatok fogadására és feldolgozására.

Ebben a címben a "nyomtató IP címe" az Ön nyomtatójának IP címe vagy csomópontneve. Példa:

http://192.168.1.2/ http://BRN123456765432/

# **További információk <sup>7</sup>**

A nyomtató IP címének beállításához lásd: *[A készülék konfigurálása a hálózathoz](#page-17-0)* című részt a 2. fejezetben.

# **8**

# **Hálózati nyomtatás Macintosh-ból BR-Script 3 meghajtó használatával <sup>8</sup>**

# **Áttekintés <sup>8</sup>**

Ez a fejezet azt ismerteti, hogyan kell konfigurálni a BR-Script 3 (PostScript® 3™ nyelv emuláció) nyomtató meghajtót a hálózaton.

# **A nyomtató meghajtó kiválasztása (TCP/IP) <sup>8</sup>**

## **Mac OS X 10.3.9 - 10.4.x felhasználók <sup>8</sup>**

- **4 Kapcsolja be Macintosh számítógépét.**
- b <sup>A</sup>**Go** (Mehet) menüből válassza az **Applications** (Alkalmazások) lehetőséget.
- **<sup>3</sup>** Nyissa meg a **Utilities** (Segédprogramok) mappát.
- d Kattintson duplán a **Printer Setup Utility** (Nyomtatóbeállító segédprogram) ikonra.
- **6** Kattintson az **Add** (Hozzáadás) gombra.
- f (Mac OS X 10.3.9) Válassza az **IP Printing** (IP nyomtatás) opciót. (Mac OS X 10.4.x) Válassza az **IP Printer** (IP nyomtató) opciót.

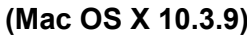

#### **(Mac OS X 10.3.9) (Mac OS X 10.4.x)**

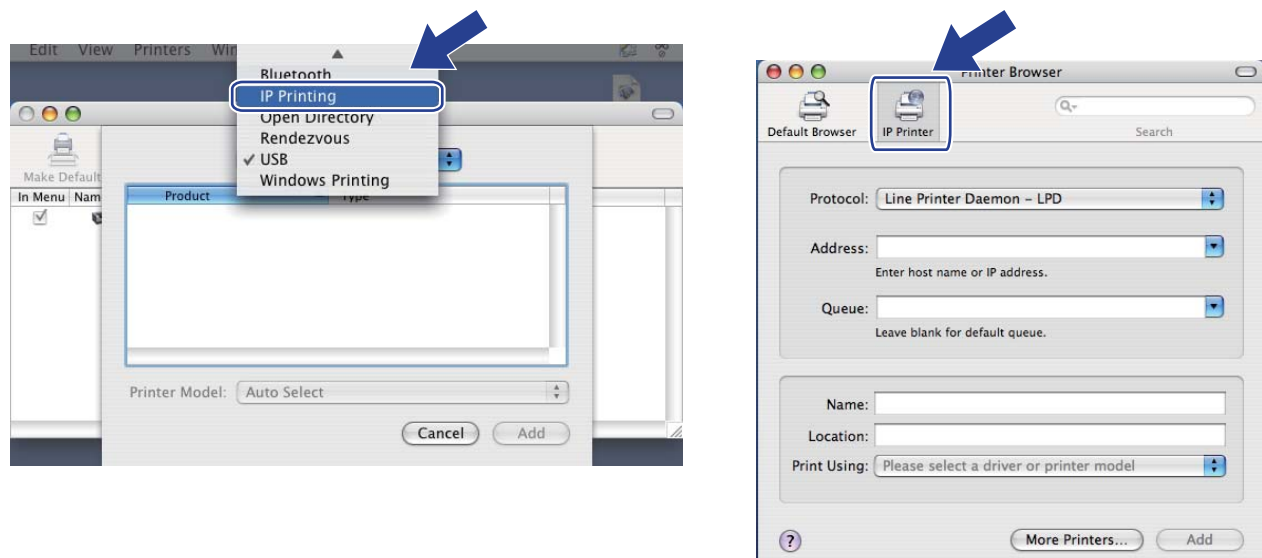

g (Mac OS X 10.3.9) Írja be hálózati nyomtató IP címét a **Printer Address** (Nyomtatási címek) mezőbe. (Mac OS X 10.4.x) Írja be hálózati nyomtató IP címét az **Address** (Címek) mezőbe.

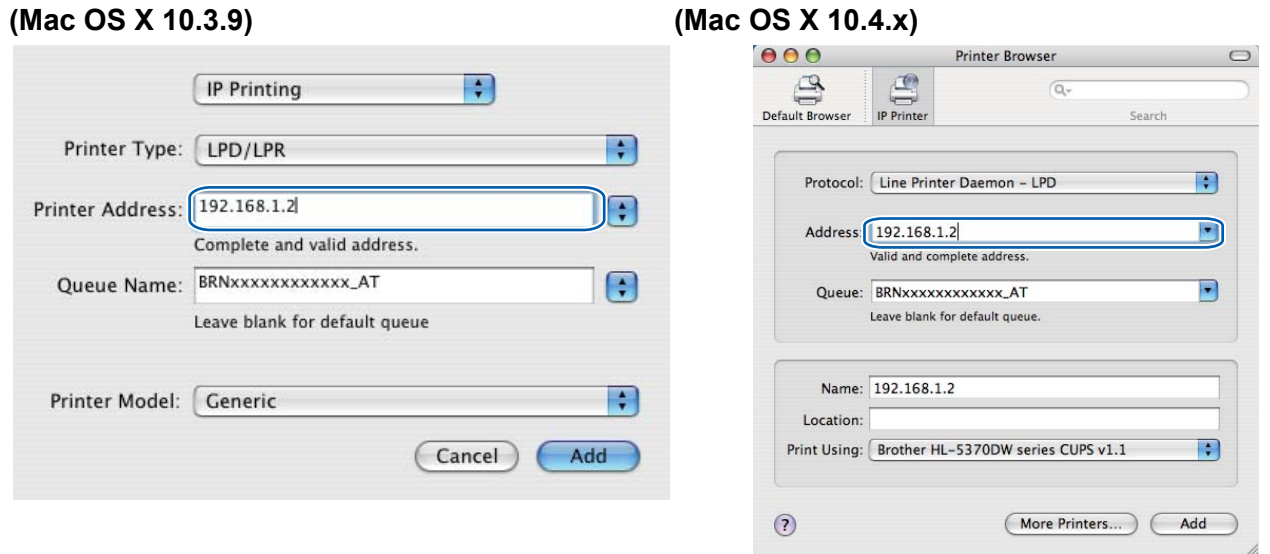

#### **Megjegyzés**

- A nyomtatóbeállítás oldal később lehetővé teszi az IP cím megerősítését. A Nyomtatóbeállítások oldal kinyomtatásához lásd *[A Nyomtatóbeállítások oldal kinyomtatása](#page-34-0)* című részt a(z) 26. oldalon!.
- A **Queue Name (Queue)** (Sornév (Sor)) megadásakor használja a "BRNxxxxxxxxxxxx AT" PostScript<sup>®</sup> Macintosh-hoz szolgáltatást. Az "xxxxxxxxxxxx" készülékének MAC címe (Ethernet címe).
- h <sup>A</sup>**Printer Model (Print Using)** (Nyomtató típusa (Nyomtatás ezzel)) legördülő listában válassza ki nyomtatóját. Válassza például a **Brother HL-5350DN BR-Script3** típust.

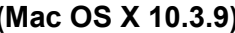

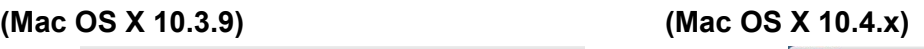

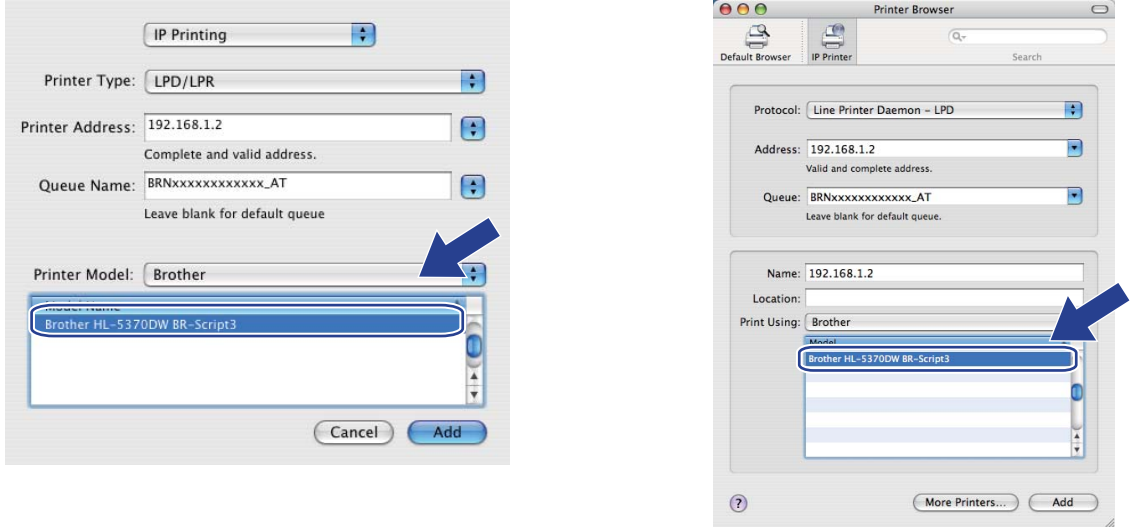

**2** Kattintson az Add (Hozzáadás) gombra, ekkor a nyomtató meg fog jelenni a Printer List (Nyomtatók listáján) listában. A nyomtató készen áll a nyomtatásra.

Hálózati nyomtatás Macintosh-ból BR-Script 3 meghajtó használatával

#### **Mac OS X 10.5.x esetén <sup>8</sup>**

- **4 Kapcsolja be Macintosh számítógépét.**
- b Válassza a **System Preferences** (Rendszer preferenciák) opciót az Apple menüből.
- **3** Válassza a **Print & Fax** (Nyomtató és fax) opciót.
- d Kattintson a **+** jelre, amely a **Printers** (Nyomtatók) rész alatt található.
- **6** Válassza az IP pontot.

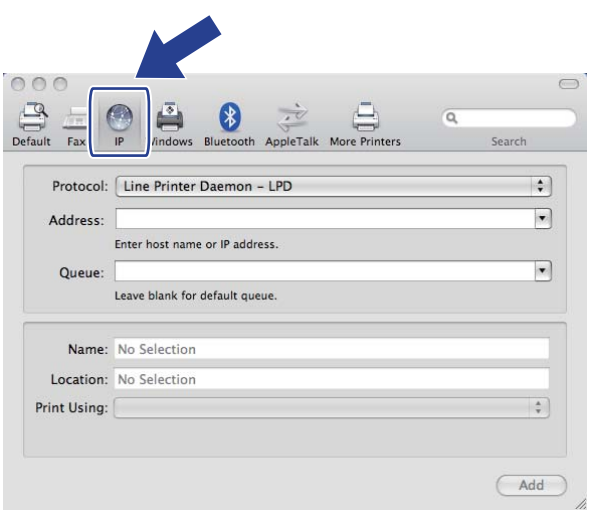

- f Válassza a **Line Printer Daemon LPD** (Sornyomtató démon protokoll LPD) lehetőséget a **Protocol** (Protokoll) listából.
	- g Írja be a nyomtató TCP/IP címét vagy DNS nevét az **Address** (Címek) mezőbe.

#### **Megjegyzés**

A **Queue** (Sor) megadásakor használja a "BRNxxxxxxxxxxxx\_AT" PostScript® Macintosh-hoz szolgáltatást. Az "xxxxxxxxxxxx" készülékének MAC címe (Ethernet címe).

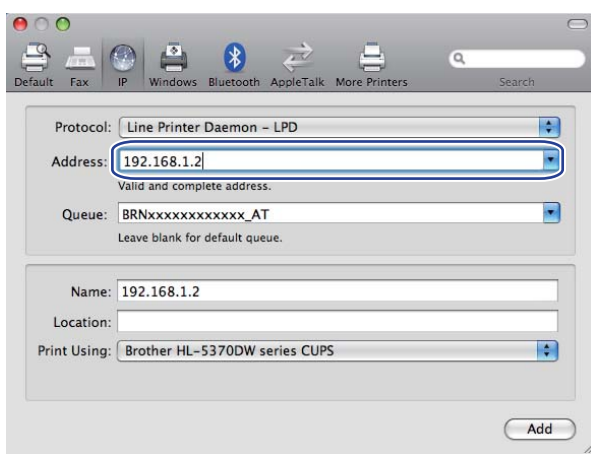

**48**

h <sup>A</sup>**Print Using** (Nyomtatás ezzel) legördülő listában válassza ki nyomtatóját. Válassza például a **Brother HL-5350DN BR-Script3** típust.

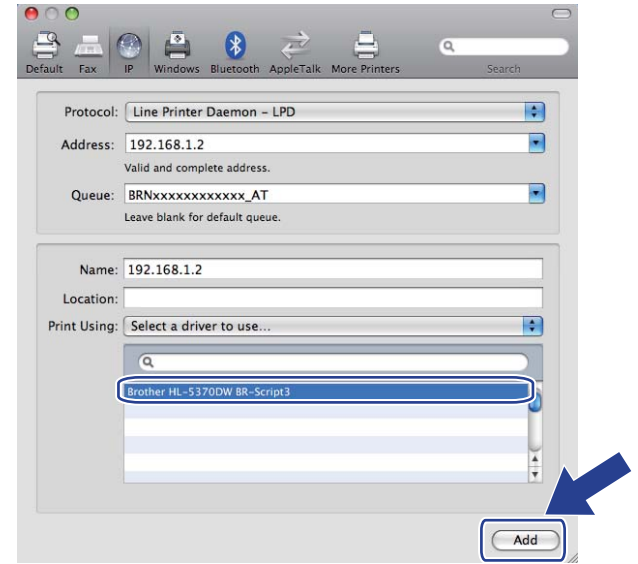

i Kattintson az **Add** (Hozzáadás) gombra, ekkor a nyomtató meg fog jelenni a **Printers** (Nyomtatók) listában. A nyomtató készen áll a nyomtatásra.

**9**

# **Biztonsági jellemzők <sup>9</sup>**

# **Áttekintés <sup>9</sup>**

Napjainkban a hálózatok, és az azokon továbbított adatok számos támadásnak vannak kitéve. Az Ön Brother készüléke alkalmaz néhány, napjainkban elérhető hálózati biztonsági és titkosítási protokollt. Ezek a hálózati funkciók integrálhatóak az általános hálózati biztonsági tervbe, védve az adatokat, és megakadályozva készüléke jogosulatlan elérését. Ez a fejezet ezeket a biztonsági protokollokat és azok beállításait tárgyalja.

## **Biztonsági szakkifejezések <sup>9</sup>**

■ CA (Certificate Authority) (Hitelesítésszolgáltató)

A CA egy jogi személy, amely digitális tanúsítványokat oszt ki (többnyire X.509 tanúsítványokat) és igazolja a tanúsítványban szereplő adatok közötti kapcsolatot.

■ CSR (Certificate Signing Request) (Tanúsítvány aláírás kérelem)

A CSR egy tanúsítvány kiadását kérő üzenet, melyet egy kérelmező küld a CA részére. A CSR-ben szereplő információk azonosítják a kérelmezőt, a kérelmező által generált nyilvános kulcsot és a kérelmező digitális aláírását.

**■ Tanúsítvány** 

A tanúsítvány az az információ, amely egy nyilvános kulcsot összekapcsol egy identitással. A bizonyítvánnyal ellenőrizhető, hogy a nyilvános kulcs az egyénhez tartozik-e. A formátumot az x.509 szabvány határozza meg.

■ Digitális aláírás

A digitális aláírás egy titkosító algoritmus által generált, és egy adatobjektumhoz rendelt érték, amellyel bármely, az adatot vevő fél ellenőrizheti az adat eredetét és integritását.

■ Nyilvános kulcs titkosítás

A nyilvános kulcs titkosítás egy modern titkosítási rendszer, amelyben az algoritmus egy kulcspárt használ (egy nyilvános kulcsot és egy személyes kulcsot), és az algoritmus különböző lépéseiben különböző kulcspár komponenseket használ.

■ Megosztott kulcs titkosítás

A Megosztott kulcs titkosítás olyan titkosítási rendszer, amelyben az algoritmus ugyanazt a kulcsot használja az algoritmus két lépésében (kódolás és dekódolás).

## **Biztonsági protokollok <sup>9</sup>**

A Brother nyomtatószerver a következő biztonsági protokollokat támogatja.

## **Megjegyzés**

A protokollbeállítások konfigurálásához lásd: *[A készülék beállításainak konfigurálása Web Based](#page-43-2)  [Management \(webböngész](#page-43-2)ő) használatával* című részt a(z) 35. oldalon!.

#### **SSL (Secure Socket Layer) / TLS (Transport Layer Security) <sup>9</sup>**

Ezek a biztonsági protokollok kódolják az adatokat, így védekeznek az illegális behatolásokkal szemben.

#### **Webszerver (HTTPS) <sup>9</sup>**

A Hyper Text Transfer Protocol (HTTP) protokoll az SSL protokollt használja.

#### **IPPS <sup>9</sup>**

Az Internet Printing Protocol (IPP Version 1.0) protokoll az SSL protokollt használja.

#### **SNMPv3 99 99 99 99 99 99 99 99 99 99 99 99 99 99 99 99 99 99 99 99 99 99 99 99 99 99 99 99 97 97 9**

A Simple Network Management Protocol (Egyszerű hálózati menedzsment protokoll) 3. verziója (SNMPv3) felhasználó-azonosítást és adattitkosítást alkalmaz a hálózati eszközök biztonságos kezeléséhez.

## **E-mail biztonsági módszerek <sup>9</sup>**

A Brother nyomtatószerver a következő E-mail biztonsági módszereket támogatja.

#### **Megjegyzés**

A biztonsági módszer beállítások konfigurálásához lásd *[A készülék beállításainak konfigurálása Web](#page-43-2)  [Based Management \(webböngész](#page-43-2)ő) használatával* című részt a(z) 35. oldalon!.

#### **POP az SMTP előtt (PbS)**

Felhasználó azonosítási módszer, ha ügyfél küld E-mailüzenetet. Az E-mail küldése előtt az ügyfél engedélyt kap az SMTP használatára a POP3 szerver elérésével.

#### **SMTP-AUTH (SMTP Authentication (SMTP azonosítás)) <sup>9</sup>**

Az SMTP-AUTH az SMTP (internetes E-mail küldési protokoll) kibővítése egy azonosítási módszerrel, amely biztosítja, hogy a küldő kiléte ismert.

#### **APOP (Authenticated Post Office Protocol (Azonosított postahivatal protokoll)) <sup>9</sup>**

Az APOP a POP3 (internetes vételi protokoll) kibővítése egy azonosítási módszerrel, amely kódolja a jelszót, amikor a kliens E-mail üzenetet kap.

# <span id="page-60-0"></span>**A protokoll beállítások konfigurálása <sup>9</sup>**

Web alapú kezelő (webböngésző) használatával engedélyezni vagy tiltani lehet az egyes protokollokat és biztonsági módszereket.

## **Megjegyzés**

A Windows<sup>®</sup> rendszerben Microsoft<sup>®</sup> Internet Explorer<sup>®</sup> 6.0 (vagy újabb verzió) vagy Firefox 1.0 (vagy újabb verzió), Macintosh rendszerben Safari 1.3 (vagy újabb verzió) használata javasolt. Ne feledkezzen el arról, hogy a böngészőben mindig engedélyezni kell a JavaScript és Cookie funkciókat. Ha más webböngészőt használ, bizonyosodjon meg róla, hogy az kompatibilis a HTTP 1.0 és HTTP 1.1 protokollokkal. A web böngésző használatához ismernie kell a nyomtatószerver IP címét.

a Indítsa el a web böngészőt.

Írja be a http://nyomtató IP címe/ sort a web böngészőbe (ahol a "nyomtató IP címe" az Ön nyomtatójának IP címe.) Példa:

http://192.168.1.2/

**Megjegyzés**

- Ha módosította a hosts fájlt a számítógépén, vagy Domain Name System-et (DNS) alkalmaz, beírhatja a nyomtatószervere DNS nevét is.
- Windows<sup>®</sup> felhasználóknak: mivel a nyomtatószerver a TCP/IP és NetBIOS neveket támogatja, a nyomtatószerver NetBIOS nevét is megadhatja. A NetBIOS név a Nyomtatóbeállítások oldal-on található. A Nyomtatóbeállítások oldal kinyomtatásához lásd *[A Nyomtatóbeállítások oldal kinyomtatása](#page-34-0)* című [részt a\(z\) 26. oldalon!.](#page-34-0) A kiosztott NetBIOS név a csomópontnév első 15 karaktere, és alapértelmezésben a formátuma "BRNxxxxxxxxxxxx".
- **3** Kattintson a **Network Configuration** (Hálózat beállítás) gombra.
- d Adjon meg egy felhasználónevet és egy jelszót. Az alapértelmezett felhasználónév az "**admin**" az alapértelmezett jelszó pedig az "**access**".
- **6** Kattintson az OK gombra.
- **6** Kattintson a **Configure Protocol** (protokoll konfigurálása) pontra. Itt megadhatja a protokoll beállításokat.

## **Megjegyzés**

Az új konfiguráció aktiválásához a protokoll beállítások megváltoztatása és a **Submit** (elküld) gomb megnyomása után újra kell indítani a nyomtatót.

# <span id="page-61-0"></span>**A hálózati nyomtató biztonságos kezelése <sup>9</sup>**

A nyomtatószerver biztonságos üzemeltetéséhez a kezelő segédprogramokat biztonsági protokollokkal kell használni.

## <span id="page-61-1"></span>**Biztonságos kezelés Web Based Management (webböngésző) alkalmazásával <sup>9</sup>**

HTTPS és SNMPv3 protokoll használata ajánlott a biztonságos kezelés érdekében. A HTTPS protokoll használatához a következő nyomtató beállítás szükséges.

- Tanúsítványt és személyes kulcsot kell telepíteni a nyomtatóra. Tanúsítvány és személyes kulcs telepítésével kapcsolatban lásd:*[Tanúsítvány létrehozása és telepítése](#page-68-0)* című részt a(z) 60. oldalon!.
- Engedélyezni kell a HTTPS protokollt. A HTTPS protokoll bekapcsolásához kapcsolja be az **SSL communication is used (port 443)** (SSL kommunikáció használata (443-as port)) lehetőséget a **Advanced Setting** (haladó beállítások) oldalon a **Web Based Management (Web Server)** (Web alapú kezelés (Web szerver)) pontban a **Configure Protocol** (protokoll konfigurálása) oldalon. További információk a **Configure Protocol** (protokoll konfigurálása) oldal eléréséről: *[A protokoll beállítások](#page-60-0)  konfigurálása* című [részt a\(z\) 52. oldalon!.](#page-60-0)

# **Megjegyzés**

- A Windows<sup>®</sup> rendszerben Microsoft<sup>®</sup> Internet Explorer<sup>®</sup> 6.0 (vagy újabb verzió) vagy Firefox 1.0 (vagy újabb verzió), Macintosh rendszerben Safari 1.3 (vagy újabb verzió) használata javasolt. Ne feledkezzen el arról, hogy a böngészőben mindig engedélyezni kell a JavaScript és Cookie funkciókat. Ha más webböngészőt használ, bizonyosodjon meg róla, hogy az kompatibilis a HTTP 1.0 és HTTP 1.1 protokollokkal. A web böngésző használatához ismernie kell a nyomtatószerver IP címét.
- Javasoljuk, hogy tiltsa le a Telnet, FTP és TFTP protokollokat. A gép elérése ezekkel a protokollokkal nem biztonságos. Lásd *[A protokoll beállítások konfigurálása](#page-60-0)* című részt a(z) 52. oldalon!.
- **id** Indítsa el a web böngészőt.
- 2) Írja be a "https://közös név/" sort a web böngészőbe. (Ahol a "közös név" a tanúsítványhoz rendelt közös név, például IP cím. A Közös név hozzárendeléséhez lásd *[Tanúsítvány létrehozása és](#page-68-0)  telepítése* című [részt a\(z\) 60. oldalon!.](#page-68-0))
	- Példa:

https://192.168.1.2/ (ha a Közös név a nyomtató IP címe)

## **Megjegyzés**

- Ha módosította a hosts fájlt a számítógépén, vagy Domain Name System-et (DNS) alkalmaz, beírhatja a nyomtatószervere DNS nevét is.
- Windows<sup>®</sup> felhasználóknak: mivel a nyomtatószerver a TCP/IP és NetBIOS neveket támogatja, a nyomtatószerver NetBIOS nevét is megadhatja. A NetBIOS név a Nyomtatóbeállítások oldal-on található. A Nyomtatóbeállítások oldal kinyomtatásához lásd *[A Nyomtatóbeállítások oldal kinyomtatása](#page-34-0)* című [részt a\(z\) 26. oldalon!.](#page-34-0) A kiosztott NetBIOS név a csomópontnév első 15 karaktere, és alapértelmezésben a formátuma "BRNxxxxxxxxxxxx".

**53**

c Most már HTTPS szolgáltatással elérhető a nyomtató.

Biztonságos kezelés (SNMPv3) használata ajánlott a HTTPS protokollal. Az SNMPv3 protokoll használatához kövesse az alábbiakat.

## **Megjegyzés**

Az SNMP beállítások a BRAdmin Professional 3 vagy a Web BRAdmin segédprogramokkal is megváltoztathatók.

- d Kattintson a **Network Configuration** (Hálózat beállítás) gombra.
- e Adjon meg egy felhasználónevet és egy jelszót. Az alapértelmezett felhasználónév az "**admin**" az alapértelmezett jelszó pedig az "**access**".
- **6** Kattintson a **Configure Protocol** (protokoll konfigurálása) pontra.
- g Győződjön meg róla, hogy az **SNMP** beállítás be van kapcsolva, majd kattintson a **Advanced Setting** (haladó beállítások) gombra az **SNMP** beállításnál.
- 8 Az alábbi oldalon konfigurálhatja az SNMP beállításokat.

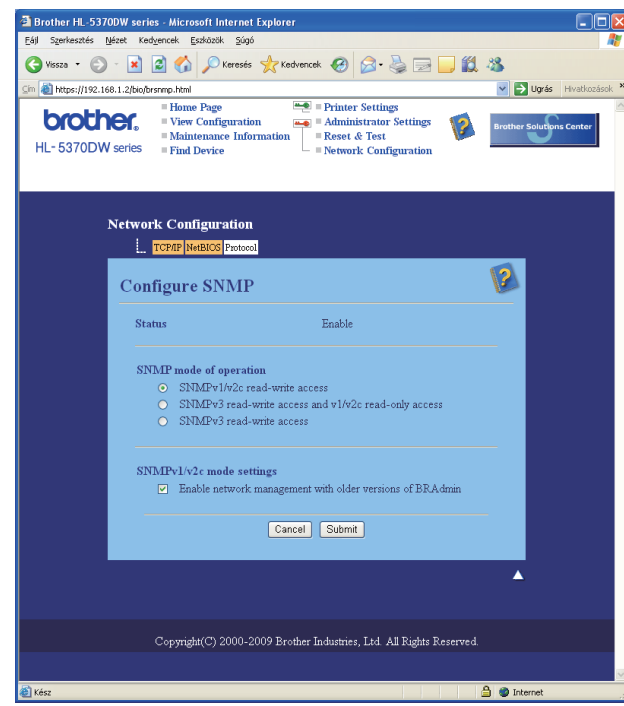

Három SNMP kapcsolati üzemmód áll rendelkezésre.

**SNMPv3 read-write access** (SNMPv3 hozzáférés írásra-olvasásra)

Ebben az üzemmódban a nyomtatószerver az SNMP protokoll 3-as verzióját használja. Ha biztonságosan akarja kezelni a nyomtatószervert, ezt az üzemmódot használja.

# **Megjegyzés**

Ha az **SNMPv3 read-write access** (SNMPv3 hozzáférés írásra-olvasásra) üzemmódot használja, legyen tekintettel a következőkre.

- A nyomtatószervert csak a BRAdmin Professional 3, a Web BRAdmin vagy a Web Based Management (web böngésző) segítségével kezelheti.
- A biztonsági SSL kommunikáció (HTTPS) használatát javasoljuk.
- A BRAdmin Professional 3 és Web BRAdmin kivételével minden SNMPv1/v2c protokollt használó alkalmazás korlátozva lesz. Az SNMPv1/v2c alkalmazások engedélyezéséhez használja az **SNMPv3 read-write access and v1/v2c read-only access** (SNMPv3 hozzáférés írásra-olvasásra és v1/v2c hozzáférés csak olvasásra) vagy az **SNMPv1/v2c read-write access** (SNMPv1/v2c hozzáférés írásraolvasásra) üzemmódot.
- SNMPv3 read-write access and v1/v2c read-only access (SNMPv3 hozzáférés írásra-olvasásra és v1/v2c hozzáférés csak olvasásra)

Ebben az üzemmódban a nyomtatószerver az SNMP protokoll 3-as verziójának hozzáférés írásraolvasásra és az 1 és 2c verzió csak olvasásra funkcióját alkalmazza.

#### **Megjegyzés**

Ha az **SNMPv3 read-write access and v1/v2c read-only access** (SNMPv3 hozzáférés írásra-olvasásra és v1/v2c hozzáférés csak olvasásra) üzemmódot választja, néhány Brother alkalmazás (pl. BRAdmin Light) amely hozzáfér a nyomtatószerverhez nem fog megfelelően működni, mivel az 1 és 2c verzió csak olvasásra van engedélyezve. Ha minden alkalmazást használni kíván, válassza az SNMPv1/v2c hozzáférés írásra-olvasásra üzemmódot.

#### **SNMPv1/v2c read-write access** (SNMPv1/v2c hozzáférés írásra-olvasásra)

Ebben az üzemmódban a nyomtatószerver az SNMP protokoll 1 és 2c verzióját alkalmazza. Minden Brother alkalmazást használhat ebben az üzemmódban. Ugyanakkor a működés nem biztonságos, mert nem azonosítja a felhasználót és nem titkosítja az adatokat.

#### **Megjegyzés**

További tájékoztatást a web alapú kezelő Súgó szövegében találhat.

## **Biztonságos kezelés BRAdmin Professional 3 alkalmazásával (Windows® esetén) <sup>9</sup>**

#### **A BRAdmin Professional 3 segédprogram biztonságos használatához kövesse az alábbi lépéseket.**

- Különösen ajánljuk a legfrissebb BRAdmin Professional 3 vagy Web BRAdmin használatát, melyek letölthetőek a<http://solutions.brother.com/> weboldalról. Ha korábbi verziójú BRAdmin segédprogramot <sup>[1](#page-64-0)</sup> használ a Brother eszközök kezelésére, a felhasználó azonosítás nem biztonságos.
- $\blacksquare$  Ha meg akarja akadályozni, hogy korábbi verziójú BRAdmin <sup>[1](#page-64-0)</sup> segédprogrammal elérjék a nyomtatóját, le kell tiltania ezen BRAdmin <sup>1</sup> verziók hozzáférését Web Based Managementen (webböngésző) keresztül, a **Configure Protocol** (protokoll konfigurálása) oldalon, az **SNMP** opció **Advanced Setting** (haladó beállítások) részében. Lásd a *[Biztonságos kezelés Web Based Management \(webböngész](#page-61-1)ő) alkalmazásával* című [részt a\(z\) 53. oldalon!.](#page-61-1)
- Tiltsa le a Telnet, FTP és TFTP protokollokat. A gép elérése ezekkel a protokollokkal nem biztonságos. A protokoll beállítások konfigurálásához lásd: *[A készülék beállításainak konfigurálása Web Based](#page-43-2)  [Management \(webböngész](#page-43-2)ő) használatával* című részt a(z) 35. oldalon!.
- BRAdmin Professional 3 segédprogram és web alapú kezelő (web böngésző) együttes alkalmazása esetén használja a HTTPS protokollt. Lásd a *[Biztonságos kezelés Web Based Management](#page-61-1)  (webböngésző) alkalmazásával* című [részt a\(z\) 53. oldalon!.](#page-61-1)
- Régebbi nyomtatószerverek vegyes csoportja  $2$  valamint új nyomtatószerverek BRAdmin Professional 3 segédprogrammal való használatakor azt ajánljuk, legyen minden csoportnak külön jelszava. Ez biztosítja az új nyomtatószerverek biztonságos működését.
- <span id="page-64-0"></span><sup>1</sup> BRAdmin Professional régebbi, mint Ver. 2.80, Web BRAdmin régebbi, mint Ver. 1.40-nél régebbi verzió; BRAdmin Light Macintosh-hoz, korábbi mint 1.10
- <span id="page-64-1"></span><sup>2</sup> NC-2000 sorozat, NC-2100p, NC-3100h, NC-3100s, NC-4100h, NC-5100h, NC-5200h, NC-6100h, NC-6200h, NC-6300h, NC-6400h, NC-8000, NC-100h, NC-110h, NC-120w, NC-130h, NC-140w, NC-8100h, NC-9100h, NC-7100w, NC-7200w, NC-2200w

# <span id="page-65-0"></span>**Dokumentumok biztonságos nyomtatása IPPS felhasználásával <sup>9</sup>**

Dokumentumok interneten keresztüli biztonságos nyomtatásához az IPPS protokoll használható.

# **Megjegyzés**

- Az IPPS kommunikáció nem véd a nyomtatószerver jogosulatlan elérésétől.
- Az IPPS Windows $^{\circledR}$  2000/XP, Windows Vista $^{\circledR}$  és Windows Server $^{\circledR}$  2003/2008 rendszereken érhető el.

Az IPPS protokoll használatához a következő nyomtató beállítások szükségesek.

- Tanúsítványt és személyes kulcsot kell telepíteni a nyomtatóra. Tanúsítvány és személyes kulcs telepítésével kapcsolatban lásd a *[Tanúsítvány létrehozása és telepítése](#page-68-0)* című részt a(z) 60. oldalon!.
- Engedélyezni kell az IPPS protokollt. Az IPPS protokoll, engedélyezéséhez kapcsolja be az **SSL communication is used (port 443)** (SSL kommunikáció használata (443-as port)) lehetőséget az **Advanced Setting** (haladó beállítások) oldalon az **IPP** pontban a **Configure Protocol** (protokoll konfigurálása) oldalon. További információk a **Configure Protocol** (protokoll konfigurálása) oldal eléréséről: *[A protokoll beállítások konfigurálása](#page-60-0)* című részt a(z) 52. oldalon!.

Az IPPS és az IPP nyomtatás alaplépései megegyeznek. Részletes információkért lásd *[Internetes nyomtatás](#page-49-0)  Windows® rendszerből* című [részt a 7. fejezetben](#page-49-0).

## **Más URL cím megadása <sup>9</sup>**

Felhívjuk figyelmét, hogy többféle URL címet is megadhat.

https://közös név/ipp

Ez az alapértelmezett URL cím, ennek használatát javasoljuk.

https://közös név/ipp/port1

Ez cím a HP Jetdirect kompatibilitást biztosítja.

https://közös név/

# **Megjegyzés**

Ha elfelejti az URL címet, egyszerűen írja be a fenti szöveget (https://közös név/), és a nyomtató továbbra is képes lesz az adatok fogadására és feldolgozására.

Ahol a "közös név" a tanúsítványhoz rendelt közös név, például IP cím. Közös név és tanúsítvány hozzárendeléséhez lásd a *[Tanúsítvány létrehozása és telepítése](#page-68-0)* című részt a(z) 60. oldalon!

Példa:

https://192.168.1.2/ (ha a Közös név a nyomtató IP címe.)

# **E-mail értesítés használata felhasználói azonosítással <sup>9</sup>**

Az E-mail értesítés funkció felhasználói azonosítást igénylő, biztonsági SMTP szerveren keresztüli használatához szükség van a POP before SMTP vagy az SMTP-AUTH módszer használatára. Ezek a módszerek megakadályozzák, hogy a levelezőszervert jogosulatlan felhasználó érje el. Használhatja a Web Based Management (web böngésző), BRAdmin Professional 3 és Web BRAdmin lehetőségeket ezen beállítások konfigurálására.

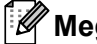

**Megjegyzés**

A POP3/SMTP azonosítást be kell állítani az egyik E-mail levelezőszerverhez. Használat előtt a konfigurációról kérdezze meg a hálózati rendszergazdáját vagy internet szolgáltatóját.

#### **A POP3/SMTP beállítások konfigurálása Web Based Management (web böngésző) alkalmazásával. <sup>9</sup>**

**a Indítsa el a web böngészőt.** 

**2)** Írja be a http://nyomtató IP címe/ sort a web böngészőbe (ahol a "nyomtató IP címe" az Ön nyomtatója IP címe.)

Példa: http://192.168.1.2/

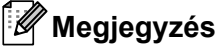

- Ha módosította a hosts fájlt a számítógépén, vagy Domain Name System-et (DNS) alkalmaz, beírhatja a nyomtatószervere DNS nevét is.
- Windows $^{\circledR}$  felhasználóknak: mivel a nyomtatószerver a TCP/IP és NetBIOS neveket támogatja, a nyomtatószerver NetBIOS nevét is megadhatja. A NetBIOS név a Nyomtatóbeállítások oldal-on található. A Nyomtatóbeállítások oldal kinyomtatásához lásd *[A Nyomtatóbeállítások oldal kinyomtatása](#page-34-0)* című [részt a\(z\) 26. oldalon!.](#page-34-0) A kiosztott NetBIOS név a csomópontnév első 15 karaktere, és alapértelmezésben a formátuma "BRNxxxxxxxxxxxx".
- **3** Kattintson a **Network Configuration** (hálózat beállítás) gombra.
- d Adjon meg egy felhasználónevet és egy jelszót. Az alapértelmezett felhasználónév az "**admin**" az alapértelmezett jelszó pedig az "**access**".
- **6** Kattintson a **Configure Protocol** (protokoll konfigurálása) pontra.
- f Győződjön meg róla, hogy a **POP3/SMTP** beállítás be van kapcsolva, majd kattintson a **Advanced Setting** (haladó beállítások) gombra a **POP3/SMTP** beállításoknál.

**7** Ezen az oldalon konfigurálhatja a **POP3/SMTP** beállításokat.

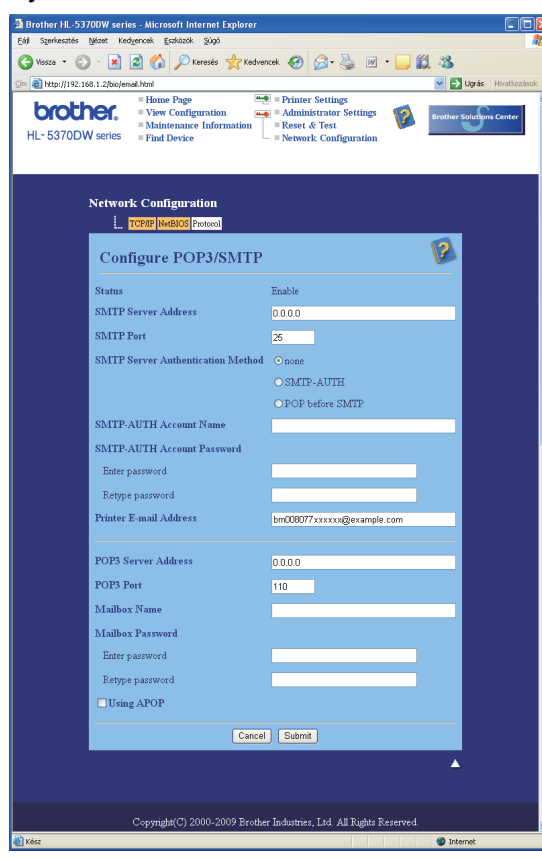

## **Megjegyzés**

- Módosíthatja az SMTP port számát egy Web Based Management. Ez akkor hasznos, ha az Ön internet szolgáltatója (ISP) az "Outbound Port 25 Blocking (OP25B)" (kimenő 25-ös port blokkolása) szolgáltatást alkalmazza. Az SMTP port számának megváltoztatásával, melyet az Ön szolgáltatója (ISP) használ az SMTP szerverhez (pl. 587-es port), Ön továbbra is tud E-mail küldeni az aktuálisan használt SMTP szerverrel. Ellenőriznie kell az **SMTP-AUTH** beállítást az **SMTP Server Authentication Method** (SMTP kiszolgáló-hitelesítési mód) pontnál az SMTP szerver hitelesítés engedélyezésére.
- Ha a POP before SMTP és az SMTP-AUTH is használható, javasoljuk, válassza az SMTP-AUTH lehetőséget.
- Ha az SMTP szerver azonosítás megvalósítására a POP before SMTP lehetőséget választja, konfigurálni kell a POP3 beállításokat. Használhatja az APOP módszert is.
- További tájékoztatást a web alapú kezelő Súgó szövegében találhat.
- A beállítás után teszt E-mail elküldésével ellenőrizheti az E-mail konfigurációt.
- **63** Ha a beállítás kész, kattintson a **Submit** (elküld) gombra. Megjelenik a Test E-mail Send/Receive Configuration (teszt email küldés/fogadás konfiguráció) párbeszédablak.

<sup>9</sup> Az aktuális beállítások teszteléséhez kövesse a képernyőn megjelenő utasításokat.

# <span id="page-68-0"></span>**Tanúsítvány létrehozása és telepítése <sup>9</sup>**

A Brother nyomtató lehetővé teszi SSL/TLS kommunikáció alkalmazását, egy tanúsítvány és egy megfelelő személyes kulcs beállításával. A nyomtatószerver kétféle tanúsítvány módszert támogat: Az Önaláírt tanúsítvány, és a (hitelesítés-szolgáltató) által kiadott tanúsítvány módszert.

■ Az önaláírt tanúsítvány használata

A nyomtatószerver kiadja saját tanúsítványát. Ezzel a tanúsítvánnyal könnyen használható az SSL/TLS kommunikáció anélkül, hogy lenne CA által kiadott tanúsítványa. Lásd az *[Önaláírt tanúsítvány létrehozása](#page-70-0)  és telepítése* című [részt a\(z\) 62. oldalon!.](#page-70-0)

■ CA tanúsítvány használata

A CA tanúsítvány telepítésének két módja van. Ha Önnek már van CA szolgáltatója, vagy egy külső, megbízható CA tanúsítványát szeretné használni:

- Ha ettől a nyomtatószervertől származó CSR (tanúsítvány aláírás kérelem) módszert használ. Lásd a *[CSR létrehozása és telepítése](#page-83-0)* című részt a(z) 75. oldalon!.
- Ha tanúsítványt és személyes kulcsot importál. Lásd *[A tanúsítvány és a személyes kulcs importálása](#page-84-0)* című [részt a\(z\) 76. oldalon!.](#page-84-0)

## **Megjegyzés**

- Ha SSL/TLS kommunikációt szándékozik használni, javasoljuk, először lépjen kapcsolatba rendszergazdájával.
- A nyomtatószerver csak egy pár tanúsítványt és személyes kulcsot tárol, melyeket előzőleg telepítettek vagy importáltak. Új telepítéskor a nyomtató felülírja a régi tanúsítványt és a személyes kulcsot.
- Ha visszaállítja a nyomtatószervert a gyári alapbeállításokra, a korábban telepített tanúsítvány és személyes kulcs törlődik. Ha meg akarja tartani a tanúsítványt és a személyes kulcsot a nyomtató alapállapotba történő visszaállítása (reset) után is, a visszaállítási folyamat előtt exportálja, majd utána telepítse újra őket. Lásd a *[A tanúsítvány és a személyes kulcs exportálása](#page-84-1)* című részt a(z) 76. oldalon!.

Ez a funkció csak Web Alapú Kezelővel (webböngésző) konfigurálható. A tanúsítvány konfiguráló oldal eléréséhez végezze el az alábbi lépéseket web alapú kezelőben.

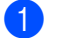

a Indítsa el a web böngészőt.

- b Írja be a "http://nyomtató IP címe/" sort a webböngészőbe. (a "nyomtató IP címe" az Ön nyomtatójának IP-címe.)
	- **Példa:**

```
http://192.168.1.2/
```
- Ha módosította a hosts fájlt a számítógépén, vagy Domain Name System-et (DNS) alkalmaz, beírhatja a nyomtatószervere DNS nevét is.
- Windows<sup>®</sup> felhasználóknak: mivel a nyomtatószerver a TCP/IP és NetBIOS neveket támogatja, a nyomtatószerver NetBIOS nevét is megadhatja. A NetBIOS név a Nyomtatóbeállítások oldal-on található. A Nyomtatóbeállítások oldal kinyomtatásához lásd *[A Nyomtatóbeállítások oldal kinyomtatása](#page-34-0)* című [részt a\(z\) 26. oldalon!.](#page-34-0) A kiosztott NetBIOS név a csomópontnév első 15 karaktere, és alapértelmezésben a formátuma "BRNxxxxxxxxxxxx".
- **3** Kattintson a **Network Configuration** (hálózat beállítás) gombra.
- d Adjon meg egy felhasználónevet és egy jelszót. Az alapértelmezett felhasználónév az "**admin**" az alapértelmezett jelszó pedig az "**access**".
- **6** Kattintson az OK gombra.
- **6** Kattintson a **Configure Certificate** (tanúsítvány konfigurálása) pontra.
- **7** Az alábbi oldalon konfigurálhatja a tanúsítvány beállításokat.

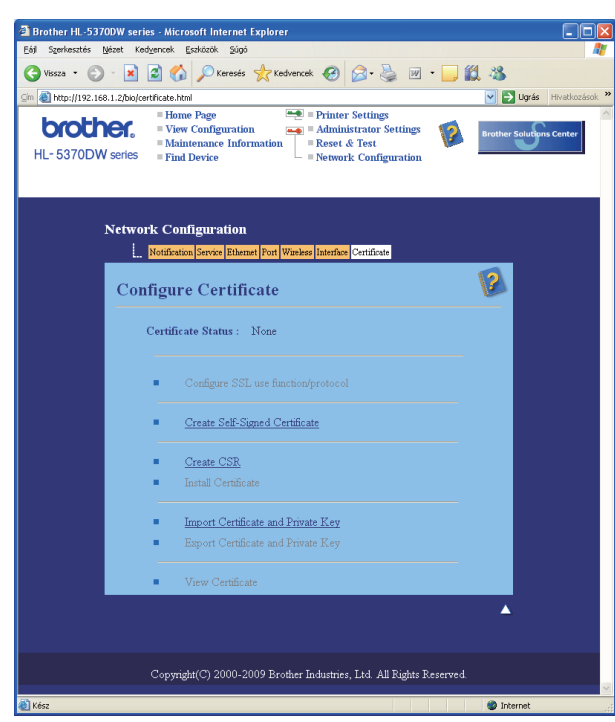

- A szürke és passzív funkciók nem elérhetőek.
- További tájékoztatást a beállításról a web alapú kezelő Súgó szövegében találhat.

# <span id="page-70-0"></span>**Önaláírt tanúsítvány létrehozása és telepítése <sup>9</sup>**

#### **Önaláírt tanúsítvány létrehozása és telepítése <sup>9</sup>**

- **1** Kattintson a Create Self-Signed Certificate (önaláírt tanúsítvány létrehozása) opcióra a Configure **Certificate** (tanúsítvány beállítás) oldalon.
- b Töltse ki a **Common Name** (közös név) és a **Valid Date** (érvényes dátum) mezőket, és kattintson a **Submit** (elküld) gombra.

- A **Common Name** (közös név) hossza kevesebb, mint 64 bájt. Írjon be egy azonosítót, például IP címet, csomópont nevet vagy domain nevet, amivel elérheti a nyomtatót az SSL/TLS kommunikáció során. Alaphelyzetben a csomópont név jelenik meg.
- Ha IPPS vagy HTTPS protokollt használ, és az önaláírt tanúsítványhoz használt névtől eltérő **Common Name** (közös név) adatot ír be az URL-ben, egy figyelmeztető ablak jelenik meg.
- **3** Sikeresen létrehozta az önaláírt tanúsítványt.
- $\overline{4}$  Kövesse a képernyőn megjelenő utasításokat a további biztonsági beállítások konfigurálásához.
- e A konfiguráció aktiválásához indítsa újra a nyomtatót.
- 6) A fentiekkel tárolta az önaláírt tanúsítványt a nyomtató memóriájában. Az SSL/TLS kommunikáció használatához az önaláírt tanúsítványt a számítógépen is telepíteni kell. Lépjen a következő pontra.

## **Az önaláírt tanúsítvány telepítése saját számítógépére <sup>9</sup>**

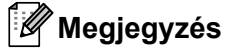

A következő lépéseket Microsoft® Internet Explorer® 6.0 esetén alkalmazhatja. Ha másik webböngészőt használ, kövesse a webböngésző súgó szövegének utasításait.

## **Rendszergazda jogokkal rendelkező Windows Vista® felhasználóknak <sup>9</sup>**

- **1** Kattintson a **majd a Programok** menüpontra.
- b Jobb egérgombbal kattintson az **Internet Explorer** menüpontra, majd kattintson a **Futtatás rendszergazdaként** menüpontra.

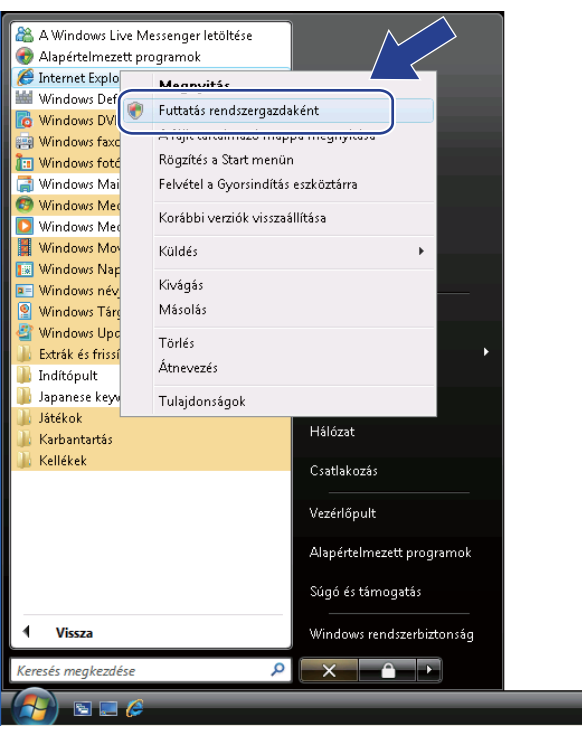

c Kattintson az **Engedélyezés** gombra.

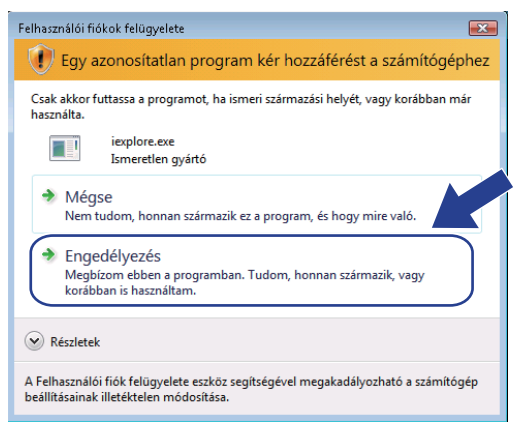
Nyomtatója eléréséhez írja be a "https://nyomtató IP címe/" sort a web böngészőbe (ahol a "nyomtató IP címe" az Ön nyomtatója IP címe vagy csomópont neve). Ezután kattintson a **Továbblépés erre a webhelyre (nem javasolt)** opcióra.

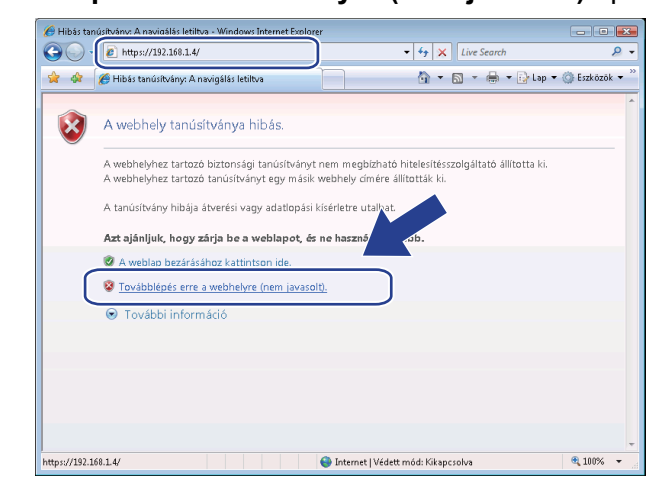

**6** Kattintson a **Tanúsítványhiba**, majd a **Tanúsítványok megtekintése** opcióra. A továbbiakban kövesse az utasításokat a @ lépéstől 71 ol[d](#page-79-0)al.

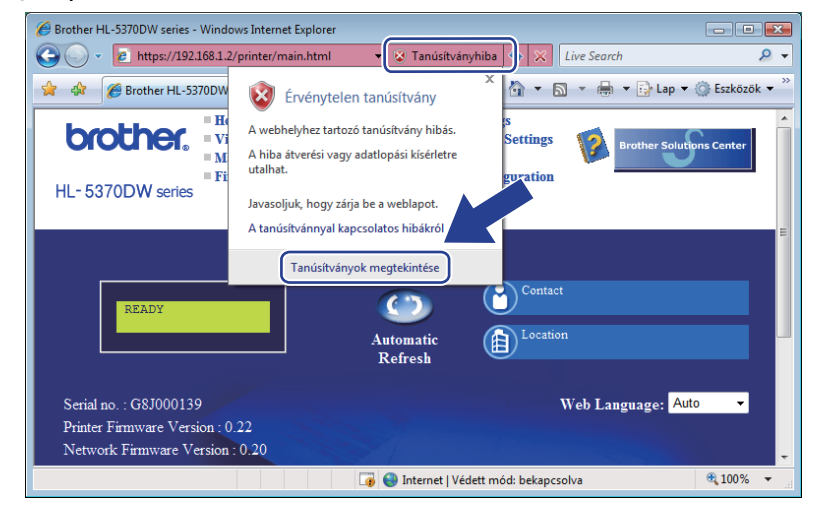

### **Rendszergazda jogokkal nem rendelkező Windows Vista® felhasználóknak <sup>9</sup>**

**a Kattintson a** <sup>1</sup>/<sub>2</sub> majd a **Programok** menüpontra.

b Jobb egérgombbal kattintson az **Internet Explorer** menüpontra, majd kattintson a **Futtatás rendszergazdaként** menüpontra.

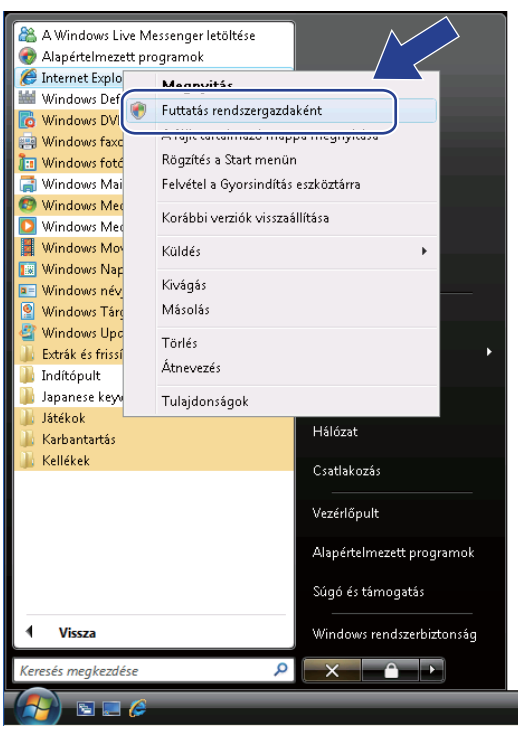

Válassza ki a rendszergazdát, amellyel telepíteni szeretne, és írja be a rendszergazda jelszavát, majd kattintson az **OK** gombra.

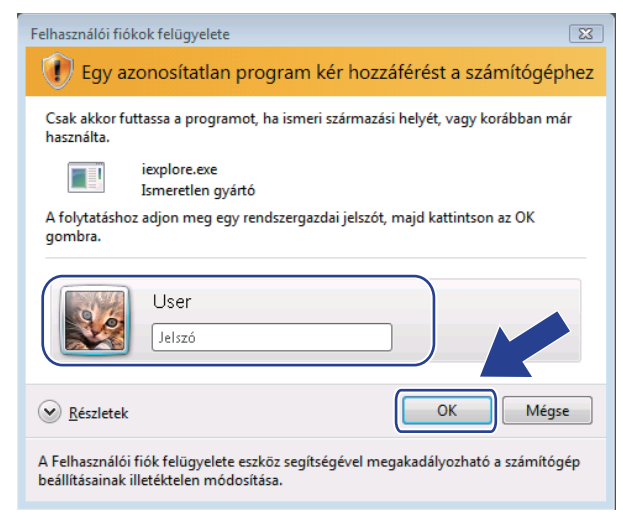

<span id="page-74-0"></span>Nyomtatója eléréséhez írja be a "https://nyomtató IP címe/" sort a web böngészőbe (ahol a "nyomtató IP címe" az Ön nyomtatója IP címe vagy csomópont neve). Ezután kattintson a **Továbblépés erre a webhelyre (nem javasolt)** opcióra.

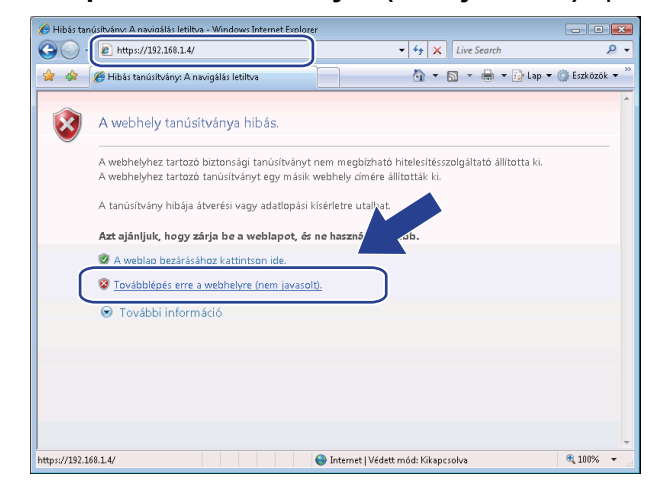

e Kattintson a **Tanúsítványhiba**, majd a **Tanúsítványok megtekintése** opcióra.

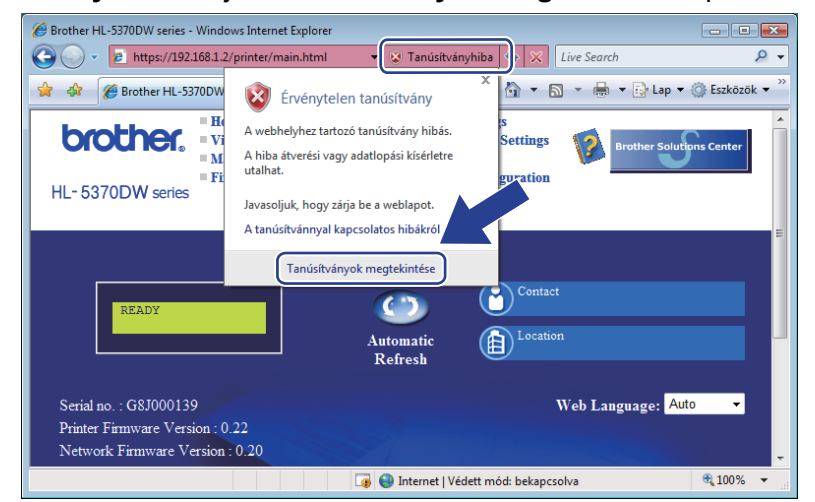

f Válassza **Részletek** fület, majd kattintson a **Másolás fájlba...** gombra.

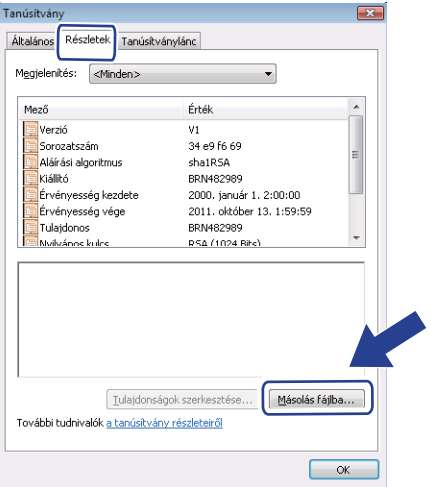

**9**

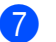

**7** Kattintson a **Tovább** gombra.

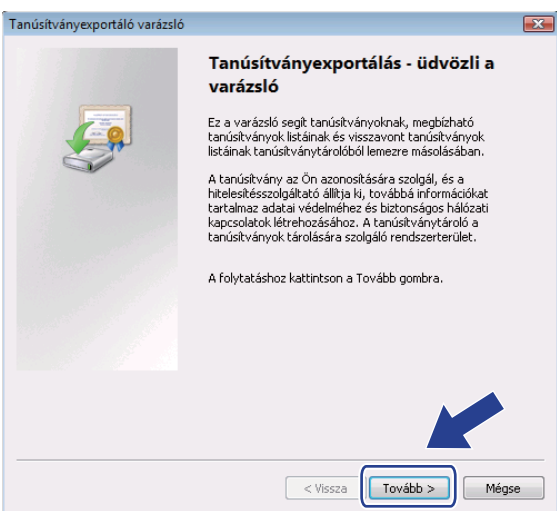

h Ellenőrizze, hogy a **DER kódolású bináris X.509 (.CER)** opció van kijelölve és kattintson a **Tovább** gombra.

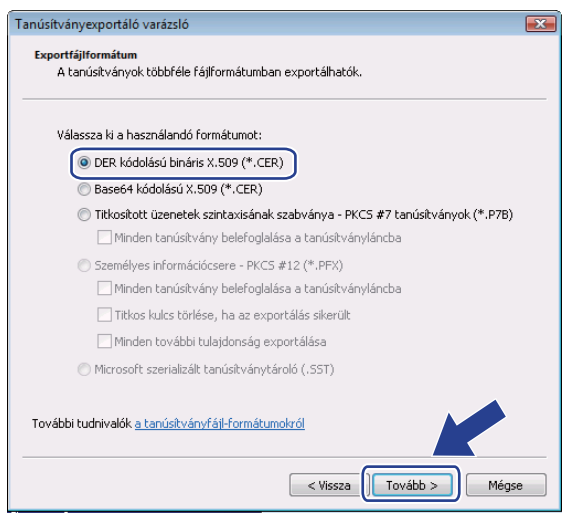

**9** Kattintson a **Tallózás...** gombra.

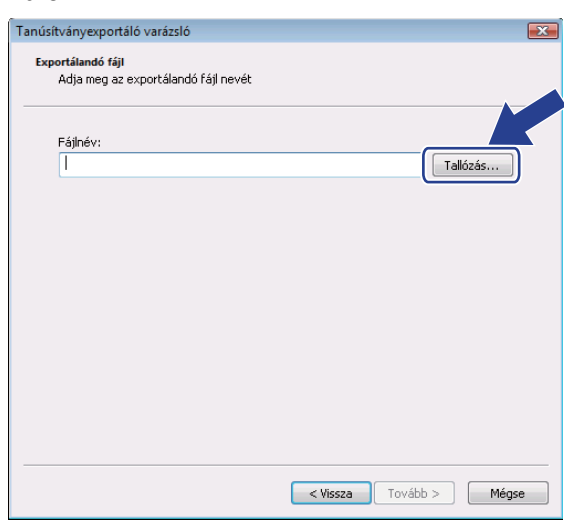

**10** Kattintson a Mappák tallózása gombra.

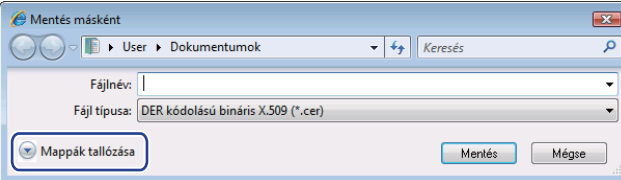

<span id="page-76-0"></span>k Válassza ki a mappát, ahová a tanúsítvány fájlt menteni kívánja, írja be a fájlnevet, és kattintson a **Mentés** gombra.

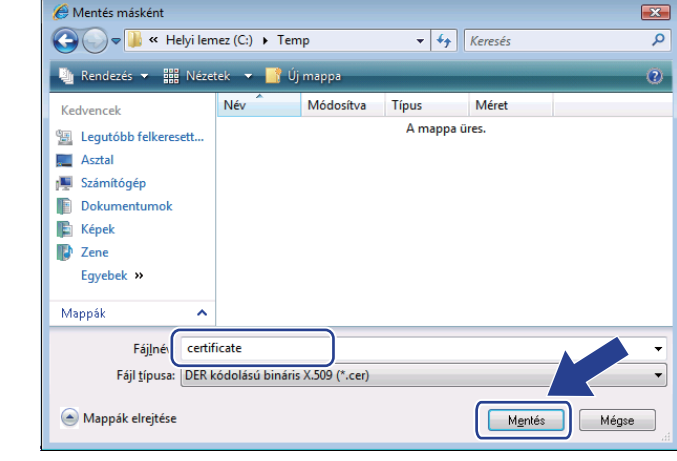

### **Megjegyzés**

Ha az **Asztal** opciót választja, a mentett tanúsítványfájl a választott rendszergazda asztalára kerül.

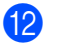

#### 12 Kattintson a **Tovább** gombra.

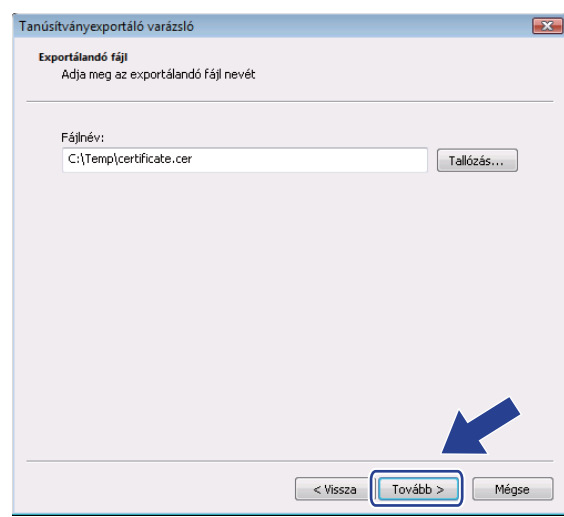

**13** Kattintson a Befejezés gombra.

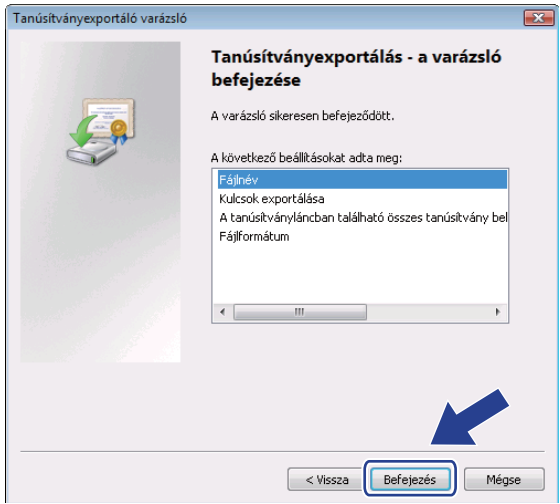

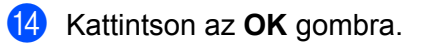

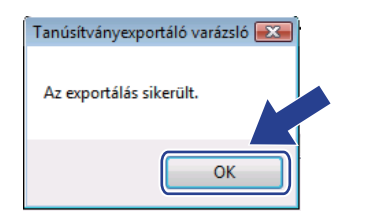

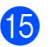

**15** Kattintson az OK gombra.

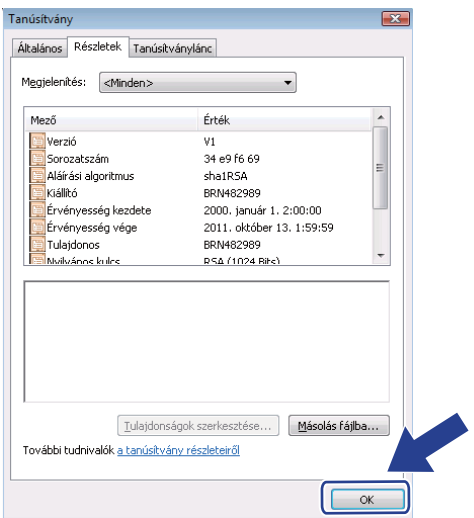

**16** Nyissa meg a mappát, ahová a tanúsítványfájlt mentette a @ pontban, és [k](#page-76-0)attintson kétszer a tanúsítványfájlra. A továbbiakban kövesse az utasításokat a @ lépéstől 66 ol[d](#page-74-0)al.

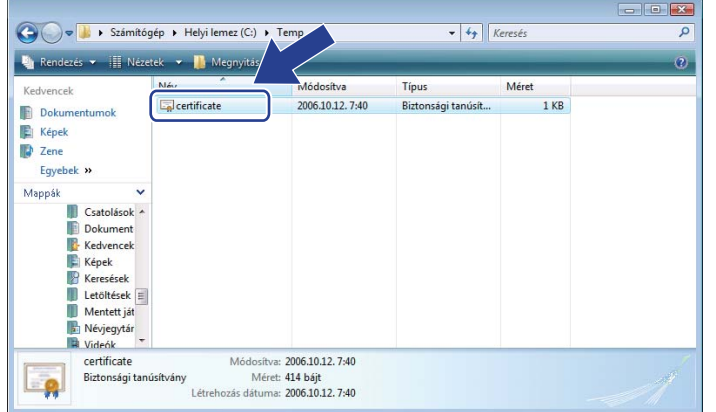

### **Windows® 2000/XP és Windows Server® 2003/2008 esetén <sup>9</sup>**

- **1** Indítsa el a web böngészőt.
- 2 Nyomtatója eléréséhez írja be a "https://nyomtató IP címe/" sort a web böngészőbe (ahol a "nyomtató IP címe" az az IP cím vagy csomópont név, amelyet a tanúsítványhoz rendelt).
	- c Ha megjelenik az alábbi párbeszédablak, kattintson a **Tanúsítvány megtekintése** gombra.

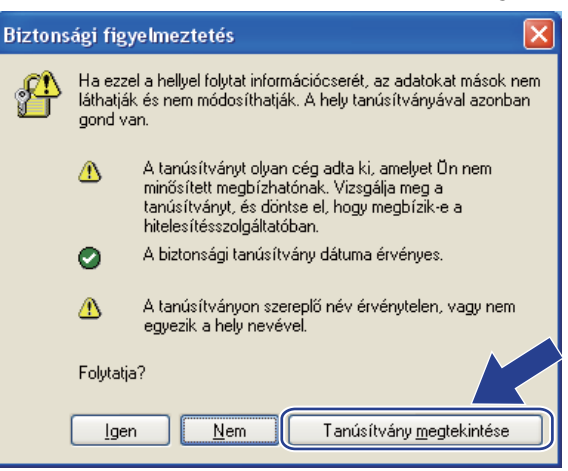

<span id="page-79-0"></span>d Kattintson a **Tanúsítvány telepítése…** gombra az **Általános** fülben.

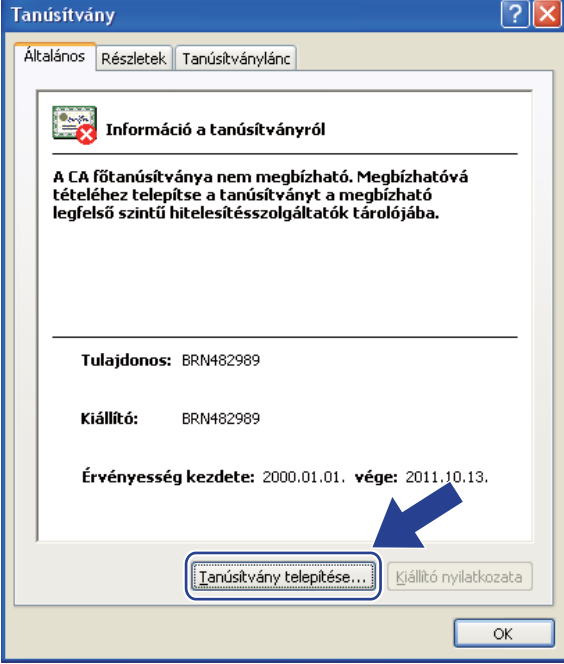

**6** Ha megjelenik a **Tanúsítványimportáló varázsló**, kattintson a **Tovább** gombra.

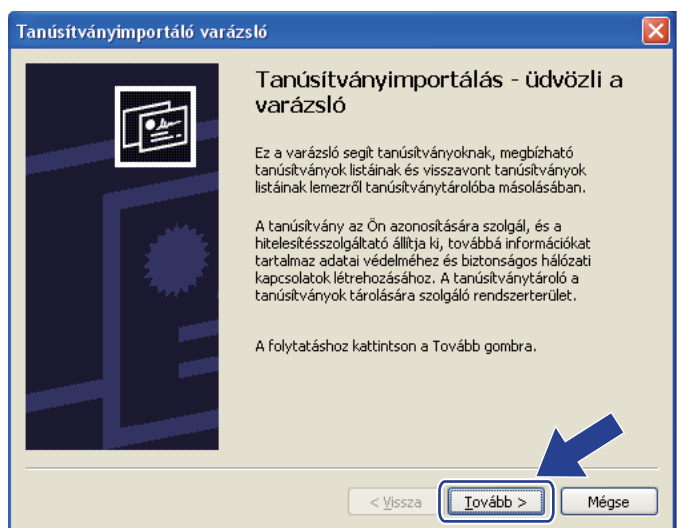

f Válassza a **Minden tanúsítvány tárolása ebben a tarólóban** opciót, és kattintson a **Tallózás...** gombra.

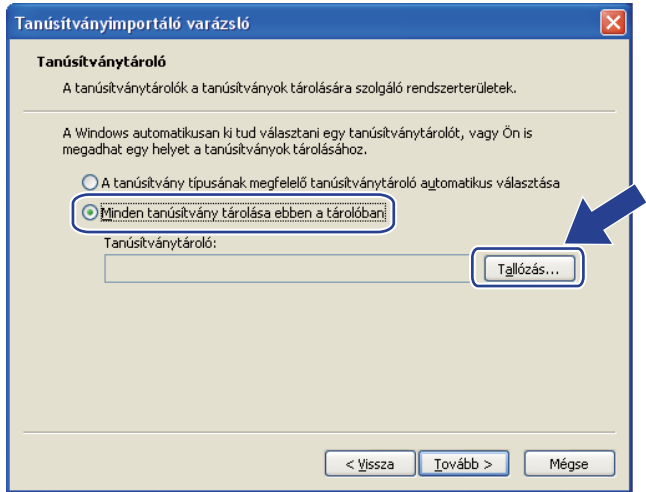

g Válassza ki a **Megbízható legfelső szintű hitelesítésszolgáltatók** mappát, és kattintson az **OK** gombra.

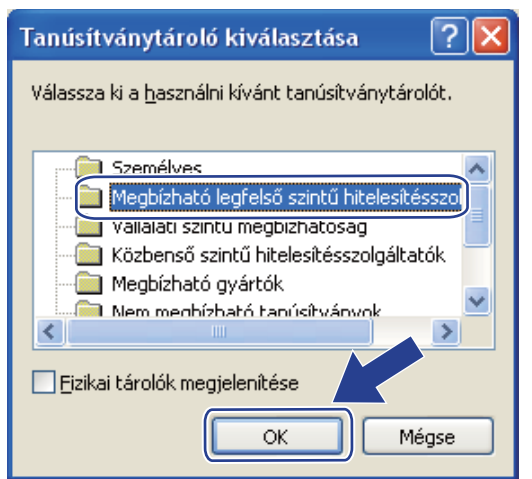

#### Kattintson a **Tovább** gombra.

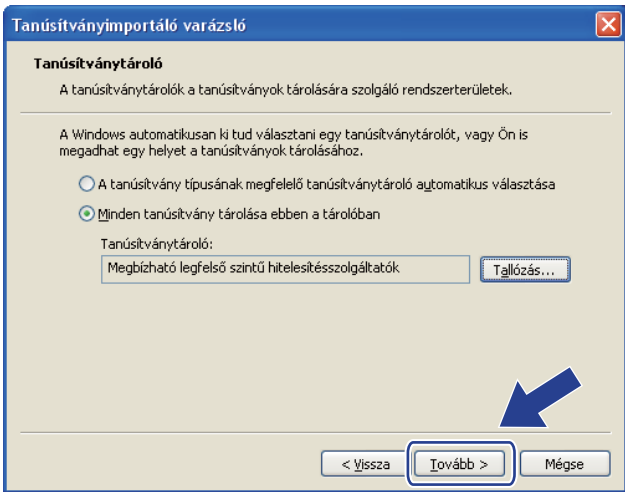

**9** Kattintson a **Befejezés** gombra.

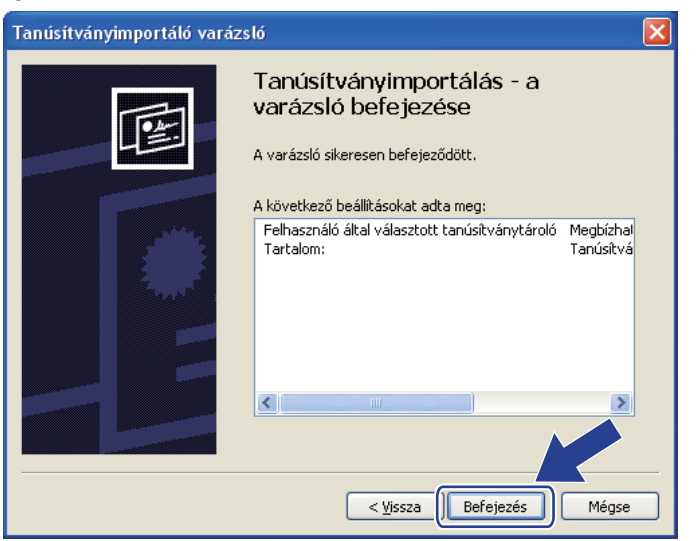

j Kattintson az **Igen** gombra, ha az ujjlenyomat megfelelő.

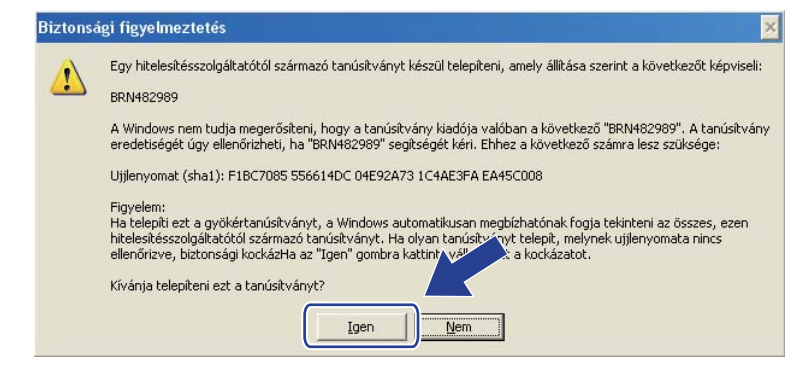

## **Megjegyzés**

Az ujjlenyomat megjelenik a kinyomtatott Nyomtatóbeállítások oldalon. A Nyomtatóbeállítások oldal kinyomtatásához lásd *[A Nyomtatóbeállítások oldal kinyomtatása](#page-34-0)* című részt a(z) 26. oldalon!.

**Kattintson az OK** gombra.

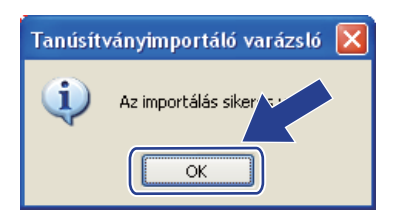

l Ezzel telepített az önaláírt tanúsítványt számítógépére, és használható az SSL/TLS kommunikáció.

## **CSR létrehozása és telepítése <sup>9</sup>**

#### **CSR létrehozása <sup>9</sup>**

- a Kattintson a **Create CSR** (CSR létrehozása) opcióra a **Configure Certificate** (tanúsítvány beállítása) oldalon.
- b Töltse ki a **Common Name** (közös név) és az Önre vonatkozó egyéb mezőket, például **Organization** (szervezet), mezőket. Ezután kattintson a **Submit** (elküld) gombra.

#### **Megjegyzés**

- Javasoljuk, hogy a CSR létrehozása előtt telepítse számítógépére a hitelesítés-szolgáltatótól (CA) kapott főtanúsítványt.
- A **Common Name** (közös név) hossza kevesebb, mint 64 bájt. Írjon be egy azonosítót, például IP címet, csomópont nevet vagy domain nevet, amivel elérheti a nyomtatót az SSL/TLS kommunikáció során. Alaphelyzetben a csomópont név jelenik meg. A **Common Name** (közös név) kötelező mező.
- Ha a tanúsítványhoz használt névtől eltérő **Common Name** (közös név) adatot ír be az URL-ben, egy figyelmeztető ablak jelenik meg.
- Az **Organization** (szervezet), az **Organization Unit** (szervezeti egység), a **City/Locality** (város/település) és a **State/Province** (tagállam/tartomány) hossza kevesebb, mint 64 bájt.
- A **Country/Region** (ország/régió) egy két karakterből álló ISO 3166 országkód.
- c Amikor megjelenik a CSR tartalma, kattintson a **Save** (Mentés) gombra a CSR fájl számítógépre mentéséhez.
- Ezzel sikeresen létrehozta a CSR-t.

#### **Megjegyzés**

- Kövesse hitelesítés-szolgáltatója (CA) eljárásait a CSR elküldésénél.
- Ha a Windows Server® 2003/2008 **Vállalati legmagasabb szintű hitelesítő szervezet** szolgáltatását használja, ajánlatos a **Web szerver** pontot használni a**Tanúsítványsablonok** alatt a tanúsítvány létrehozásához. További információkért látogasson el a<http://solutions.brother.com/>weboldalra.

#### **A tanúsítvány telepítése a nyomtatóra <sup>9</sup>**

Miután megkapta tanúsítványát a hitelesítés-szolgáltatótól, az alábbi lépések szerint telepítheti azt nyomtatójára.

### **Megjegyzés**

Csak ugyanezen nyomtató CSR kérésére kiadott tanúsítványt lehet telepíteni.

- a Kattintson az **Install Certificate** (tanúsítvány telepítése) opcióra a **Configure Certificate** (tanúsítvány beállítása) oldalon.
- b Adja meg a hitelesítés-szolgáltató által kiadott tanúsítvány fájl elérési útját, és kattintson a **Submit** (elküld) gombra.
- Ezzel sikeresen létrehozta a tanúsítványt.

**75**

- $\left(4\right)$  Kövesse a képernyőn megjelenő utasításokat a további biztonsági beállítások konfigurálásához.
- **5** A konfiguráció aktiválásához indítsa újra a nyomtatót.
- 6) A fentiekkel elmentette a tanúsítványt a nyomtató memóriájában. Az SSL/TLS kommunikáció használatához a hitelesítés-szolgáltatótól kapott főtanúsítványt a számítógépen is telepíteni kell. A telepítéssel kapcsolatban kérje a hálózati rendszergazda segítségét.

### **A tanúsítvány és a személyes kulcs importálása <sup>9</sup>**

#### **A tanúsítvány és a személyes kulcs importálása <sup>9</sup>**

- a Kattintson az **Import Certificate and Private Key** (tanúsítvány és személyes kulcs importálása) opcióra a **Configure Certificate** (tanúsítvány beállítás) oldalon.
- 2 Válassza ki az importálni kívánt fájlt.
- c Írja be a jelszót, ha a fájl titkosított, majd kattintson a **Submit** (elküld) gombra.
- Ekkor sikeresen importálta a tanúsítványt és a személyes kulcsot.
- e Kövesse a képernyőn megjelenő utasításokat a további biztonsági beállítások konfigurálásához.
- 6) A konfiguráció aktiválásához indítsa újra a nyomtatót.
- g Ekkor sikeresen importálta a tanúsítványt és a személyes kulcsot a nyomtatóra. Az SSL/TLS kommunikáció használatához a hitelesítés-szolgáltatótól kapott főtanúsítványt a számítógépen is telepíteni kell. A telepítéssel kapcsolatban kérje a hálózati rendszergazda segítségét.

#### **A tanúsítvány és a személyes kulcs exportálása <sup>9</sup>**

- a Kattintson az **Export Certificate and Private Key** (tanúsítvány és személyes kulcs exportálása) opcióra a **Configure Certificate** (tanúsítvány beállítás) oldalon.
- b Írja be a jelszót, ha titkosítani kívánja a fájlt.

#### **Megjegyzés**

Üresen hagyott jelszó esetén a kimenet nem titkosított.

- c Írja be újra a jelszót a megerősítéshez, majd kattintson a **Submit** (elküld) gombra.
	- Adja meg az útvonalat, ahová a fájlt menteni szeretné.
- e Ekkor sikeresen importálta a tanúsítványt és a személyes kulcsot a számítógépére.

#### **Megjegyzés**

Az exportált fájl bármikor importálható.

**10 Hibaelhárítás <sup>10</sup>**

## **Áttekintés <sup>10</sup>**

Ez a fejezet azt tárgyalja, hogyan lehet megoldani a Brother készülék használata során felmerülő tipikus hálózati problémákat. Ha a fejezet elolvasása után sem képes megoldani a problémát, látogassa meg a Brother Solutions Center weboldalt a következő címen:<http://solutions.brother.com/>

Ez a fejezet a következő részekre tagolódik:

- Általános problémák
- Hálózati nyomtatószoftver telepítési problémák
- Nyomtatási problémák
- Protokollokkal kapcsolatos hibák elhárítása

## <span id="page-85-0"></span>**Általános problémák <sup>10</sup>**

#### **A CD-ROM a meghajtóban van, de nem indul el automatikusan. <sup>10</sup>**

Ha számítógépe nem támogatja az Autorun (automatikus indítás) funkciót, a CD-ROM meghajtóba helyezése után nem indul el automatikusan a menü. Ilyen esetben indítsa el a CD-ROM gyökérkönyvtárában található **start.exe** fájlt.

#### **A Brother nyomtatószerver visszaállítás a gyári alapbeállításokra <sup>10</sup>**

Visszaállíthatja a nyomtatószervert a gyári alapbeállításokra (valamennyi információ, mint a jelszó és az IP cím visszaállítása). (Lásd *[A hálózati beállítások visszaállítása a gyári alapbeállításra](#page-35-0)* című részt a(z) 27. [oldalon!](#page-35-0).)

#### **A számítógépem nem találja a nyomtatót/nyomtatószervert. Nem tudok csatlakozni a nyomtatóhoz/nyomtatószerverhez. A nyomtatószerverem nem jelenik meg a BRAdmin Light vagy BRAdmin Professional 3 ablakban. <sup>10</sup>**

 $\blacksquare$  Windows<sup>®</sup> esetén

<span id="page-85-1"></span>Lehetséges, hogy a számítógépen működő tűzfal elutasítja a készülékhez szükséges hálózati hozzáférést. Ebben az esetben le kell tiltania a tűzfalat és újra kell telepítenie az illesztőprogramokat.

#### **Windows Vista® felhasználók: <sup>10</sup>**

- 1) Kattintson a gombra, majd a **Vezérlőpult**, **Hálózat és internet**, **Windows tűzfal** elemre, és kattintson a **Beállítások módosítása** lehetőségre.
- 2) Ha megjelenik a **Felhasználói fiókok felügyelete** ablak, tegye a következőket.
	- Adminisztrátor jogosultsággal: kattintson a **Folytatás** gombra.
	- Ha nem rendelkezik adminisztrátor jogosultsággal: írja be az adminisztrátor jelszót, és kattintson az **OK** gombra.
- 3) Kattintson az **Általános** fülre. Győződjön meg róla, hogy a **kikapcsolva (nem ajánlott)** opció van kiválasztva.

4) Kattintson az **OK** gombra.

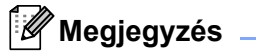

A Brother szoftvercsomag telepítése után engedélyezze újra a tűzfalat.

#### **Windows® XP SP2 / SP3 felhasználók: <sup>10</sup>**

- 1) Kattintson a **Start** gombra, majd a **Vezérlőpult**, **Hálózati és internetes kapcsolatok** elemre.
- 2) Kattintson kétszer a **Windows tűzfal** ikonra.
- 3) Kattintson az **Általános** fülre. Győződjön meg róla, hogy a **kikapcsolva (nem ajánlott)** opció van kiválasztva.
- 4) Kattintson az **OK** gombra.

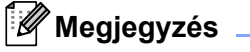

A Brother szoftvercsomag telepítése után engedélyezze újra a tűzfalat.

**10**

## **Hálózati nyomtatószoftver telepítési problémák <sup>10</sup>**

#### **A Brother nyomtatószerver nem található a hálózati nyomtatószoftver telepítése során, vagy a Brother nyomtató illesztőprogramjából Windows® alatt. Nem található a Brother nyomtatószerver a Mac OS X Simple Network Configuration funkció használatával. <sup>10</sup>**

Ellenőrizze, hogy a jelen használati útmutató 2. fejezetében leírtak szerint elvégezte a Brother nyomtatószerver IP cím beállítását, mielőtt a hálózati nyomtató szoftver vagy a nyomtató meghajtó telepítéséhez kezd.

Ellenőrizze az alábbiakat:

<span id="page-87-0"></span>Bizonyosodjon meg arról, hogy a nyomtató be van kapcsolva, online és nyomtatásra kész állapotban van.

b Ellenőrizze hálózata kapcsolati állapotát.

Ellenőrizze, hogy nem ég-e valamelyik LED. A Brother nyomtatószerverek hátlapján két LED található. A felső, zöld LED a Kapcsolat/Aktivitás (Fogadott/Elküldött) állapotot jelzi. Az alsó, narancssárga LED a Sebesség állapotot jelzi.

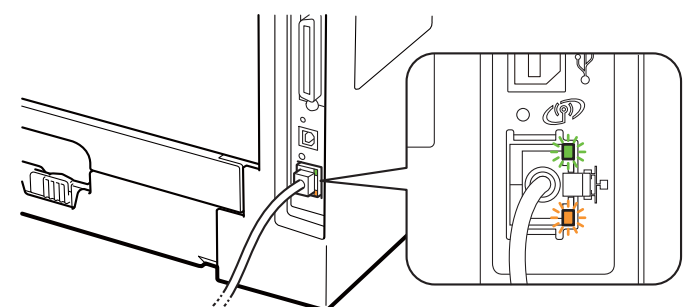

- A felső LED zöld: A Kapcsolat/Aktivitás LED akkor vált zöldre, ha a nyomtatószerver Ethernet hálózathoz kapcsolódik.
- A felső LED nem világít: A Kapcsolat/Aktivitás LED akkor alszik ki, ha a szerver nem kapcsolódik a hálózathoz.
- Az alsó LED narancsszínnel világít: A Sebesség LED akkor világít narancsszínnel, ha a nyomtatószerver 100BASE-TX Fast Ethernet hálózatra kapcsolódik.
- Az alsó LED nem világít: A Sebesség LED akkor nem világít, ha 10BASE-T Ethernet hálózatra kapcsolódik.
- **3** Nyomtassa ki a Nyomtatóbeállítások oldalt és ellenőrizze, hogy a beállítások, mint pl. az IP cím, megfelelnek-e a hálózat beállításainak. A probléma oka egy hibás, vagy duplán használt IP cím lehet. Ellenőrizze, hogy az IP cím megfelelően fel van töltve a nyomtatószerverre. Győződjön meg róla, hogy a hálózaton egyetlen más csomópont sem használja ugyanezt az IP címet. A Nyomtatóbeállítások oldal kinyomtatásával kapcsolatos információkat lásd: *[A Nyomtatóbeállítások oldal kinyomtatása](#page-34-0)* című részt  $a(z)$  26. oldalon!.
- <span id="page-88-1"></span>d Az alábbiak szerint ellenőrizze, hogy a nyomtatószerver a hálózaton van:

#### **Windows® esetén**

- 1 Kattintson a **Start**, **Programok** [1](#page-88-0), **Tartozékok** pontokra, majd válassza a **Parancssor** lehetőséget.
	- <sup>1</sup> **Programok** Windows® 2000 esetén
- <span id="page-88-0"></span>2 Próbálja meg a gazdagép operációs rendszerének a parancssorából megpingelni a nyomtatószervert az alábbi paranccsal:
	- ping ip-cím

<span id="page-88-2"></span>Ahol az ip-cím a nyomtatószerver IP címe (felhívjuk figyelmét, hogy bizonyos esetekben az IP cím beállítása után két percig is eltarthat, míg a nyomtatószerver letölti IP címét).

#### **Mac OS X 10.3.9 vagy újabb verzió esetén**

- 1 A **Go** (Mehet) menüből válassza az **Applications** (Alkalmazások) lehetőséget.
- 2 Nyissa meg a **Utilities** (Segédprogramok) mappát.
- 3 Kattintson kétszer a **Terminal** (Terminál) ikonra.
- 4 A terminal ablakban próbálja megpingelni a nyomtatószervert.
	- ping ip-cím

<span id="page-88-3"></span>Ahol az ip-cím a nyomtatószerver IP címe (felhívjuk figyelmét, hogy bizonyos esetekben az IP cím beállítása után két percig is eltarthat, míg a nyomtatószerver letölti IP címét).

- **5** H[a](#page-87-0) megpróbálta a fenti  $\bullet$   $\bullet$  pontokat és nem járt ere[d](#page-88-1)ménnyel, állítsa vissza a nyomtatószervert a gyári alapbeállításokra és próbálja újra a kezdeti beállítástól. Az alapbeállítások visszaállításához lásd *[A hálózati beállítások visszaállítása a gyári alapbeállításra](#page-35-0)* című részt a(z) 27. oldalon!.
- **6** Ha a telepítés nem sikerült, lehetséges, hogy a számítógépen működő tűzfal blokkolja a szükséges hálózati kapcsolat kialakítását. Ebben az esetben le kell tiltania a tűzfalat és újra kell telepítenie az illesztőprogramokat. További információért lásd az *Általános problémák* című [részt a\(z\) 77. oldalon!](#page-85-0). Ha egyéni tűzfalszoftvert használ, tanulmányozza a szoftver *Felhasználói kézikönyvét*, vagy lépjen kapcsolatba a szoftver gyártójával.

## **Nyomtatási problémák <sup>10</sup>**

#### **A nyomtató nem nyomtatja ki a nyomtatási feladatot. <sup>10</sup>**

Ellenőrizze a nyomtatószerver állapotát és beállításait.

- <span id="page-89-2"></span>a Bizonyosodjon meg arról, hogy a nyomtató be van kapcsolva, online és nyomtatásra kész állapotban van.
- 2) Nyomtassa ki a készülék Nyomtatóbeállítások oldalát és ellenőrizze, hogy a beállítások, mint pl. az IP cím, megfelelnek-e a hálózat beállításainak. A probléma oka nem egyeztetett, vagy duplán használt IP cím lehet. Ellenőrizze, hogy a nyomtatószerver IP címe megfelelően be van-e állítva, győződjön meg róla, hogy ez az IP cím a hálózaton nincs másik csomópontnak kiosztva. A Nyomtatóbeállítások oldal kinyomtatásával kapcsolatos információkat lásd: *[A Nyomtatóbeállítások oldal kinyomtatása](#page-34-0)* című részt [a\(z\) 26. oldalon!](#page-34-0).
- <span id="page-89-3"></span>**3** Az alábbiak szerint ellenőrizze, hogy a nyomtatószerver a hálózaton van:

#### **Windows® esetén**

- 1 Kattintson a **Start**, **Programok** [1](#page-89-0), **Tartozékok** pontokra, majd válassza a **Parancssor** lehetőséget.
	- <sup>1</sup> **Programok** Windows® 2000 esetén
- <span id="page-89-0"></span>2 Próbálja meg a gazdagép operációs rendszerének a parancssorából megpingelni a nyomtatószervert az alábbi paranccsal:

```
ping ip-cím
```
Ahol az ip-cím a nyomtatószerver IP címe (felhívjuk figyelmét, hogy bizonyos esetekben az IP cím beállítása után két percig is eltarthat, míg a nyomtatószerver letölti IP címét).

3 Ha sikeres választ kap, lépjen tovább a *[Windows® 2000/XP, Windows Vista® és Windows Server®](#page-90-0) [2003/2008 IPP hibaelhárítás](#page-90-0)* című részt a(z) 82. oldalon! Ha nem, folytassa itt: [d](#page-89-1).

#### **Mac OS X 10.3.9 vagy újabb verzió esetén**

- 1 A **Go** (Mehet) menüből válassza az **Applications** (Alkalmazások) lehetőséget.
- 2 Nyissa meg a **Utilities** (Segédprogramok) mappát.
- 3 Kattintson kétszer a **Terminal** (Terminál) ikonra.
- 4 A terminal ablakban próbálja megpingelni a nyomtatószervert. ping ip-cím Ahol az ip-cím a nyomtatószerver IP címe (felhívjuk figyelmét, hogy bizonyos esetekben az IP

cím beállítása után két percig is eltarthat, míg a nyomtatószerver letölti IP címét).

- 5 Ha sikeres választ kap, lépjen tovább a @ részhez.
- <span id="page-89-1"></span>H[a](#page-89-2) megpróbálta a fenti  $\bigcirc$  $\bigcirc$  $\bigcirc$  -  $\bigcirc$  pontokat és nem járt eredménnyel, állítsa vissza a nyomtatószervert a gyári alapbeállításokra és próbálja újra a kezdeti beállítástól. Az alapbeállítások visszaállításához lásd *[A hálózati beállítások visszaállítása a gyári alapbeállításra](#page-35-0)* című részt a(z) 27. oldalon!.

#### **Hiba a nyomtatás során <sup>10</sup>**

Ha olyankor próbál nyomtatni, amikor más felhasználók nagy adatállományú nyomtatási munkát végeznek (pl. több, nagyfelbontású, színes oldal), a készülék nem képes a nyomtatási feladatot fogadni, míg az éppen folyó nyomtatást be nem fejezi. Ha a nyomtatási munka várakozási ideje meghalad egy bizonyos határértéket, időtúllépés következik be, melyről hibaüzenetet kap. Ilyen esetekben hajtsa végre újra a nyomtatást miután a futó nyomtatási munkák befejeződtek.

## **Protokollokkal kapcsolatos hibák elhárítása**

## <span id="page-90-0"></span>**Windows® 2000/XP, Windows Vista® és Windows Server® 2003/2008 IPP hibaelhárítás <sup>10</sup>**

#### **A 631-től eltérő port számot akarok használni. <sup>10</sup>**

Ha a 631-es portot használja IPP nyomtatás során, előfordulhat, hogy a tűzfal nem engedi át a nyomtatási adatokat. Ha ez a helyzet áll fenn, használjon másik port számot (80-as port), vagy állítsa be a tűzfalat úgy, hogy az engedje át a 631-es porton az adatokat.

A 80-as porton (a szabvány HTTP porton) keresztül, az IPP használatával történő nyomtatáshoz a Windows<sup>®</sup> 2000/XP, Windows Vista® és Windows Server<sup>®</sup> 2003/2008 operációs rendszer beállítása során a következőt írja be.

http://ip-cím/ipp

#### **A Windows® XP és Windows Vista® "Lépés a nyomtató webhelyére" opciója nem működik. A Windows® 2000 és Windows Server® 2003/2008 "További információk" opciója nem működik. <sup>10</sup>**

Ha az alábbi URL címek valamelyikét használja:

http://ip-cím:631 vagy http://ip-cím:631/ipp,

A Windows® 2000/XP, Windows Vista® és Windows Server® 2003/2008 **További információk** opciója nem működik. Ha használni kívánja a **További információk** opciót, a következő URL-t használja:

http://ip-cím

Ez arra utasítia a Windows® 2000/XP, Windows Vista® és Windows Server<sup>®</sup> 2003/2008 rendszert, hogy a 80-as porton kommunikáljon a Brother nyomtatószerverrel.

### **Web Based Management (webböngésző) hibaelhárítás (TCP/IP) <sup>10</sup>**

- **1** Ha nem tudia a nyomtatót a web böngésző segítségével csatlakoztatni, érdemes ellenőrizni a böngésző proxy beállításait. Nézze meg a Kivételek beállítást, és, ha szükséges, írja be a nyomtatószerver IP címét. Ez meggátolja, hogy a számítógép az ISP vagy proxy szerverhez próbáljon kapcsolódni minden alkalommal, ha a nyomtatószervert keresi.
- **2** Használjon megfelelő webböngészőt. Az ajánlott webböngészők az Microsoft<sup>®</sup> Internet Explorer<sup>®</sup> 6.0 (vagy újabb), illetve a Firefox 1.0 (vagy újabb) Windows® és a Safari 1.3 (vagy újabb) Macintosh esetén. Ne feledkezzen el arról, hogy a böngészőben mindig engedélyezni kell a JavaScript és Cookie funkciókat. Ha más webböngészőt használ, bizonyosodjon meg róla, hogy az kompatibilis a HTTP 1.0 és HTTP 1.1 protokollokkal.

<span id="page-91-7"></span>**A**

## **Szolgáltatások használata <sup>0</sup>**

A szolgáltatás egy olyan erőforrás, melyet a Brother nyomtatószerverre nyomtatni próbáló számítógép igénybe vehet. A Brother nyomtatószerver az alábbi előre meghatározott szolgáltatásokat nyújtja (az elérhető szolgáltatásokat a Brother nyomtatószerver távolsági konzolján a SHOW SERVICE parancs beírásával listáztathatja ki): A támogatott parancsok listáját megkaphatja a HELP szó parancssorba történő beírásával.

<span id="page-91-8"></span><span id="page-91-4"></span><span id="page-91-1"></span><span id="page-91-0"></span>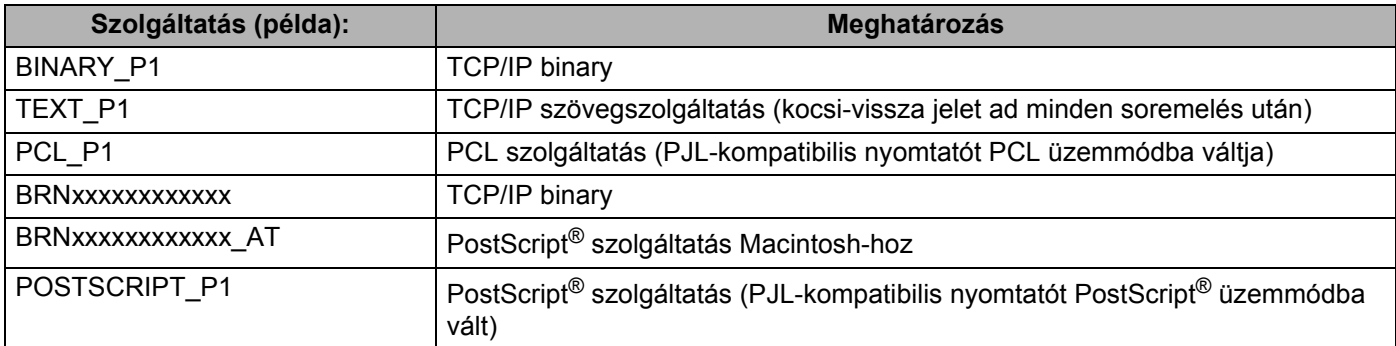

<span id="page-91-5"></span><span id="page-91-2"></span>Az "xxxxxxxxxxxx" készülékének MAC címe (Ethernet címe).

## **Az IP-cím beállításának egyéb módjai (haladó felhasználók és adminisztrátorok számára) <sup>0</sup>**

A hálózati nyomtatónak a BRAdmin Light segédprogrammal vagy a Web Based Management (web böngésző) történő beállításával kapcsolatos információkért lásd *[Az IP cím és az alhálózati maszk beállítása](#page-20-0)* című [részt a\(z\) 12. oldalon!](#page-20-0).

## <span id="page-91-3"></span>**DHCP használata az IP-cím beállítására <sup>0</sup>**

A Dynamic Host Configuration protokoll (DHCP) egyike a számos automatikus IP cím kiosztási mechanizmusnak. Ha van DHCP szerver a hálózatban , a nyomtatószerver automatikusan megkapja IPcímét a DHCP szervertől és regisztrálja a nevét bármely RFC 1001 és 1002-kompatibilis dinamikus névszolgáltatással .

### <span id="page-91-6"></span>**Megjegyzés**

Ha nem akarja, hogy a nyomtatószerver a DHCP, BOOTP vagy RARP protokollon keresztül legyen beállítva, állítsa a boot üzemmódot statikusra. Ezzel statikus IP-címet rendel a nyomtatószerverhez. Ez megakadályozza, hogy a nyomtatószerver bármely rendszer segítségével IP címet keressen. A BOOT üzemmód megváltoztatásához használja a vezérlőpult HÁLÓZAT menüjét (HL-5380DN készüléknél), a BRAdmin segédprogramot vagy a Web Based Management (web böngésző) alkalmazást.

### <span id="page-92-0"></span>**BOOTP használata az IP-cím beállítására <sup>0</sup>**

A BOOTP a rarp egy alternatívája, azzal az előnnyel, hogy lehetővé teszi az alhálózati maszk és az átjáró beállítását. Ahhoz, hogy a BOOTP-t használhassa az IP-cím beállításához, bizonyosodjon meg róla, hogy a BOOTP telepítve van és fut a gazdaszámítógépen (az /etc/services fájlban mint real service (valódi szolgáltatás) kell megjelennie; írja be a manbootpd parancsot vagy további információért olvassa el a rendszer dokumentációját). A BOOTP általában az /etc/inetd.conf fájlon keresztül indítható, ezért engedélyezéséhez szükséges lehet a "#" eltávolítása a bootp bejegyzés elejéről a fájlban. Egy tipikus bootp bejegyzés például így nézhet ki az /etc/inetd.conf fájlban:

#bootp dgram udp wait /usr/etc/bootpd bootpd -i

A rendszertől függően ez a bejegyzés "bootps"is lehet "bootp" helyett.

## **Megjegyzés**

A BOOTP engedélyezéséhez egyszerűen törölje ki a "#" karaktert egy szövegszerkesztőben (ha nincs a bejegyzés elején "#", a BOOTP már engedélyezve van). Ezután módosítsa a BOOTP konfigurációs fájlt (általában /etc/bootptab) és adja meg a nyomtatószerver nevét, a hálózat típust (1, ha Ethernet típusú), a MAC címet (Ethernet címet) és IP-címeket, az alhálózati maszkot és az átjárót. Sajnos a fenti adatok megadásának pontos formátuma nem szabványosított, ezért kérjük, tanulmányozza a rendszer dokumentációját az információ megadásának részletei tekintetében (sok UNIX rendszer mintasablonokat is tartalmaz a bootptab fájlban, amelyeket kiindulási pontként használhat). Néhány tipikus /etc/bootptab bejegyzés:

BRN008077310107 1 00:80:77:31:01:07 192.189.207.3

és:

BRN008077310107:ht=ethernet:ha=008077310107:\ip=192.189.207.3:

Egyes BOOTP host programalkalmazások nem felelnek a BOOTP kérésekre, ha a konfigurációs fájlban nincs letöltési fájlnév meghatározva. Ebben az esetben egyszerűen hozzon létre egy üres fájlt a hoston, majd a fájl nevét és elérési útját adja meg a konfigurációs fájlban.

A RARP-hoz hasonlóan, ha a Brother nyomtatószerver be van kapcsolva, a BOOTP szervertől megkapja az IP-címét.

### <span id="page-93-1"></span>**RARP használata az IP-cím beállítására <sup>0</sup>**

A Brother nyomtatószerver IP címe a gazdaszámítógép Reverse ARP (RARP) szolgáltatásán keresztül is beállítható. Ehhez az /etc/ethers fájlt kell az alábbihoz hasonló bejegyzéssel módosítani (ha a fájl nem létezik, hozza létre):

00:80:77:31:01:07 BRN008077310107

Ahol az első adatsor a nyomtatószerver MAC címe (Ethernet címe), a második pedig a nyomtatószerver neve (a névnek meg kell egyeznie azzal, amit az /etc/hosts fájlba írt be).

Ha a RARP démon nem fut, indítsa el (a rendszertől függően a parancs lehet rarpd, rarpd -a, in.rarpd -a vagy valami más; gépelje be a man rarpd parancsot, vagy további információért olvassa el a rendszerdokumentációt). Berkeley UNIX alapú rendszeren annak ellenőrzésére, hogy fut-e a RARP démon, a következő parancsot írja be:

ps -ax | grep -v grep | grep rarpd

AT&T UNIX alapú rendszereken az alábbi parancsot írja be:

ps -ef | grep -v grep | grep rarpd

Ha a nyomtató be van kapcsolva, a Brother nyomtatószerver a RARP démontól (daemon) megkapja az IPcímét.

#### <span id="page-93-0"></span>**APIPA használata az IP-cím beállítására <sup>0</sup>**

A Brother nyomtatószerver támogatja az Automatic Private IP Addressing (APIPA) protokollt. Az APIPA segítségével a DHCP kliensek automatikusan beállítanak egy IP címet és alhálózati maszkot, ha nem érhető el DHCP szerver. A készülék a 169.254.1.0 és 169.254.254.255 közötti tartományból választja ki IP címét. Az alhálózati maszk automatikusan 255.255.0.0, az átjárócím 0.0.0.0 értéket kap.

Alapértelmezésben az APIPA protokoll engedélyezett. Ha le akarja tiltatni az APIPA protokollt, lásd *[A](#page-23-0)  [nyomtatószerver beállításainak megváltoztatása](#page-23-0)* című részt a(z) 15. oldalon!.

Ha az APIPA protkoll nem engedélyezett, a Brother nyomtatószerver alapértelmezett IP címe 192.0.0.192. Ezt az IP cím számot azonban könnyen megváltoztathatja, a hálózat IP címeinek megfelelő értékre.

### <span id="page-94-0"></span>**ARP használata az IP-cím beállítására <sup>0</sup>**

Ha nem használ DHCP szervert és nem tudja a BRAdmin segédprogramot alkalmazni, az ARP parancsot is használhatja. Az ARP parancs olyan Windows® rendszereken érhető el, amelyeken a TCP/IP telepítve van, valamint a UNIX rendszereken. Az arp használatához a következő parancsot gépelje be a parancssorba:

arp -s ip-cím ethernetaddress

Ahol az ethernetaddress a nyomtatószerver MAC címe (Ethernet címe) és az ip-cím a nyomtatószerver IP-címe. Példa:

#### **Windows® rendszerek**

Windows<sup>®</sup> rendszereken a MAC cím (Ethernet cím) minden számjegye közé kötőjelet "-" kell tenni.

arp -s 192.168.1.2 00-80-77-31-01-07

#### **UNIX/Linux rendszerek**

Az UNIX és Linux rendszereken jellemzően a MAC cím (Ethernet cím) minden számjegye közé kettőspontot ":" kell tenni.

arp -s 192.168.1.2 00:80:77:31:01:07

### **Megjegyzés**

Az arp -s parancs használatához ugyanazon az Ethernet szegmensen kell lenni - vagyis nem lehet router a nyomtatószerver és az operációs rendszer között.

Ha router van a kettő között, a BOOTP protokollt, vagy más, ebben a fejezetben leírt módszert használjon az IP cím megadására. Ha adminisztrátora úgy állította be a rendszert, hogy a BOOTP, DHCP vagy RARP protokoll segítségével adja meg az IP-címet, a Brother nyomtatószerver ezen IP-cím leosztó rendszerek bármelyikétől tudja fogadni az IP-címet. Ilyen esetben nincs szükség az ARP parancs használatára. Az ARP parancs csak egyszer használható. Biztonsági okokból, ha egyszer sikeresen beállította a Brother nyomtatószerver IP címét az ARP parancs segítségével, nem használhatja újra az ARP parancsot a cím megváltoztatására. A nyomtatószerver minden ilyen kísérletet figyelmen kívül hagy. Ha ismét módosítani kívánja az IP-címet, a Web Based Management (web böngésző) vagy a TELNET konzol (SET IP ADDRESS parancs) használatával teheti meg, vagy állítsa vissza a nyomtatószerver gyári beállításait (ezzel újra elérhetővé teszi az ARP parancsot).

A nyomtatószerver beállításához és a kapcsolat ellenőrzéséhez írja be a következő parancsot:  $\frac{p\cdot p}{p-1}$ cím, ahol az ip-cím a nyomtatószerver IP címe. Például: ping 192.189.207.2.

## <span id="page-95-0"></span>**Telnet konzol használata az IP-cím beállítására <sup>0</sup>**

A TELNET parancs segítségével is megváltoztathatja az IP címet.

A TELNET hatékony módszer a nyomtató IP-címének megváltoztatására. Használatának előfeltétele, hogy egy érvényes IP cím már be legyen állítva a nyomtatószerverhez.

Írja be a TELNET ip-cím parancsot a parancssorba, ahol az ip-cím a nyomtatószerver IP-címe. Ha létrejött a csatlakozás, nyomja meg a Return vagy Enter billentyűt a "#" prompt eléréséhez. Adja meg az "**access**" jelszót (a jelszó nem fog megjelenni a képernyőn).

A rendszer felhasználónevet fog kérni. Bármit megadhat válaszul.

Megjelenik a  $Local$  prompt. Irja be a SET IP ADDRESS ip-cim parancsot, ahol az ip-cim az IP cím, melyet a nyomtatószerverhez kíván rendelni (ellenőrizze hálózati adminisztrátorával, hogy a megfelelő IP címet használja). Példa:

Local> SET IP ADDRESS 192.168.1.3

Állítsa be az alhálózati maszkot a SET IP SUBNET alhálózati maszk paranccsal, ahol az alhálózati maszk az alhálózati maszk, melyet a nyomtatószerverhez kíván társítani (ellenőrizze hálózati adminisztrátorával, hogy a megfelelő alhálózati maszkot használja). Példa:

Local> SET IP SUBNET 255.255.255.0

Ha nincs alhálózata, használja az alábbi alapértelmezett alhálózati maszkok egyikét:

255.0.0.0 A osztályú hálózatokhoz

255.255.0.0 B osztályú hálózatokhoz

255.255.255.0 C osztályú hálózatokhoz

Az IP cím bal oldali első száma alapján dönthető el, milyen típusú a hálózat. Ennek a számnak az értéke 1 és 127 között van A osztályú (pl. 13.27.7.1), 128 és 191 között B osztályú (pl. 128.10.1.30), és 192 és 255 között C osztályú (pl. 192.168.1.4) hálózatok esetében.

Ha átjárót (routert) használ, adja meg címét a SET IP ROUTER átjárócím parancssal, ahol a átjárócím az átjáró IP címe, melyet a nyomtatószerverhez kíván rendelni. Példa:

Local> SET IP ROUTER 192.168.1.4

Az IP hozzáférés statikusra állításához írja be a SET IP METHOD STATIC parancsot.

Annak ellenőrzésére, hogy a megfelelő IP információt írta be, írja be a SHOW IP parancsot.

Írja be az EXIT parancsot vagy használja a CTR-D billentyűkombinációt (tartsa lenyomva a kontrol billentyűt és írja nyomja le a "D"-t) a távoli konzol használatának befejezéséhez.

### **A Brother Web BRAdmin szerver szoftver használata az IP-cím beállításához IIS-en keresztül <sup>0</sup>**

A WebBRAdmin szerver szoftver alkalmas valamennyi LAN/WAN hálózati Brother eszköz kezelésére. IIS<sup>1</sup>t használó számítógépre telepítve a Web BRAdmin szerver szoftvert, az adminisztrátorok web böngészőt használva kapcsolatba léphetnek a Web BRAdmin szerverrel, amely közvetlenül az eszközökkel

kommunikál. A BRAdmin Professional 3 segédprogramtól eltérően - mely kizárólag Windows® rendszerekre készült - a Web BRAdmin szerver szoftver bármely számítógépről elérhető, melyen Java alkalmazásokat támogató web böngésző fut.

Felhívjuk figyelmét, hogy ez a szoftver nincs a Brother termékhez mellékelt CD-ROM-on.

Kérjük, látogasson el a<http://solutions.brother.com/>weboldalra, ahol megismerkedhet a szoftverrel, és ahonnan le is töltheti.

<span id="page-96-0"></span><sup>1</sup> Internet Information Server 4.0 vagy Internet Information Services 5.0/5.1/6.0/7.0

## **Telepítés hálózati nyomtatási sor vagy megosztás esetén <sup>0</sup>**

### **Megjegyzés**

Ha hálózaton megosztott nyomtatóhoz kíván csatlakozni, javasoljuk, hogy a telepítés előtt lépjen kapcsolatba rendszergazdájával és tudja meg tőle a nyomtatási sor vagy a nyomtató megosztási nevét.

#### **A nyomtató meghajtó telepítése és a megfelelő nyomtatási sor vagy nyomtató megosztási név kiválasztása. <sup>0</sup>**

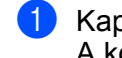

**1** Kapcsolja be a számítógépet. (Rendszergazda jogosultsággal kell bejelentkezni.) A konfiguráció előtt zárjon be minden futó alkalmazást.

- 2) Tegye a mellékelt CD-ROM-ot a CD-ROM meghajtóba. A nyitó képernyő automatikusan megjelenik. Válassza ki a nyomtatómodellt és a kívánt nyelvet.
- **3** Kattintson a Meghajtószoftver telepítése pontra a menüablakban.
- d Kattintson a **Hálózati kábelt használóknak** gombra.

#### **Megjegyzés**

Windows Vista® esetén, ha megjelenik a **Felhasználói fiókok felügyelete** ablak, kattintson a **Folytatás** gombra.

- e Ha megjelenik a **Licencszerződés** ablak, kattintson a **Igen** gombra, amennyiben elfogadja a feltételeket.
- f Válassza a **Hálózati megosztott nyomtató** lehetőséget, majd kattintson a **Következő** gombra.
- g Válassza ki a nyomtatási sort, majd kattintson az **Igen** gombra.

#### **Megjegyzés**

Ha nem ismeri a nyomtató helyét vagy nevét a hálózatban, lépjen kapcsolatba rendszergazdájával.

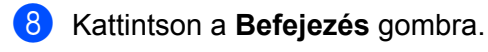

#### **Megjegyzés**

- Ha on-line kívánja regisztrálni készülékét, jelölje be az **On-line regisztráció** pontot.
- Ha nem akarja beállítani a nyomtatót alapértelmezett nyomtatóként, törölje a kijelölést a **Beállítás alapértelmezett nyomtatóként** jelölőnégyzeten.
- Ha le akarja tiltani az állapotfigyelőt, törölje a kijelölést a **Képernyő állapot engedélyezése** pontban.

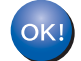

**A beállítás ezzel véget ért.**

## **Telepítés Web Services használata esetén (Windows Vista®) <sup>0</sup>**

### **Megjegyzés**

- Mielőtt továbblép a fejezetben, be kell állítania a készülék IP-címét. Ha az IP-címet még nem állította be, először lásd: *[Az IP cím és az alhálózati maszk beállítása](#page-20-0)* című részt a(z) 12. oldalon!.
- Bizonyosodjon meg róla, hogy a számítógép és a nyomtatószerver azonos alhálózaton vannak, vagy hogy a router beállítása megfelelő ahhoz, hogy az adatokat a két eszköz között továbbítsa.
- **1** Kattintson a  $\sigma$  gombra, majd válassza a **Hálózat** lehetőséget.
- 2) A nyomtató ikonnal együtt megjelenik a számítógép Web Services Name adata. Jobb gombbal kattintson a telepíteni kívánt eszközre.

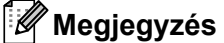

A Brother eszköz Web Services Name adata a modell név és a számítógép Ethernet címe (pl. Brother HL-XXXX series [XXXXXXXXXXXXI].

- **3** Kattintson a **Telepítés** gombra.
- 4. Ha megjelenik a **Felhasználói fiókok felügyelete** ablak, tegye a következőket.
	- Adminisztrátor jogosultsággal: kattintson a **Folytatás** gombra.
	- Ha nem rendelkezik adminisztrátor jogosultsággal: írja be az adminisztrátor jelszót, és kattintson az **OK** gombra.
- **5** Válassza az Illesztőprogram keresése és telepítése (ajánlott) lehetőséget.
- 6 Helyezze be a Brother CD-ROM-ot.
- g Válassza a Ne keress online, majd az **Illesztőprogramok keresése a számítógépen (haladó felhasználóknak)** opciót a számítógépén.
- h Válassza ki a CD-ROM meghajtót, majd az **install** \ **az Ön anyanyelve** \ **PCL** \ **win2kxpvista** [1](#page-98-0) mappákat.
	- <sup>1</sup> **win2kxpvista** mappa 32 bites operációs rendszerekhez és **winxpx64vista64** mappa 64 bites operációs rendszerekhez
- <span id="page-98-0"></span>i Kattintson a **Következő** gombra a telepítés megkezdéséhez.

## <span id="page-99-6"></span>**A nyomtatószerver műszaki jellemzői <sup>0</sup>**

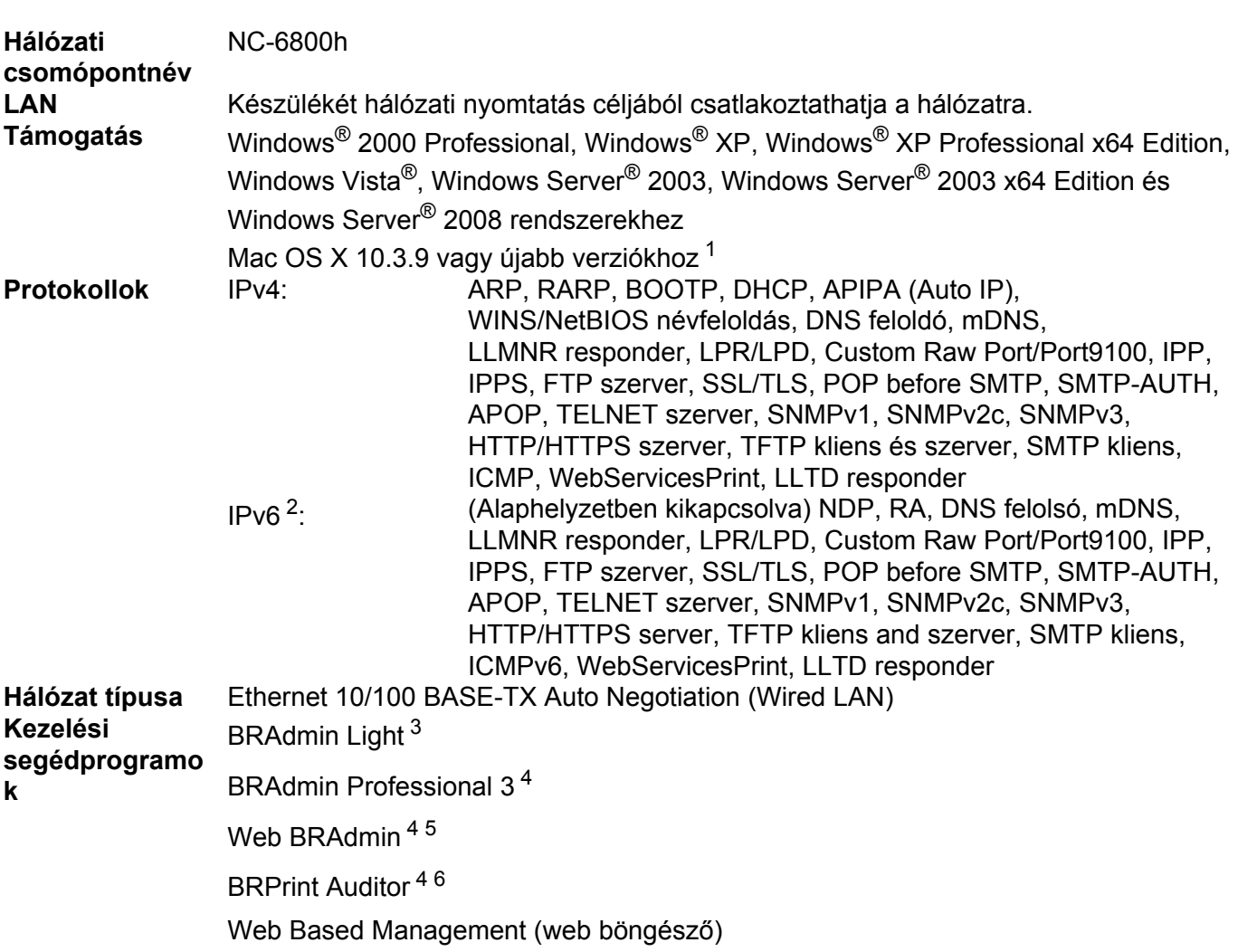

## **Ethernet vezetékes hálózat <sup>0</sup>**

<span id="page-99-0"></span><sup>1</sup> A legfrissebb illesztőprogramok letöltéséhez látogassa meg a<http://solutions.brother.com/>weboldalt.

<span id="page-99-1"></span><sup>2</sup> Ha az IPv6 protokollt kívánja használni, kérjük látogasson el a<http://solutions.brother.com/> weboldalra további információért.

- <span id="page-99-2"></span><sup>3</sup> Ha fejlettebb nyomtatóvezérlésre van szüksége, használja a BRAdmin Professional 3 segédprogram legújabb verzióját, amely letölthető a <http://solutions.brother.com/>weboldalról.
- <span id="page-99-3"></span>4 A BRAdmin Professional 3, a Web BRAdmin és a BRPrint Auditor letölthető a<http://solutions.brother.com/>weboldalról. (Csak Windows®) rendszerekhez)

<span id="page-99-4"></span><sup>5</sup> Java alkalmazásokat támogató ügyfél számítógépek.

<span id="page-99-5"></span><sup>6</sup> BRAdmin Professional 3 vagy Web BRAdmin használata esetén elérhető olyan eszközöknél, amelyek USB- vagy párhuzamos porton keresztül csatlakoznak ügyfélszámítógépéhez.

## **Funkciótáblázat és gyári alapbeállítások (HL-5380DN) <sup>0</sup>**

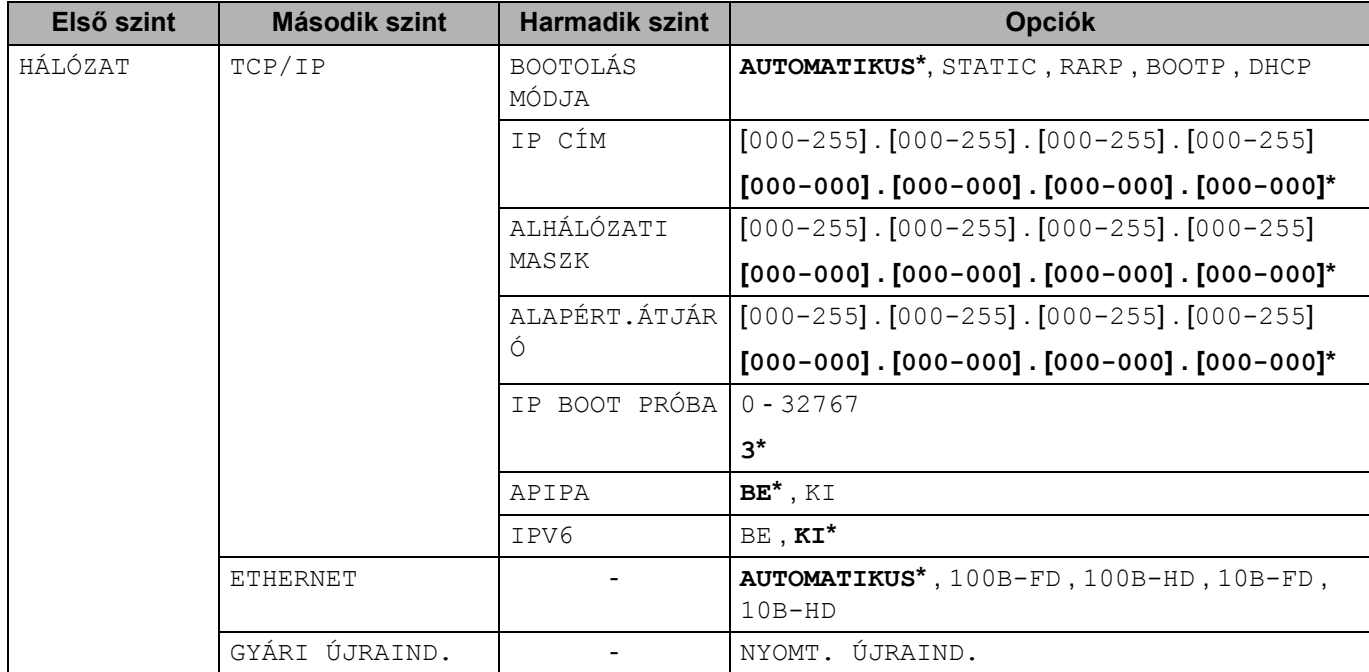

Az alapértelmezett beállítások vastag betűvel és csillaggal jelöltek.

## **Nyílt forráskód licencével kapcsolatos tájékoztatás <sup>0</sup>**

### **OpenSSL statements <sup>0</sup>**

#### **OpenSSL License <sup>0</sup>**

<span id="page-101-0"></span>**C**

Copyright © 1998-2005 The OpenSSL Project. All rights reserved.

Redistribution and use in source and binary forms, with or without modification, are permitted provided that the following conditions are met:

- 1) Redistributions of source code must retain the above copyright notice, this list of conditions and the following disclaimer.
- 2) Redistributions in binary form must reproduce the above copyright notice, this list of conditions and the following disclaimer in the documentation and/or other materials provided with the distribution.
- 3) All advertising materials mentioning features or use of this software must display the following acknowledgment: "This product includes software developed by the OpenSSL Project for use in the OpenSSL Toolkit. [\(http://www.openssl.org/\)"](http://www.openssl.org/)
- 4) The names "OpenSSL Toolkit" and "OpenSSL Project" must not be used to endorse or promote products derived from this software without prior written permission. For written permission, please contact opensslcore@openssl.org.
- 5) Products derived from this software may not be called "OpenSSL" nor may "OpenSSL" appear in their names without prior written permission of the OpenSSL Project.
- 6) Redistributions of any form whatsoever must retain the following acknowledgment: "This product includes software developed by the OpenSSL Project for use in the OpenSSL Toolkit [\(http://www.openssl.org/\)"](http://www.openssl.org/)

THIS SOFTWARE IS PROVIDED BY THE OpenSSL PROJECT "AS IS" AND ANY EXPRESSED OR IMPLIED WARRANTIES, INCLUDING, BUT NOT LIMITED TO, THE IMPLIED WARRANTIES OF MERCHANTABILITY AND FITNESS FOR A PARTICULAR PURPOSE ARE DISCLAIMED. IN NO EVENT SHALL THE OpenSSL PROJECT OR ITS CONTRIBUTORS BE LIABLE FOR ANY DIRECT, INDIRECT, INCIDENTAL, SPECIAL, EXEMPLARY, OR CONSEQUENTIAL DAMAGES (INCLUDING, BUT NOT LIMITED TO, PROCUREMENT OF SUBSTITUTE GOODS OR SERVICES; LOSS OF USE, DATA, OR PROFITS; OR BUSINESS INTERRUPTION) HOWEVER CAUSED AND ON ANY THEORY OF LIABILITY, WHETHER IN CONTRACT, STRICT LIABILITY, OR TORT (INCLUDING NEGLIGENCE OR OTHERWISE) ARISING IN ANY WAY OUT OF THE USE OF THIS SOFTWARE, EVEN IF ADVISED OF THE POSSIBILITY OF SUCH DAMAGE.

This product includes cryptographic software written by Eric Young (eay@cryptsoft.com). This product includes software written by Tim Hudson (tjh@cryptsoft.com).

#### **Original SSLeay License <sup>0</sup>**

Copyright © 1995-1998 Eric Young (eay@cryptsoft.com) All rights reserved.

This package is an SSL implementation written by Eric Young (eay@cryptsoft.com). The implementation was written so as to conform with Netscapes SSL.

This library is free for commercial and non-commercial use as long as the following conditions are aheared to. The following conditions apply to all code found in this distribution, be it the RC4, RSA, lhash, DES, etc., code; not just the SSL code. The SSL documentation included with this distribution is covered by the same copyright terms except that the holder is Tim Hudson (tjh@cryptsoft.com).

Copyright remains Eric Young's, and as such any Copyright notices in the code are not to be removed. If this package is used in a product, Eric Young should be given attribution as the author of the parts of the library used. This can be in the form of a textual message at program startup or in documentation (online or textual) provided with the package.

Redistribution and use in source and binary forms, with or without modification, are permitted provided that the following conditions are met:

- 1) Redistributions of source code must retain the copyright notice, this list of conditions and the following disclaimer.
- 2) Redistributions in binary form must reproduce the above copyright notice, this list of conditions and the following disclaimer in the documentation and/or other materials provided with the distribution.
- 3) All advertising materials mentioning features or use of this software must display the following acknowledgement: "This product includes cryptographic software written by Eric Young (eay@cryptsoft.com)" The word 'cryptographic' can be left out if the rouines from the library being used are not cryptographic related :-).
- 4) If you include any Windows specific code (or a derivative thereof) from the apps directory (application code) you must include an acknowledgement: "This product includes software written by Tim Hudson (tjh@cryptsoft.com)"

THIS SOFTWARE IS PROVIDED BY ERIC YOUNG "AS IS" AND ANY EXPRESS OR IMPLIED WARRANTIES, INCLUDING, BUT NOT LIMITED TO, THE IMPLIED WARRANTIES OF MERCHANTABILITY AND FITNESS FOR A PARTICULAR PURPOSE ARE DISCLAIMED. IN NO EVENT SHALL THE AUTHOR OR CONTRIBUTORS BE LIABLE FOR ANY DIRECT, INDIRECT, INCIDENTAL, SPECIAL, EXEMPLARY, OR CONSEQUENTIAL DAMAGES (INCLUDING, BUT NOT LIMITED TO, PROCUREMENT OF SUBSTITUTE GOODS OR SERVICES; LOSS OF USE, DATA, OR PROFITS; OR BUSINESS INTERRUPTION) HOWEVER CAUSED AND ON ANY THEORY OF LIABILITY, WHETHER IN CONTRACT, STRICT LIABILITY, OR TORT (INCLUDING NEGLIGENCE OR OTHERWISE) ARISING IN ANY WAY OUT OF THE USE OF THIS SOFTWARE, EVEN IF ADVISED OF THE POSSIBILITY OF SUCH DAMAGE.

The licence and distribution terms for any publically available version or derivative of this code cannot be changed. i.e. this code cannot simply be copied and put under another distribution licence [including the GNU Public Licence.]

## **Part of the software embedded in this product is gSOAP software. <sup>0</sup>**

Portions created by gSOAP are Copyright (C) 2001 2004 Robert A. van Engelen, Genivia inc. All Rights Reserved.

THE SOFTWARE IN THIS PRODUCT WAS IN PART PROVIDED BY GENIVIA INC AND ANY EXPRESS OR IMPLIED WARRANTIES, INCLUDING, BUT NOT LIMITED TO, THE IMPLIED WARRANTIES OF MERCHANTABILITY AND FITNESS FOR A PARTICULAR PURPOSE ARE DISCLAIMED. IN NO EVENT SHALL THE AUTHOR BE LIABLE FOR ANY DIRECT, INDIRECT, INCIDENTAL, SPECIAL, EXEMPLARY, OR CONSEQUENTIAL DAMAGES (INCLUDING, BUT NOT LIMITED TO, PROCUREMENT OF SUBSTITUTE GOODS OR SERVICES; LOSS OF USE, DATA, OR PROFITS; OR BUSINESS INTERRUPTION) HOWEVER CAUSED AND ON ANY THEORY OF LIABILITY, WHETHER IN CONTRACT, STRICT LIABILITY, OR TORT (INCLUDING NEGLIGENCE OR OTHERWISE) ARISING IN ANYWAY OUT OF THE USE OF THIS SOFTWARE, EVEN IF ADVISED OF THE POSSIBILITY OF SUCH DAMAGE.

### **This product includes SNMP software from WestHawk Ltd. <sup>0</sup>**

Copyright (C) 2000, 2001, 2002 by Westhawk Ltd

Permission to use, copy, modify, and distribute this software for any purpose and without fee is hereby granted, provided that the above copyright notices appear in all copies and that both the copyright notice and this permission notice appear in supporting documentation. This software is provided "as is" without express or implied warranty.

# Index

### A

D

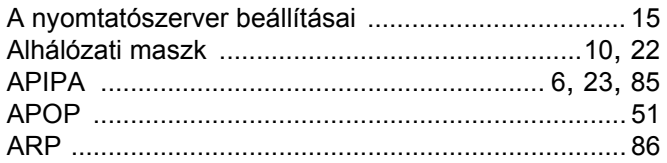

## Á

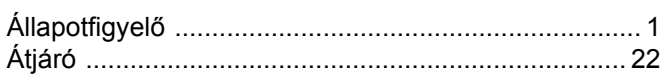

### $\mathbf B$

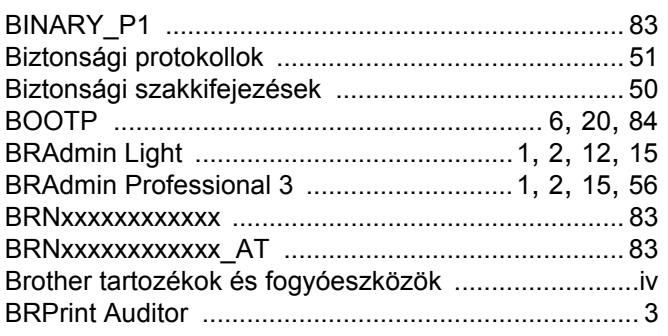

### $\mathbf{C}$

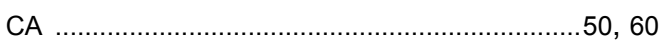

## **CS**

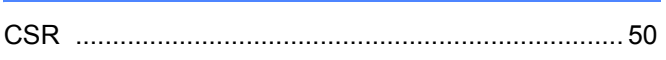

### D

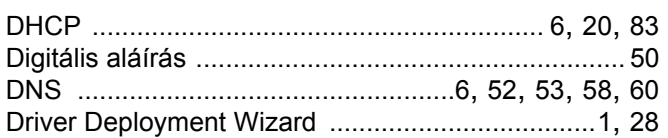

## Е

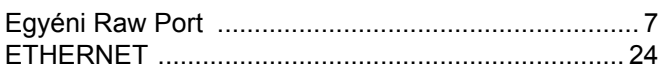

## GY AND THE CONTROL OF THE CONTROL OF THE CONTROL OF THE CONTROL OF THE CONTROL OF THE CONTROL OF THE CONTROL OF

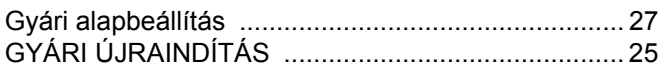

### Here is a strategic and the

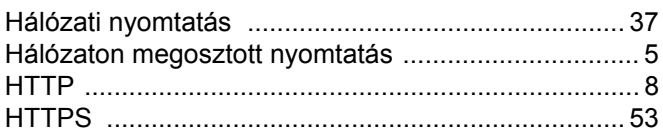

### T.

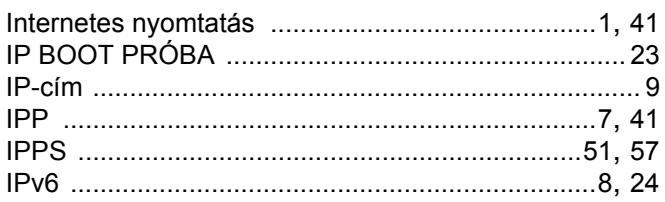

## $\overline{\mathsf{J}}$  , and the contract of  $\overline{\mathsf{J}}$

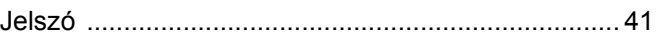

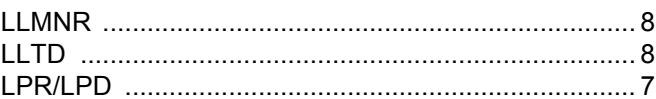

#### M

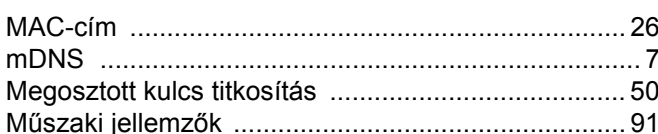

## **NY**

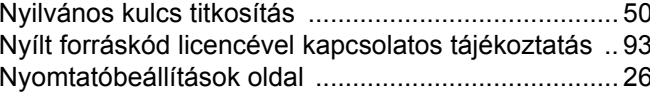

## $\overline{\phantom{a}}$

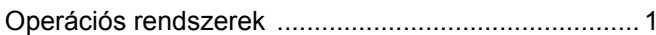

<u> 1980 - Johann Barn, mars ar breithinn ar breithinn ar breithinn ar breithinn ar breithinn ar breithinn ar br</u>

#### P.

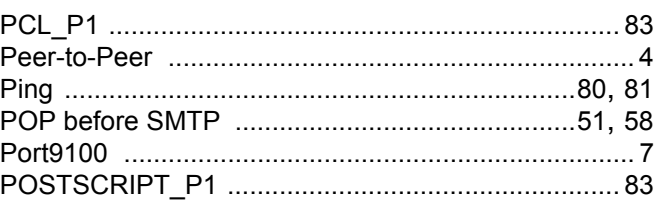

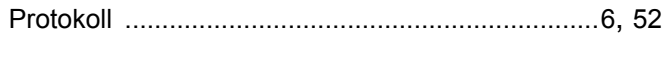

## **R R R R**

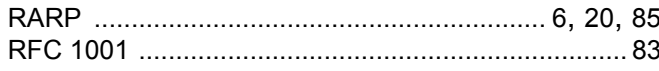

## S

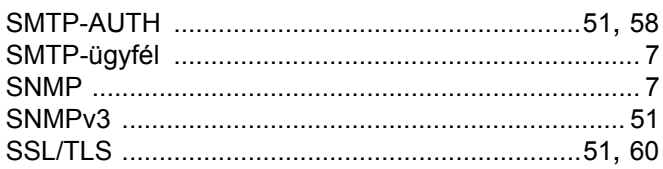

## SZ PORT PRODUCER PRODUCER PRODUCER PRODUCER PRODUCER PRODUCER PRODUCER PRODUCER PRODUCER PRODUCER PRODUCER PRO

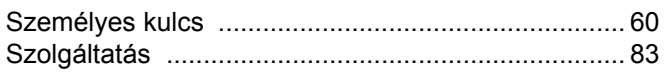

## 

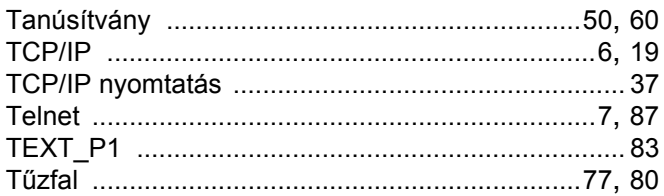

## $\mathsf V$  . The contract of  $\mathsf V$

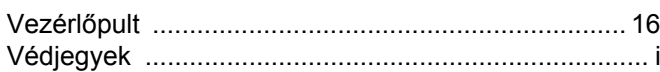

### W

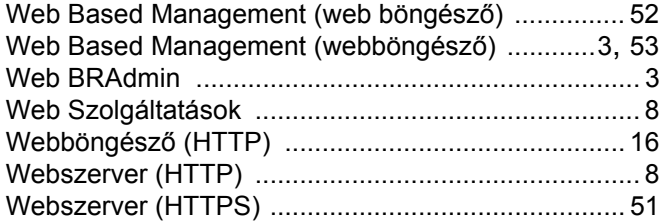

 $\mathbf{D}$